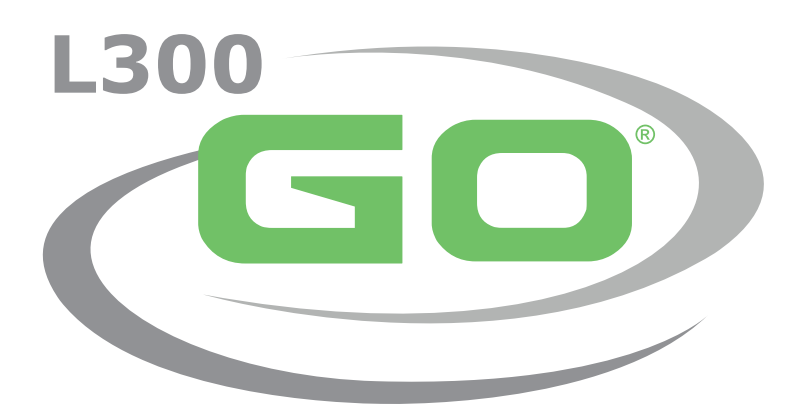

Funkcionális elektrostimulációs rendszer

# **ORVOSI ÚTMUTATÓ**

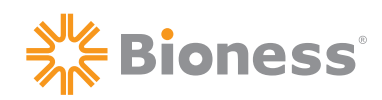

#### **L300 Go orvosi útmutató – Copyright**

©2022 Bioness Inc.

#### **Minden jog fenntartva**

A Bioness Inc. előzetes írásos engedélye nélkül a jelen kiadvány semelyik része semmilyen módon, semmilyen harmadik fél által nem reprodukálható, nem továbbítható, nem másolható, nem tárolható lekérdező rendszerben, és semmilyen nyelvre vagy programozási nyelvre nem fordítható le.

#### **Védjegyek**

Az L300 Go®, a myBioness™, a Bioness és a Bioness Logo® a Bioness Inc. védjegyei | [www.bioness.com](http://www.bioness.com) 

#### **Bioness-szabadalmak**

A termékre egy vagy több egyesült államokbeli vagy nemzetközi szabadalom vonatkozik. Ezenfelül további szabadalmak várnak bejegyzésre. A szabadalmakkal kapcsolatos további információkért látogasson el a Bioness webhelyére:<http://www.bioness.com/Patents.php>

#### **Jogi nyilatkozat**

A Bioness Inc. és társvállalatai nem vonhatók felelősségre a Bioness Inc. termékeinek jogosulatlan használatából vagy javításából közvetlenül vagy közvetett módon származó személyi sérülésekért és károkért. A Bioness Inc. nem vállal felelősséget a jogosulatlan személyek általi használat és/vagy javítás miatt a termékekben közvetlenül vagy közvetett módon bekövetkező sérülésekért.

#### **Környezetvédelmi irányelv**

A L300 Go rendszer alkatrészeinek cseréjét végző szakembereket arra kérjük, hogy az alkatrészek hulladékkezelését a megfelelő módon végezzék, lehetőség szerint pedig hasznosítsák újra azokat. A jelen dokumentumban bemutatott, ajánlott eljárásokkal kapcsolatos további információkért vegye fel a kapcsolatot a Bioness Inc. vállalattal. A Bioness Inc. folyamatosan dolgozik a legjobb gyártási eljárások és szervizelési megoldások kifejlesztésén és megvalósításán.

## ్గ్యీ Bioness®

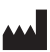

#### **Bioness Inc.**

25103 Rye Canyon Loop Valencia, CA 91355 Egyesült Államok Telefon: (800) 211-9136 E-mail: [info@bioness.com](mailto:info@bioness.com) Weboldal: [www.bioness.com](http://www.bioness.com)

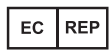

#### **EMERGO EUROPE** Prinsessegracht 20 2514 AP The Hague Hollandia

## **Szimbólumok listája**

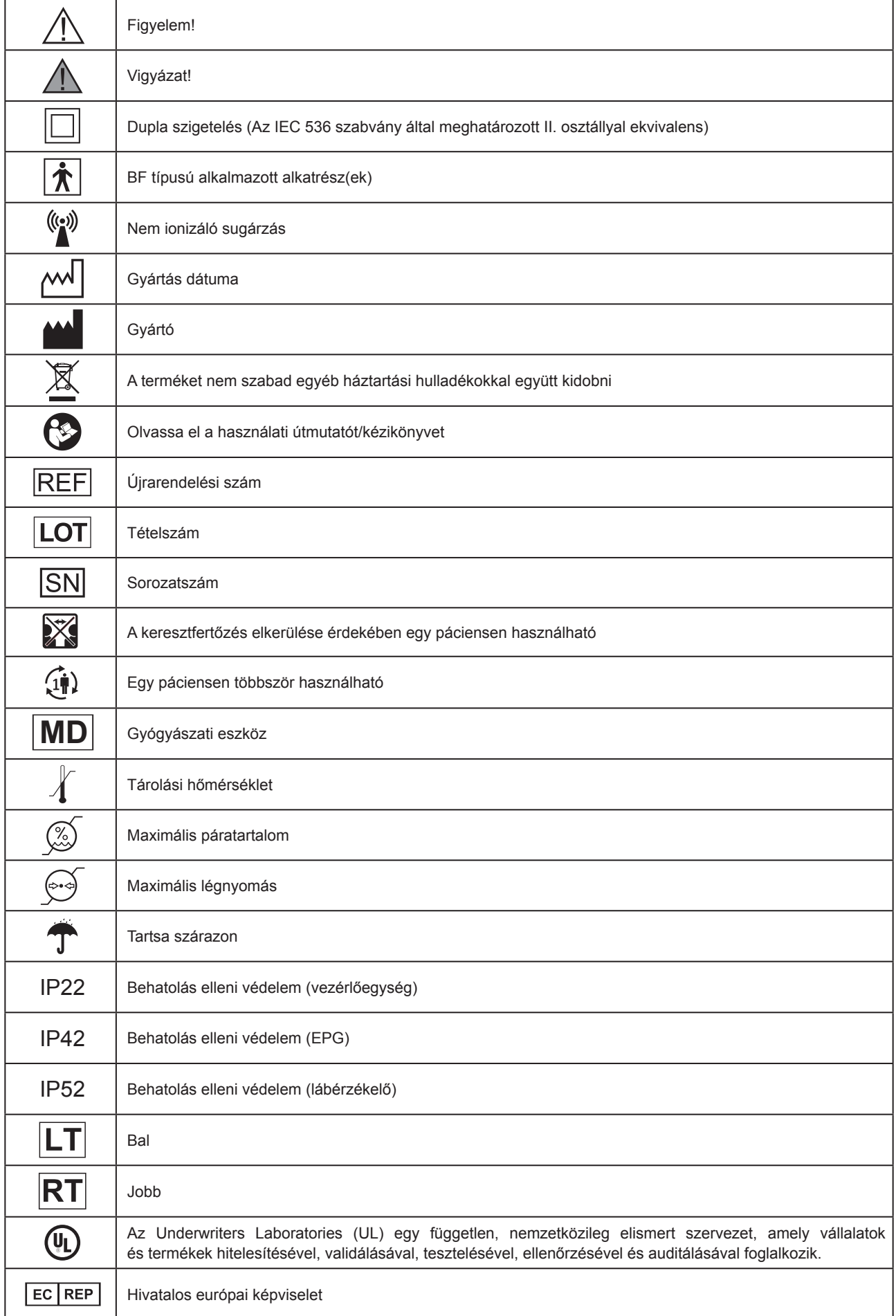

# **Tartalom**

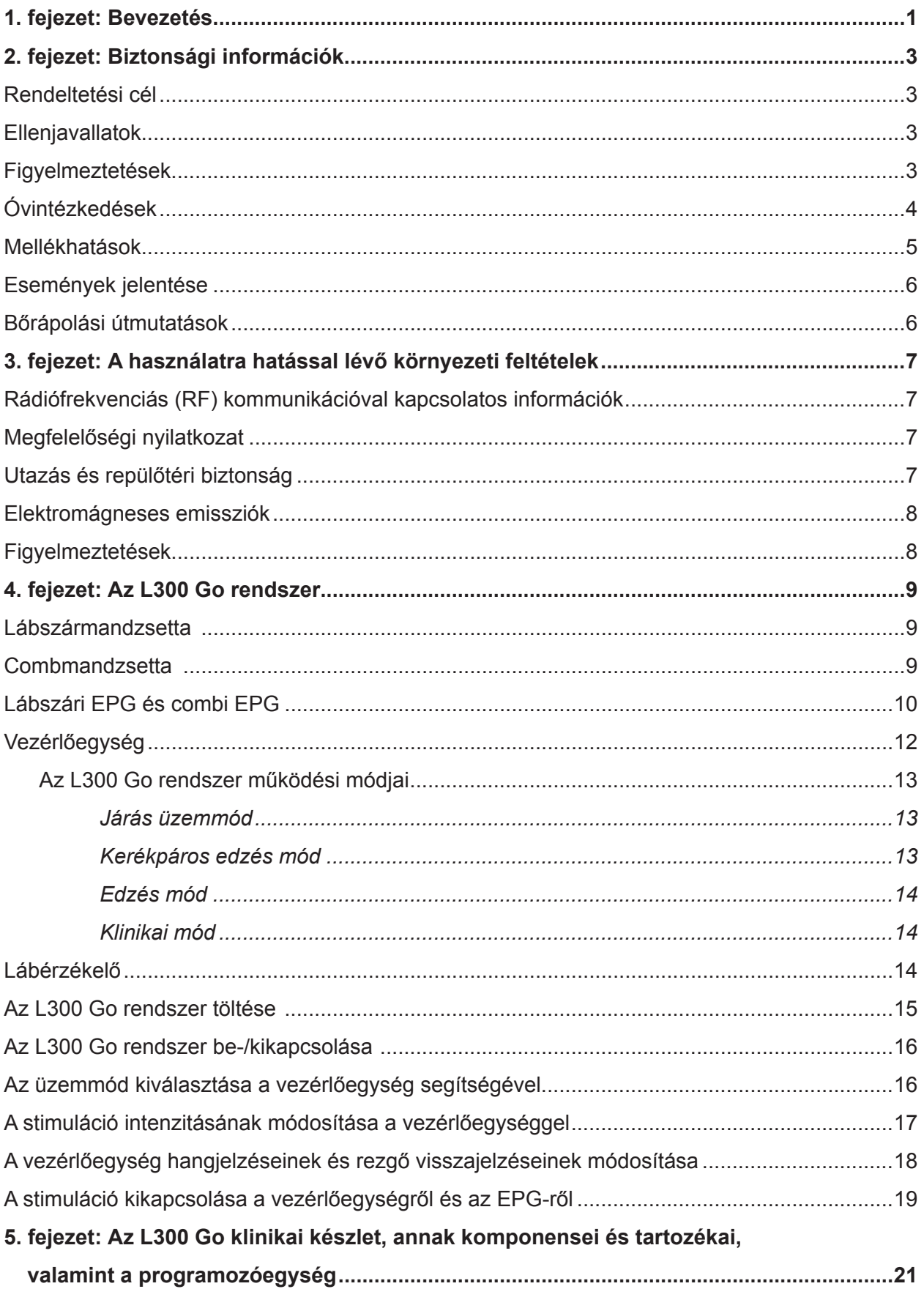

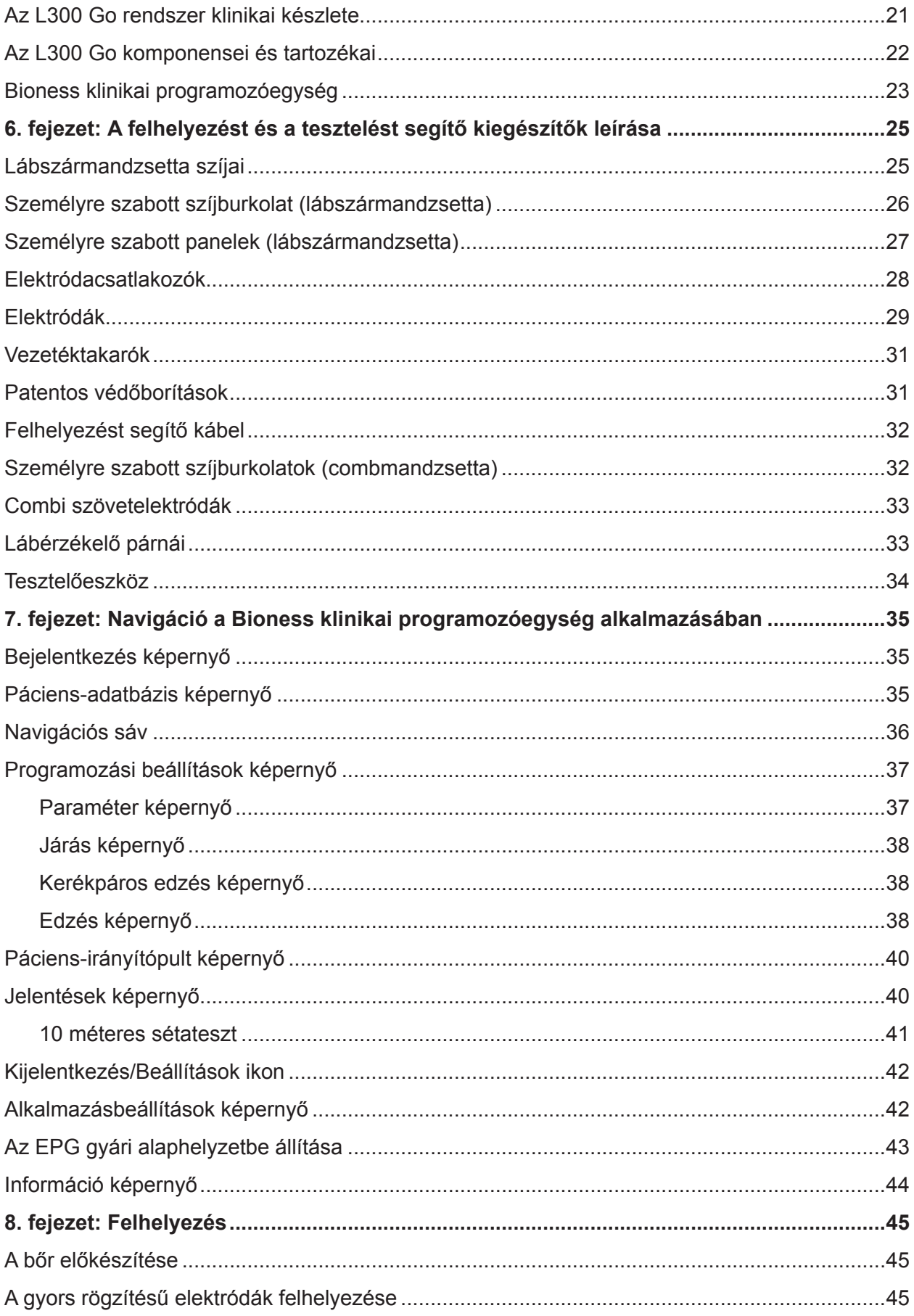

 $\vee$ 

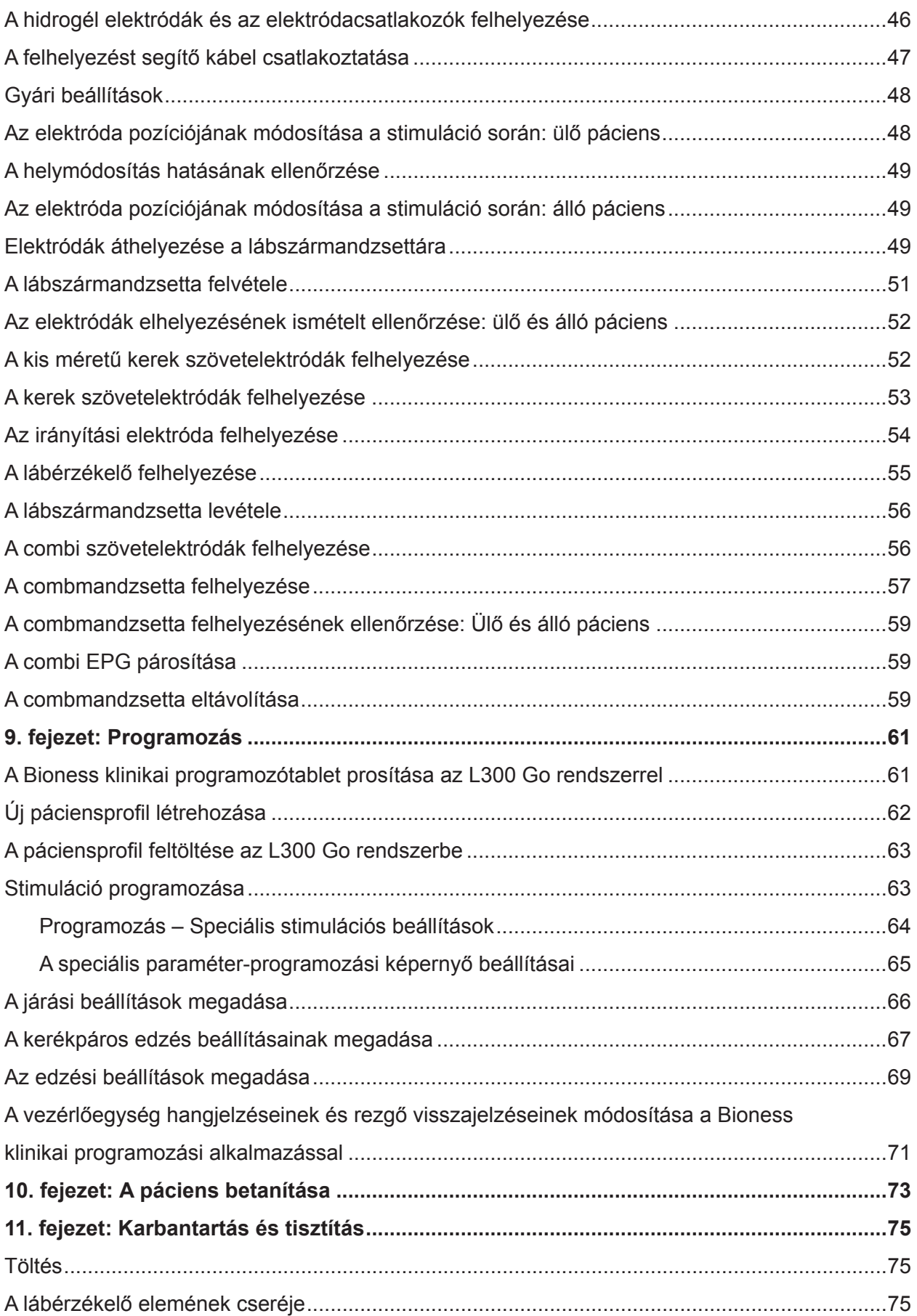

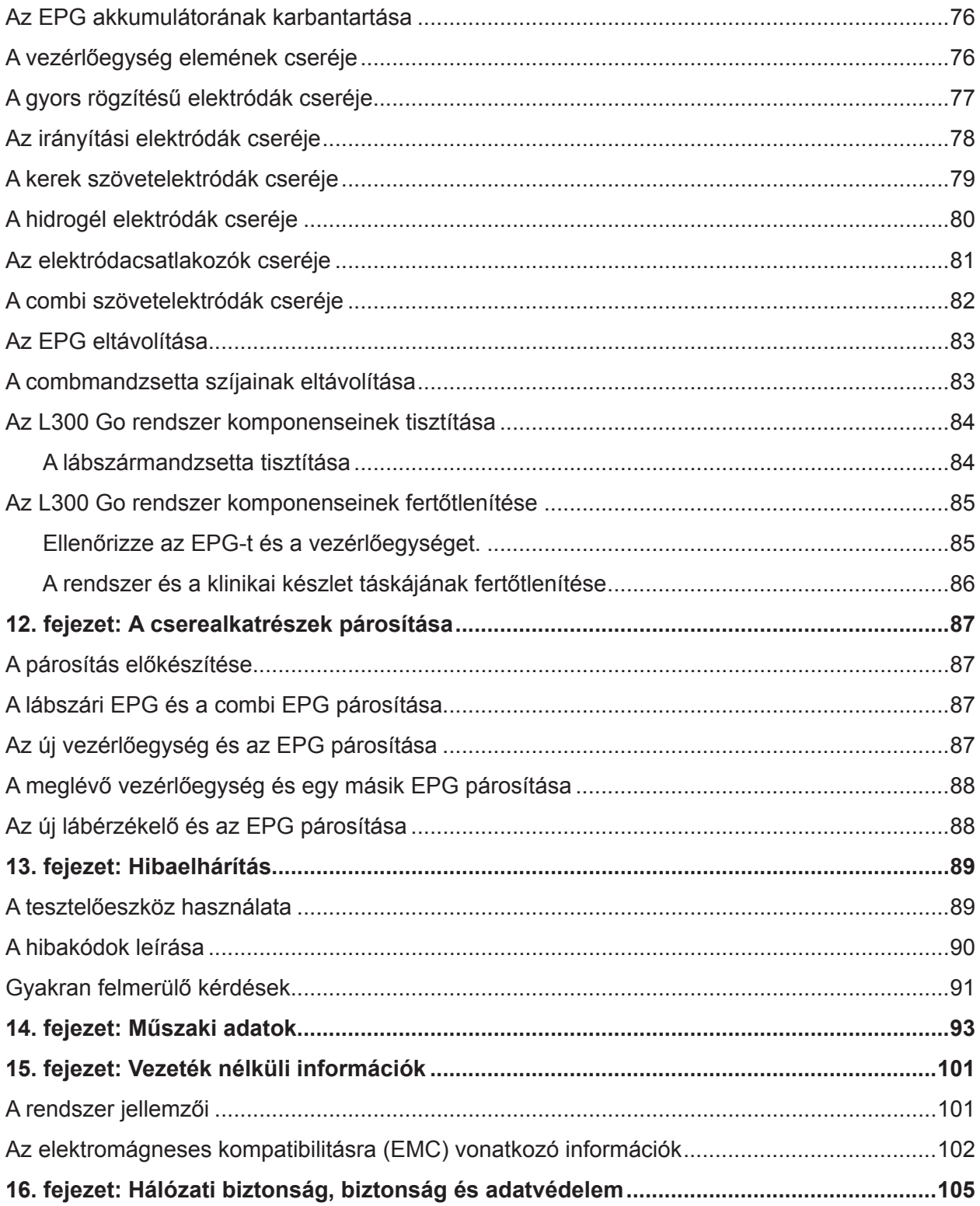

# **1. Fejezet**

## <span id="page-8-0"></span>**Bevezetés**

A központi idegrendszer (CNS) sérülései/betegségei gyakran eredményezik az ún. lógó lábfej nevű járási rendellenességet. A lógó lábfejjel élő betegek a járás során nem tudják felemelni a lábfejüket. Gyakran maguk után húzzák a lábfejüket, amely instabilitást eredményez, a járáshoz pedig nagyobb erőfeszítésre van szükség. A központi idegrendszer sérülése/megbetegedései vagy egyéb betegségek esetén a combizom gyengülése is gyakran előfordul, amely a lógó lábfejjel együtt vagy attól függetlenül is bekövetkezhet. A gyenge combizmok jelentősen megnehezítik a térd hajlítását és nyújtását a járás során.

Az L300 Go rendszert a lógó lábfejjel és a térd nehéz behajlításával vagy kinyújtásával küzdő betegek számára fejlesztettük ki a járás javítása érdekében. Az L300 Go rendszer vezeték nélküli kapcsolaton keresztül elektromos impulzusokat küld a szárkapocsidegnek és az alsó lábszárizom motorikus pontjának, ami azzal jár, hogy a járás lendítési fázisában a boka hátrahajlik, így elkerülhető a lógó lábfej. Az L300 Go rendszer ezenfelül a négyfejű combizmot és a combhajlító izmokat is képes stimulálni, ez pedig a térd behajlítását vagy kinyújtását segíti a járás során. Az L300 Go rendszer a combban és a lábszárban lévő egy vagy több izom stimulálására is használható, ezzel elősegítve az izmok betanítását. A használatával megakadályozható/késleltethető a használatlanságból eredő sorvadás, fenntartható vagy javítható az ízület mozgási tartománya és/vagy növelhető a helyi vérkeringés.

Az L300 Go rendszer a következő elemeket tartalmazza: egy külső impulzusgenerátorral (EPG) ellátott, az alsó lábszár stimulálására szolgáló mandzsetta (hagyományos és kis méretekben kapható), egy EPG-egységgel ellátott, a comb-mandzsetta és egy opcionális lábérzékelő. A lábszármandzsetta és a combmandzsetta egymástól függetlenül vagy együtt is használható.

Az L300 Go rendszert kórházak/professzionális egészségügyi létesítményekben, valamint otthoni/otthoni ápolási környezetekben való használatra alakítottuk ki.

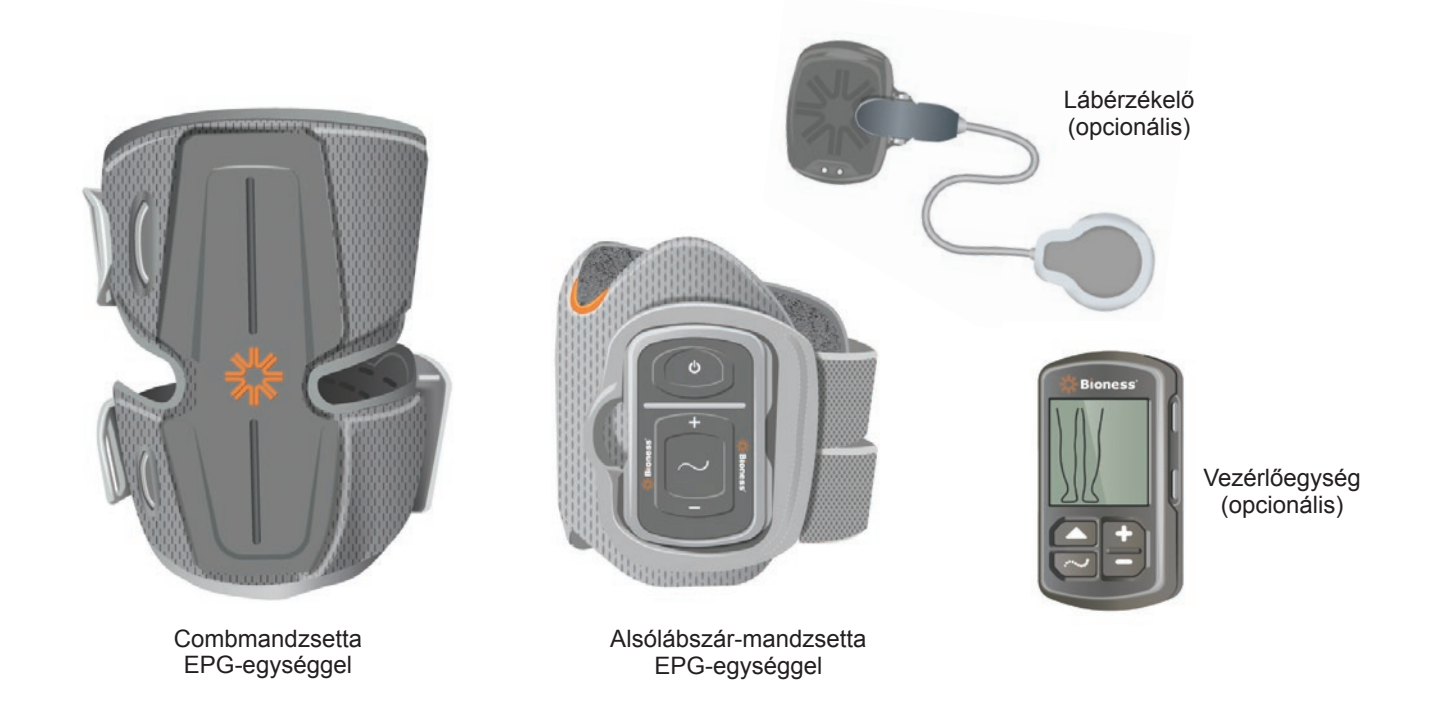

1-1. ábra: Az L300 Go rendszer

#### **Az L300 Go orvosi útmutatója a következő témaköröket dolgozza fel:**

- Az L300 Go rendszer fontos biztonsági információi.
- Az L300 Go rendszer alkatrészei.
- Az L300 Go rendszer beállítása, használata és karbantartása.
- A Bioness klinikai alkalmazás szoftvere
- Az L300 Go rendszer felhelyezése.
- Az L300 Go rendszer programozása.
- Hibaelhárítás.

Az L300 Go rendszer klinikai készlete az L300 Go rendszer felhelyezéséhez és programozásához szükséges összes elemet tartalmazza. Az orvosi útmutató a klinikai készlet tartalmának leírását, valamint használati útmutatót tartalmazza. Az L300 Go orvosi készlet képzett klinikus általi használatra szolgál. A dokumentumban az L300 Go rendszer komponenseinek rövid bemutatása is megtalálható. Ha részletesebb információkat szeretne az L300 Go rendszer csomagjának tartalmáról, valamint használatáról, olvassa el az L300 Go felhasználói útmutatóját.

Az L300 Go rendszer használata előtt vegye át pácienseivel a felhasználói útmutatót, és különösen annak biztonsági információit. Ha kérdése van, hívja fel a Bioness műszaki ügyfélszolgálatát a 800-211-9136-os telefonszámon (3. menüpont) (az Amerikai Egyesült Államokból vagy Kanadából), vagy forduljon a Bioness helyi forgalmazójához. Emellett ellátogathat a [www.bioness.com](http://www.bioness.com) weboldalra is.

# **2. Fejezet**

# <span id="page-10-0"></span>**Biztonsági információk**

## **Rendeltetési cél**

Az L300 Go rendszer a lógó lábfejjel élő felnőttek és gyermekek számára a boka hátrahajlításához, valamint felnőtteknél a felső-motoros neuron betegségével/sérülésével (például agyvérzés, gerincvelő-sérülés) kapcsolatos izomgyengeség esetén a térd hajlításának vagy kinyújtásának elősegítésére használható. Az L300 Go rendszer a boka hátrahajlítása és/vagy a térd behajlítása vagy kinyújtása érdekében elektromos stimulációt fejti ki a betegség által sújtott lábon; ezzel javítja a felhasználó járását.

Az L300 Go rendszer ezenfelül a következő célokra is használható:

- Az izmok ismételt betanításának elősegítése
- A használatlanságból eredő sorvadás megakadályozása/késleltetése
- Az ízület mozgási tartományának fenntartása vagy javítása
- A helyi vérkeringés javítása

### **Ellenjavallatok**

• Demand pacemakerrel, defibrillátorral vagy egyéb elektromos implantátummal élő páciensek esetén az L300 Go rendszer nem használható.

## **Figyelmeztetések**

- Az L300 Go rendszer nem használható olyan lábon, ahol az elektródák alatt közvetlenül fémimplantátum található.
- Az L300 Go rendszer nem használható olyan lábon, ahol rákos lézió található vagy gyanítható.
- Ne használja az L300 Go rendszert olyan lábon, ahol olyan regionális elváltozás, pl. törés vagy ficam található, amelynek állapotát a stimuláció okozta mozgás tovább rontaná.
- A krónikus elektromos ingerlés 12 hónapon túli, hosszú távú hatásait nem állapították meg.
- A lábszármandzsetta és a combmandzsetta nem viselhető duzzadt, fertőzött, gyulladt vagy sérült bőrfelületeken, például visszérgyulladás, tromboflebitisz és visszértágulat esetén.
- Ha a páciens egyszerre érintkezik az L300 Go rendszerrel, valamint nagyfrekvenciás sebészeti berendezésekkel, a stimulációs elektródák érintkezési felületén égési sérülések következhetnek be, az EPG egység pedig károsodhat.
- Ne használja az L300 Go rendszert egy méretnél közelebb a rövidhullámú vagy mikrohullámú terápiás berendezésekhez. Az ilyen berendezések az EPG-egység által kibocsátott impulzusok instabilitását okozhatják.
- Az L300 Go rendszert csak engedéllyel rendelkező orvos konfigurálhatja.
- Kellemetlen érzés esetén kapcsolja ki a stimulációt, majd távolítsa el a lábszármandzsettát és/vagy a combmandzsettát. Ha a stimuláció nem állítható le, a stimuláció megszüntetése érdekében távolítsa el a mandzsettát.

## <span id="page-11-0"></span>**Óvintézkedések**

- A mozgás, az izomaktivitás és a mandzsetta által okozott nyomás súlyosbíthatja a lábszármandzsetta és a combmandzsetta közelében fennálló gyulladást. Hívja fel a páciens figyelmét, hogy a gyulladás megszűnéséig ne használja az L300 Go rendszert.
- Amennyiben a páciensnél szívproblémák gyanúja áll fenn, vagy ilyen problémákat diagnosztizáltak, legyen kiemelten körültekintő kezelésük során.
- Hívja fel a páciens figyelmét, hogy a következő esetekben körültekintően használja a mandzsettát:
	- Ha a páciens akut trauma vagy törést követően hajlamos a vérzésre.
	- Ha a közelmúltban olyan sebészeti beavatkozáson esett át, amelynél az izom-összehúzódás akadályozhatja a gyógyulási folyamatot.
	- Olyan bőrfelületeken, ahol a normál érzékelés hiányzik.
	- Ha a páciens diagnosztizált epilepsziával él, vagy az epilepszia megléte gyanítható.
- Egyes pácienseknél bőrirritáció, allergiás reakció vagy az elektromos stimulációval vagy a vezetőanyaggal szembeni hiperérzékenység alakulhat ki. Az irritáció elkerülhető, ha módosítsa a stimulációs paramétereket, az elektródák típusát vagy azok pozícióját.
- Az elektródák nélkül ne használja az L300 Go rendszert.
- A lábszármandzsetta és/vagy a combmandzsetta eltávolítását követően az elektródák alatti területen tapasztalható bőrpír és benyomódás teljesen normális jelenség. A bőrpírnek kb. egy órán belül meg kell szűnnie. A hosszabb ideig tartó bőrpír, a léziók vagy a hólyagok irritációra utalnak. Hívja fel a páciens figyelmét, hogy a gyulladás megszűnéséig ne használja az L300 Go rendszert, és hogy forduljon az őt kezelő orvoshoz.
- Hívja fel a páciens figyelmét, hogy ha a stimuláció nem a megfelelő időpillanatban indul el a járás során, hagyja abba az L300 Go rendszer használatát, és vegye fel a kapcsolatot az orvosával.
- Hívja fel a páciens figyelmét, hogy tankolás előtt mindig kapcsolja ki az L300 Go rendszert. Ne használja az L300 Go rendszert gyúlékony üzemanyagok, gőzök vagy vegyszerek közelében.
- Az elektródák felhelyezési pozícióit, valamint a stimulációs beállításokat kizárólag a kezelőorvos határozhatja meg.
- Kizárólag a Bioness által biztosított, az L300 Go rendszerhez tartozó elektródákat használjon.
- Az elektródák eltávolítása vagy cseréje előtt mindig kapcsolja ki az L300 Wireless rendszert.
- Amennyiben olyan pácienseken kívánja használni az L300 Go rendszert, akiknél a mandzsetta felhelyezési területén artériás vagy vénás trombózis, helyi inszufficiencia, okklúzió, hemodialízis érdekében kialakított arteriovenózus fisztula vagy az érrendszer elsődleges betegsége miatt megváltozott artériás vagy vénás véráramlás van jelen, előbb be kell szereznie a kezelőorvos hozzájárulását.
- Ha a stimulálni kívánt területen deformáció található, az L300 Go rendszer használata előtt ki kell kérni a kezelőorvos erre vonatkozó engedélyét.
- Az L300 Go rendszer terhesség során történő biztonságos használatáról nem készült felmérés.
- Az L300 Go rendszer súlyosbíthatja azon a lábon található bőrpanaszokat, amelyen a lábszármandzsettát és/vagy a combmandzsettát használja.
- Amennyiben a páciensnek segítségre van szüksége az L300 Go rendszer használatához, felnőtt felügyeletet és támogatást kell biztosítani számára.
- <span id="page-12-0"></span>• Az L300 Go rendszer tervezésekor a pácienst tekintettük a kezelőnek.
- A vezérlőegység nyakpántját a nyakba akasztva kell viselni. Ennek helytelen használata sérüléseket okozhat.
- Biztosítsa, hogy az elektronikus alkatrészek ne érintkezzenek vízzel, pl. mosakodás, fürdés, zuhanyzás, eső, hó stb. esetén.
- Ne hagyja az L300 Go rendszert olyan helyen, ahol a hőmérséklet meghaladhatja az ajánlott környezeti hőmérséklet-tartományt: -25 °C és 55 °C (-13 °F és 131 °F) között. A szélsőséges hőmérséklet az alkatrészek sérülését okozhatja.
- Ne próbálja meg maga megjavítani az L300 Go rendszert. Ha olyan műszaki problémával találkozik, amelyről a jelen útmutatóban nem esik szó, vegye fel a kapcsolatot a Bioness vállalattal.
- A lábszármandzsettát és a combmandzsettát csak olyan páciensek lábára szabad felhelyezni, akiknél az orvos korábban már elvégezte a kezdeti felhelyezést. A készüléket nem használhatják más személyek, és más testrészeken sem használható.
- A lábszármandzsetta és/vagy a combmandzsetta felvétele előtt kapcsolja ki az L300 Go rendszert. Ne kapcsolja be az L300 Go rendszert, amíg a lábszármandzsettát és/vagy a combmandzsettát nem rögzítette a helyén.
- Hívja fel a páciens figyelmét, hogy kapcsolja ki az L300 Go rendszert gépek kezelése vagy olyan tevékenység végzése előtt, amely közben az akaratlan izom-összehúzódások sérüléssel járhatnak (pl. jármű vezetése, kerékpározás stb.).
- Védje az L300 Go rendszer elektronikus komponenseit a kondenzációtól. Ha a komponenseket meleg és hideg helyek között kívánja mozgatni, helyezze őket egy légmentesen zárható műanyag zacskóba, a használat előtt pedig hagyja, hogy lassan alkalmazkodjanak a hőmérséklet-változáshoz (legalább két órát várjon).
- A gyógyászati elektromos berendezések esetén különleges óvintézkedések szükségesek az elektromágneses kompatibilitás tekintetében.
- Utasítsa a pácienseket, hogy a diagnosztikai eljárások vagy orvosi kezelések (például röntgenes vagy ultrahangos vizsgálat, mágneses rezonanciás képalkotás (MRI) stb.) előtt távolítsák el az L300 Go rendszert.
- Annak ellenére, hogy az L300 Go (kis méretű lábszármandzsetta) gyermekre és kis méretű felnőttekre egyaránt felhelyezhető, a rendszert kizárólag felnőtt felhasználók, felnőtt ápolók és/vagy egészségügyi szakemberek kezelhetik, illetve csak ők végezhetnek karbantartást rajta.

## **Mellékhatások**

Közölje a pácienssel, hogy abban a valószínűtlen esetben, ha a következő tünetek valamelyike fordulna elő, azonnal hagyja abba az L300 Go rendszer használatát, és forduljon orvoshoz.

- Jelentős irritáció vagy nyomásra jelentkező fájdalom a mandzsetta és a bőr érintkezésénél
- Az izommerevség jelentős növekedése
- Szívpanaszok a stimuláció során
- A láb, a térd, a boka vagy a lábfej duzzanata

Az elektromos izomstimulátorok használatakor az elektródák alatt kialakuló bőrirritációkat és égési sérüléseket már jelentettek.

## <span id="page-13-0"></span>**Események jelentése**

A készülékkel kapcsolatos minden súlyos eseményt jelenteni kell a gyártónak és, ha a beteg vagy a felhasználó az Európai Unióban él, az illető tagállam illetékes hatóságának.

## **Bőrápolási útmutatások**

Hosszú távú elektromos stimuláció esetén a megfelelő bőrápolás hiánya bőrirritációt vagy az elektródákkal vagy a lábszármandzsettával és a combmandzsettákkal szembeni bőrreakciókat okozhat. A bőrirritáció általában körülbelül három hónapi használat után jelenik meg. Az L300 Go rendszer hosszú távú használata mellett az egészséges bőr megőrzése érdekében nagyon fontos, hogy elvégezze a mindennapos bőrápolási gyakorlatokat.

- Egy nedves törlőkendő segítségével tisztítsa meg azokat a területeket, ahol az elektródák a bőrrel fognak érintkezni. Ha a bőr olajjal vagy krémmel van bekenve, szappan és víz segítségével tisztítsa meg a bőrfelületet. Alaposan öblítse le.
- A lábszármandzsetta és/vagy a combmandzsetta felvételekor és levételekor mindig ellenőrizze a bőrfelületet, és keressen bőrpírt vagy kiütéseket.
- Legkésőbb kéthetente cserélje az elektródákat, akkor is, ha első ránézésre még megfelelő állapotban vannak.
- Szövetelektródák használata esetén a használat előtt, valamint 3-4 óránként az optimális teljesítmény érdekében nedvesítse meg az elektródákat.
- A lábszármandzsetta és/vagy a combmandzsetta levételét követően mindig helyezze vissza a hidrogél elektródákra a műanyag burkolatot (ha szükséges).
- Túlzott mennyiségű szőrzet esetén az elektródák és a bőrfelület közötti érintkezés elégtelen lehet. Szükség esetén hajnyíró vagy olló segítségével távolítsa el a szőrzetet. Ne használjon borotvát. A borotva irritálhatja a bőrt.
- A lábszármandzsetta és/vagy a combmandzsetta pozicionálásakor biztosítsa, hogy az elektródák egyenletesen érintkezzenek a bőrfelülettel.
- Három-négy óra használat után legalább 15 percre távolítsa el a lábszármandzsettát és/vagy a combmandzsettát, és hagyja a bőrt szellőzni.

Bőrirritáció vagy egyéb bőrreakció fellépése esetén a páciensnek azonnal abba kell hagynia az L300 Go rendszer használatát, és orvosához vagy bőrgyógyászához kell fordulnia. Fordulhat a Bioness műszaki ügyfélszolgálatához is a 800-211-9136-os telefonszámon (3. menüpont) (az Amerikai Egyesült Államokból vagy Kanadából), illetve a Bioness helyi forgalmazójához. A páciens csak akkor folytassa a készülék használatát, ha a bőre teljesen meggyógyult, majd kövesse az egészségügyi szakértő bőrápolásra vonatkozó előírásait.

# **3. Fejezet**

## <span id="page-14-0"></span>**A használatra hatással lévő környezeti feltételek**

## **Rádiófrekvenciás (RF) kommunikációval kapcsolatos információk**

Az L300 Go rendszer több komponense is rádiókommunikációt alkalmaz. Ezek vizsgálatai alapján kijelenthető, hogy megfelelnek a Szövetségi Távközlési Bizottság (FCC) szabályzatának 15. (rádiófrekvenciás eszközök) pontjában lefektetett, a B osztályú digitális készülékekre vonatkozó határértékeknek. Ezeket a határértékeket úgy határozták meg, hogy a készülék lakókörnyezetben való használata mellett észszerű mértékű védelmet nyújtsanak a káros interferenciával szemben. A berendezés rádiófrekvenciás energiát termel, használ és sugározhat ki. Ha nem az előírásoknak megfelelően használják, káros interferenciát okozhat a rádiókommunikációban. Nem garantálható azonban, hogy az utasítások megfelelő követése esetén a készülék az adott helyen nem okoz interferenciát. Ha a berendezés károsan befolyásolja a rádió vagy a televízió vételét, amely egyébként a készülék kikapcsolásával, majd visszakapcsolásával ellenőrizhető, a felhasználó a következő korrekciós lépések valamelyikét próbálhatja ki:

- Fordítsa el vagy helyezze át a vevőantennát.
- Növelje az elválasztási távolságot a készülék és a vevő között.
- További segítségért vegye fel a kapcsolatot a márkakereskedővel vagy egy tapasztalt rádió-/tévészerelővel.

Az egyes jeladók antennái nem lehetnek vagy működhetnek más antennák vagy jeladók közelében.

A hordozható és mobil RF-kommunikációs készülékek hatással lehetnek az L300 Go rendszer működésére.

## **Megfelelőségi nyilatkozat**

Az L300 Go rendszer megfelel az FCC 15. részében lefektetett követelményeknek. A használatot a következő két feltétel szabályozza:

- 1. Ez az eszköz nem okozhat káros interferenciát.
- 2. Az eszköznek ellenállónak kell lennie mindenfajta interferenciával szemben, ideértve a nem kívánt működést eredményező interferenciákat is.

A készülék megfelel a FCC nem szabályozott környezetre vonatkozóan meghatározott RF-sugárzási expozíciós határértékeinek.

## **Utazás és repülőtéri biztonság**

Az L300 Go rendszer cserélhető villákkal ellátott töltője kompatibilis az ausztrál, az egyesült királyságbeli, az európai uniós és az egyesült államokbeli feszültségekkel: 100–240 V, 50/60 Hz.

Hívja fel a páciensek figyelmét, hogy mielőtt áthaladnának a repülőtéri biztonsági ellenőrzésen, kapcsolják ki az L300 Go rendszert, és viseljenek laza ruházatot, hogy könnyen meg tudják mutatni a repülőtéri biztonsági dolgozóknak az L300 Go rendszert. Az L300 Go rendszer nagy eséllyel vált ki biztonsági riasztást. A páciensnek fel kell készülnie rá, hogy valószínűleg fel fogják szólítani az L300 Go rendszer eltávolítására, mivel a biztonsági dolgozó csak így tudja ellenőrizni az egységet. Ha azonban nem szeretné eltávolítani, arra is megkérheti a biztonsági dolgozót, hogy felhelyezett állapotban végezze el az egységen az ellenőrzést. A páciensnek érdemes lehet magánál tartania az L300 Go rendszerre vonatkozó receptet.

<span id="page-15-0"></span>Ha a páciens szeretne másolatot igényelni a receptből, vegye fel a kapcsolatot a Bioness vállalattal vagy az orvosával.

**Megjegyzés:** Az L300 Go rendszer rádióadókat tartalmaz. Az Egyesült Államok szövetségi légügyi hatósága előírja, hogy repülés során minden rádiófrekvenciát kibocsátó készüléket ki kell kapcsolni. Az L300 Go rendszer repülés közben történő bekapcsolása előtt kérdezzen ré a légitársaságnál, hogy használhatók-e a gépen a Bluetooth Low Energy technológiával működő eszközök.

### **Elektromágneses emissziók**

Az elektromágneses kompatibilitás tekintetében az L300 Go rendszer speciális óvintézkedéseket igényel. A rendszert a jelen kézikönyvben szereplő elektromágneses kompatibilitásra vonatkozó információk alapján kell beállítani és üzembe helyezni. Lásd a 15. fejezetet.

Az L300 Go rendszer teszteredményei alapján a következő eszközökkel használható:

- Cserélhető töltővillájú AC adapter, modellszám: LG4-7200, beszállító: Bioness Inc.
- Mágneses töltőkábel, modellszám: LG4-7100, beszállító: Bioness Inc.

## **Figyelmeztetések**

- Ne használja az L300 Go rendszert egy méternél közelebb a rövidhullámú vagy mikrohullámú terápiás berendezésekhez. Ezek a berendezések az EPG által kibocsátott impulzusok instabilitását okozhatják.
- A diagnosztikai vagy terápiás orvosi eljárások előtt (pl. röntgenes vagy ultrahangos vizsgálat, MRI stb.) távolítsa el az L300 Go rendszert.
- Az L300 Go rendszer nem használható más berendezések közelében vagy azokra ráhelyezve. Ha ez elkerülhetetlen, ellenőrizni kell, hogy a berendezés vagy a rendszer az adott elrendezésben megfelelően működik-e.
- A meghatározottaktól eltérő tartozékok, transzduktorok és kábelek használata (az L300 Go rendszer gyártója által a belső alkatrészek cseréjeként értékesített transzduktorokat és kábeleket leszámítva) magasabb emissziókat vagy az L300 Go rendszer alacsonyabb zavartűrését eredményezheti.
- Az L300 Go rendszer hatással lehet más berendezésekre, még abban az esetben is, ha az adott berendezés megfelel a CISPR (International Special Committee on Radio Interference, International Electrotechnical Commission) által meghatározott emissziós követelményeknek.
- Ha a hangriasztás hangereje alacsonyabb, mint a környezet zajszintje, előfordulhat, hogy nem hallja meg a riasztásokat.

# **4. Fejezet**

## <span id="page-16-0"></span>**Az L300 Go rendszer**

Az L300 Go rendszer a következő elemeket tartalmazza: egy külső impulzusgenerátorral (EPG) ellátott, lábszármandzsetta, egy EPG-egységgel ellátott combmandzsetta, egy vezérlőegység és egy opcionális lábérzékelő.

Az L300 Go rendszer két különböző csomagban kapható: lábszári és combi változatban. A lábszári rendszer komponensei vezeték nélküli kapcsolaton keresztül stimulálják a szárkapocsideget (amely általában a szárkapocshoz képest poszterior és némileg disztális irányban található), amelynek célja, hogy az alsó lábszárizom és a szárkapocsizom összehúzódjon, és így kiegyensúlyozott (túlzott befelé és kifelé fordulás nélküli) hátrahajlítás alakuljon ki. A combi rendszer komponensei vezeték nélküli kapcsolaton keresztül stimulálják a négyfejű combizmot és a combhajlító izmokat, ami a térd behajlítását vagy kinyújtását segíti.

## **Lábszármandzsetta**

A lábszármandzsetta egy, a patella alatt a lábra helyezhető ortézis, amely a lábfej és a lábujjak felfelé irányuló mozgásának megkönnyítésére szolgál. Lásd a 4-1. ábrát. A lábszármandzsetta jobb és bal oldali konfigurációban, két méretben (normál és kis méret) kapható. A lábszármandzsetta ad helyet az EPG tartóelemének, a lábszári EPG-nek és az integrált elektródáknak. Ezenfelül egy, az emberi anatómiának megfelelően tervezett, a lábra való felhelyezést segítő pozicionálóelem, és egy egy kézzel is beköthető szíj is tartozik hozzá.

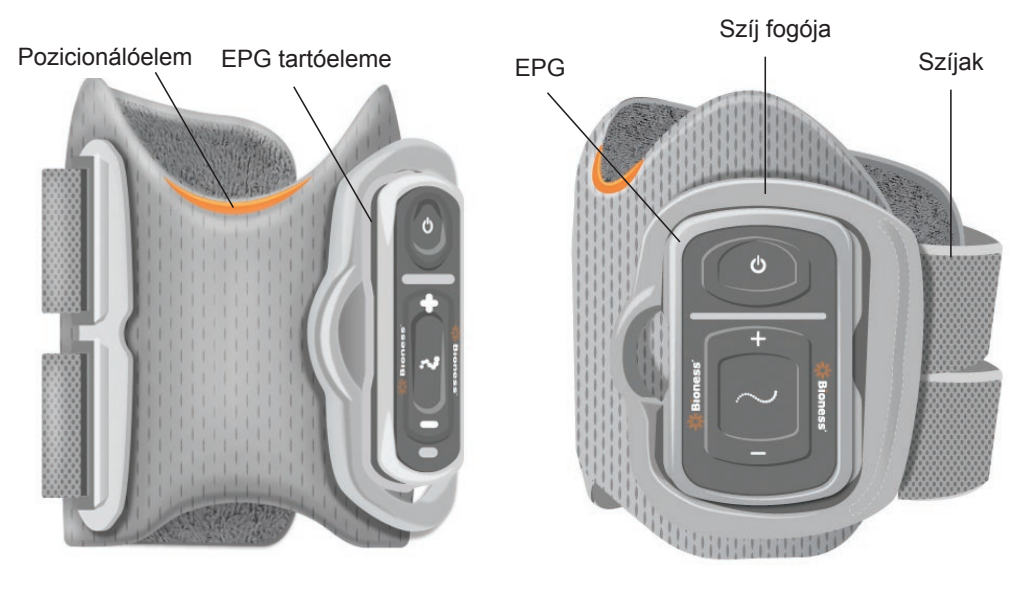

4-1. ábra: Lábszármandzsetta

## **Combmandzsetta**

A combmandzsetta egy, a térd fölé, a comb hátsó vagy elülső részének középpontjára helyezendő kis méretű ortézis. Célja, hogy segítse a térd hajlítását vagy kinyújtását. Lásd a 4-2. ábrát. A combmandzsetta bal és jobb oldali konfigurációban kapható.

A combmandzsetta ad helyet az EPG tartóelemének, a combi EPG-nek és az integrált elektródáknak. Ezenfelül egy pozicionálóelem is tartozik hozzá, amely segít elhelyezni a combmandzsettát a lábon, és amely garantálja

<span id="page-17-0"></span>a megismételhető elektródacsatlakozást. A combmandzsettát állítható szíjak rögzítik a helyére a combon. A combmandzsetta vagy önmagában (Thigh Stand-Alone konfigurációban), vagy az FS lábszármandzsettával együttesen használható.

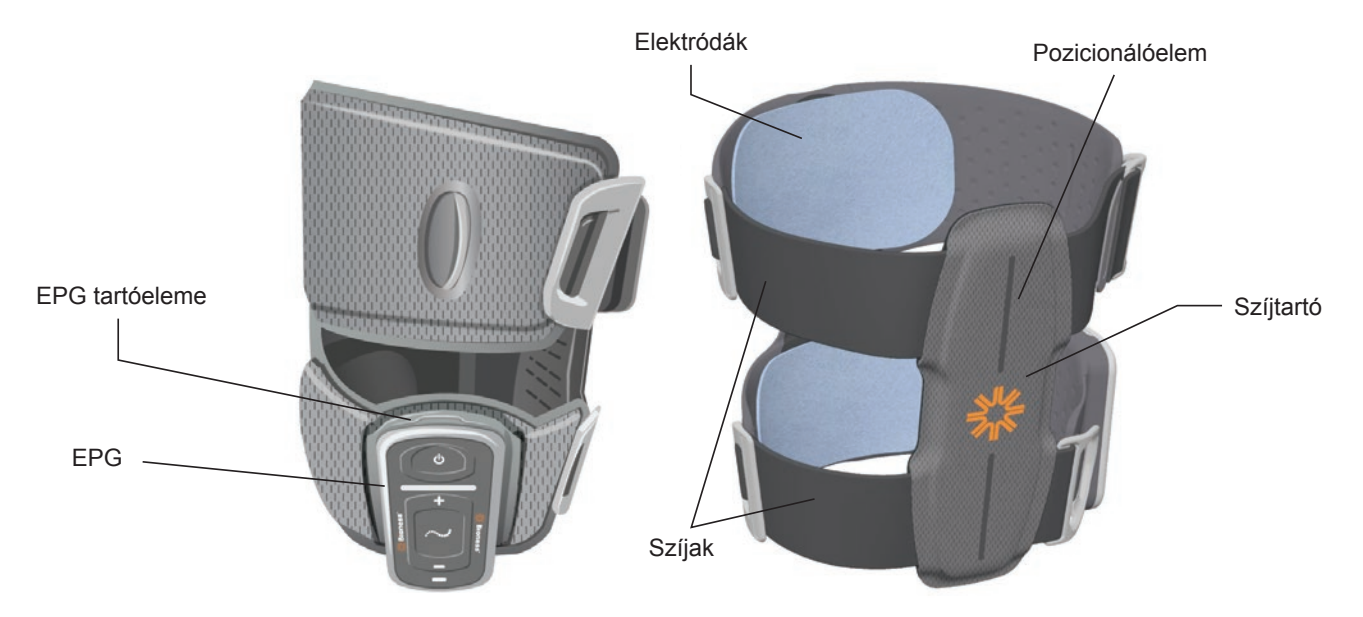

4-2. ábra: Combmandzsetta

Az, hogy a combmandzsetta milyen hatékonyan képes biztosítani az izom-összehúzódást, az elektromos stimulációs jel amplitúdójától, időtartamától, frekvenciájától és hullámalakjától függ. Az orvos a stimulációs paraméterek beállításával befolyásolhatja az izom-összehúzódás erősségét, hatékonyságát és időzítését, és így elérheti, hogy a páciensnél a járás során megfelelő térdhajlítását vagy -kinyújtás alakuljon ki.

## **Lábszári EPG és combi EPG**

A lábszári EPG generálja a lábfej és a lábujjak emeléséhez szükséges lábizmok összehúzásáért felelős elektromos stimulációt. Az EPG tartalmaz egy beépített mozgásérzékelőt, valamint egy járásérzékelő algoritmust, amely képes a járási eseményekhez (sarok talajról való elemelése és talajra való visszaérkezése) igazítani az elektromos stimulációt. A lábszári EPG ezenfelül a vezérlőegység és az opcionális lábérzékelő által küldött standard Bluetooth® Low Energy (BLE) típusú vezeték nélküli jelekre is képes reagálni. Ha a beteg a lábszármandzsettát és a combmandzsettát egyaránt viseli, a lábszári EPG a combi EPG-nek is vezeték nélküli jeleket küld.

A combi EPG generálja a térd hajlítását és nyújtását segítő elektromos stimulációt. A combi EPG reagál a vezérlőegységről, a lábszári EPG-ről (amennyiben a páciens a lábszármandzsettát a combmandzsettával együtt használja) és a lábérzékelőről érkező vezeték nélküli jelekre, és ezeknek megfelelően kapcsolja be és ki a stimulációt.

Az, hogy az eszköz milyen hatékonyan képes biztosítani az izom-összehúzódást, az elektromos stimulációs jel amplitúdójától, időtartamától, frekvenciájától és hullámalakjától függ. Az orvos a stimulációs és a járási paraméterek beállításával befolyásolhatja az izom-összehúzódás erősségét, hatékonyságát és időzítését. Az EPG segítségével a mandzsetta típusától és az elektródák előbeállításától függően egy vagy két stimulációs csatorna aktiválható. További információkért olvassa el az útmutató "Programozás" című fejezetét.

A páciensek az EPG egységen lévő vezérlőgombok, a myBioness alkalmazás vagy a vezérlőegység segítségével egyaránt szabályozhatják az elektromos stimulációt. Az EPG-hez négy gomb, két jelzőfény és egy tölthető akkumulátor (lítiumionos, 1000 mAh-s akkumulátor) tartozik. Lásd: 4-3. ábra, 4-1. és 4-2. táblázat. Az EPG hangos riasztást küld, ha a vezeték nélküli kommunikáció sikertelen, vagy valamely alkatrésznél meghibásodás észlelhető.

Az EPG bepattintható a mandzsettákon elhelyezett tartóelembe, amelyből csak karbantartás vagy a mandzsetta tisztítása esetén szabad kivenni. Az akkumulátor töltőcsatlakozója az EPG alján helyezkedik el.

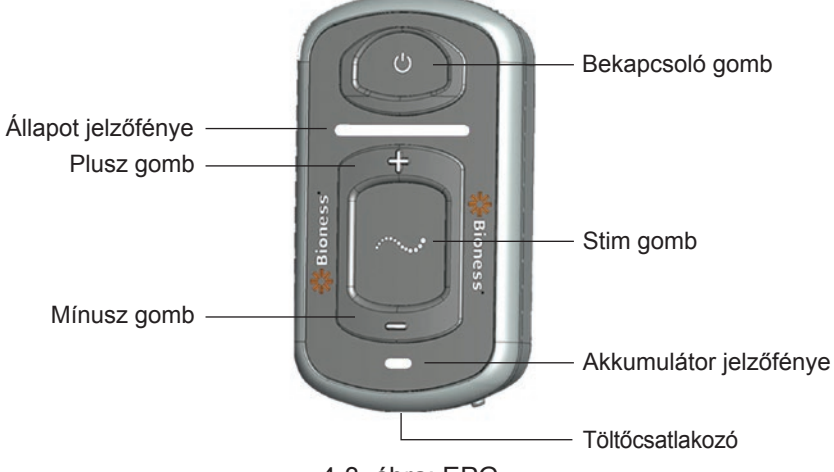

4-3. ábra: EPG

Az EPG vizuális (lásd: 4-1. táblázat) és/vagy hangjelzéseket ad, amikor megnyomják az EGP valamely gombját, amikor a rendszer stimulációt alkalmaz, amikor a rendszer hibát észlel, valamint amikor az akkumulátor töltöttségi szintje alacsony. Az EPG rezgéssel figyelmeztet, amikor megnyomják az EGP valamely gombját, amikor a rendszer stimulációt alkalmaz, valamint amikor a rendszer hibát észlel.

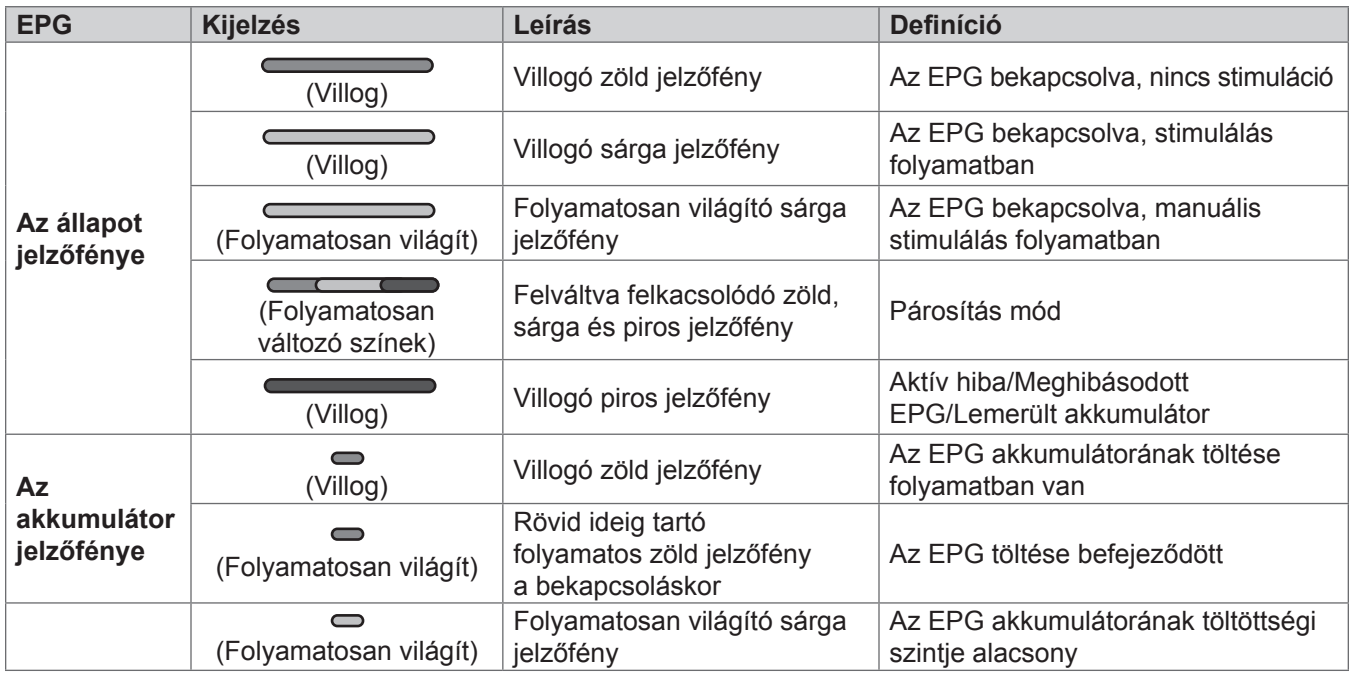

4-1. táblázat: Az EPG jelzései

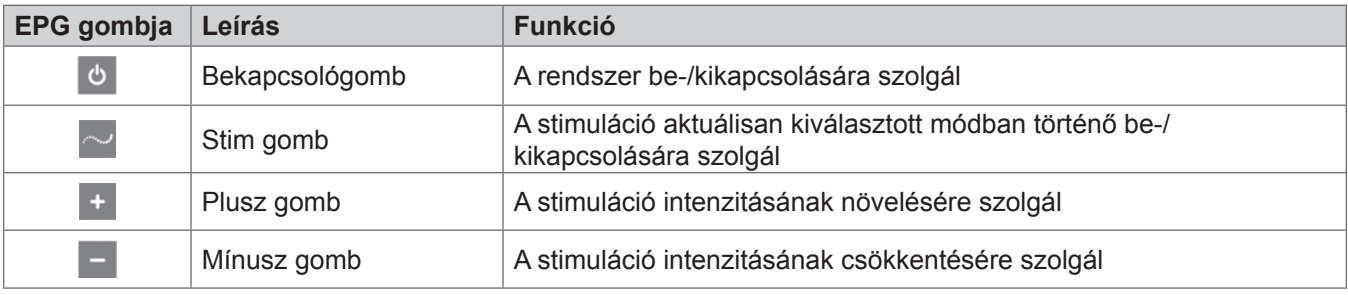

4-2. táblázat: Az EPG gombjainak funkciói

## <span id="page-19-0"></span>**Vezérlőegység**

A vezérlőegység egy opcionális kézi vezérlő, amely vezeték nélküli jelekkel kommunikál az L300 Go rendszerrel. A vezérlőegység vezeték nélküli jeleket küld az EPG-(k)re és a lábérzékelőre, valamint vezeték nélküli jeleket fogad ezekről. Segítséget nyújt az üzemmód kiválasztásában, a stimuláció be- és kikapcsolásában, a stimuláció intenzitásának finombeállításában, az EPG hangjelzéseire vonatkozó hangerő beállításában, valamint a rendszer teljesítmények ellenőrzésében.

A vezérlőegységen hat gomb és egy LCD-kijelző található. Lásd: 4-4. ábra, 4-3. és 4-4. táblázat. Tápellátását egy lítiumionos gombelem (CR2032) biztosítja. A vezérlőegység LCD-kijelzőjén láthatók az L300 Go rendszer teljesítményére vonatkozó információk. Megjeleníti a stimuláció intenzitásszintjét, az üzemmódot, az akkumulátor töltöttségi állapotát, az elektronikus regisztráció állapotát, valamint a hibaüzeneteket. Lásd: 4-4. táblázat.

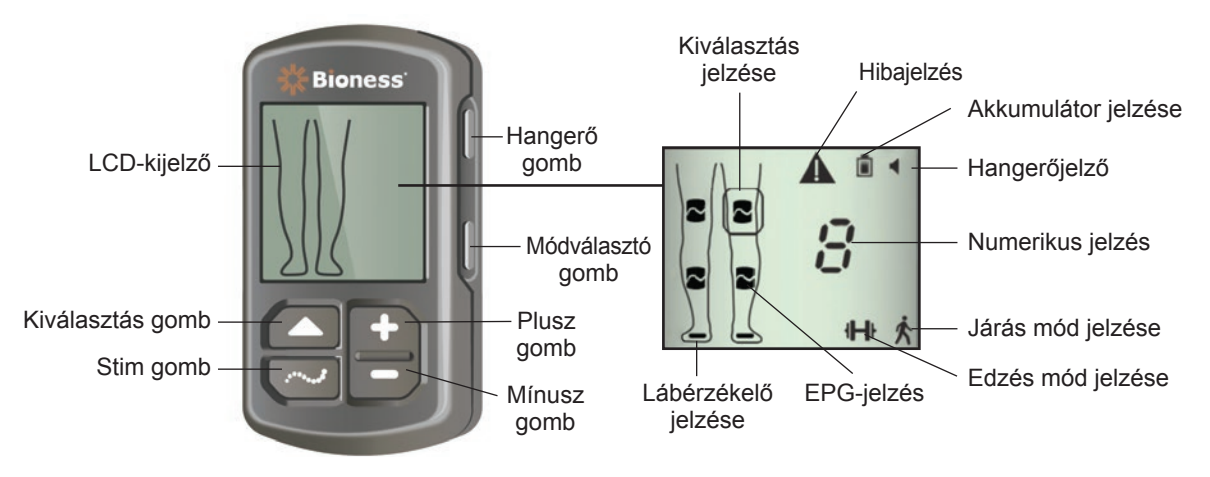

4-4. ábra: Vezérlőegység

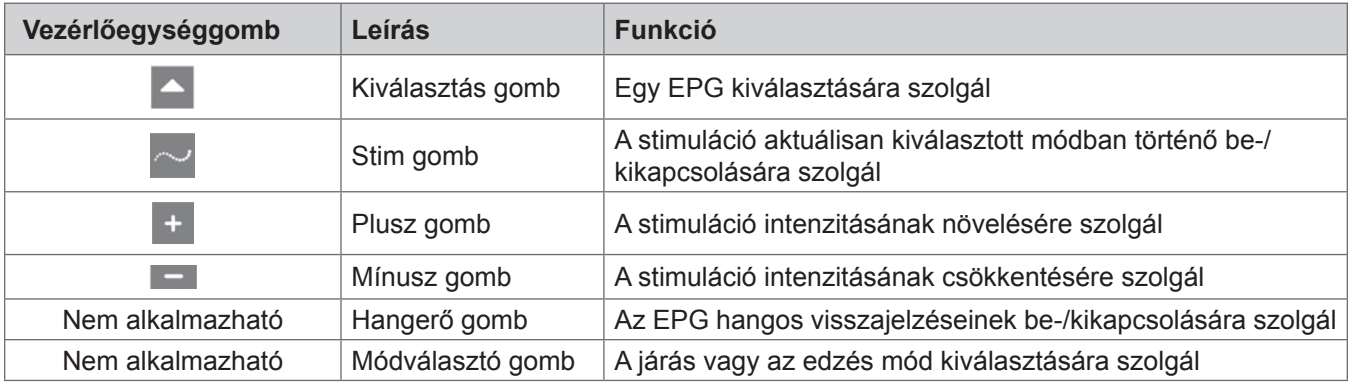

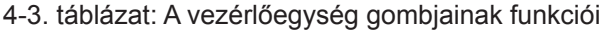

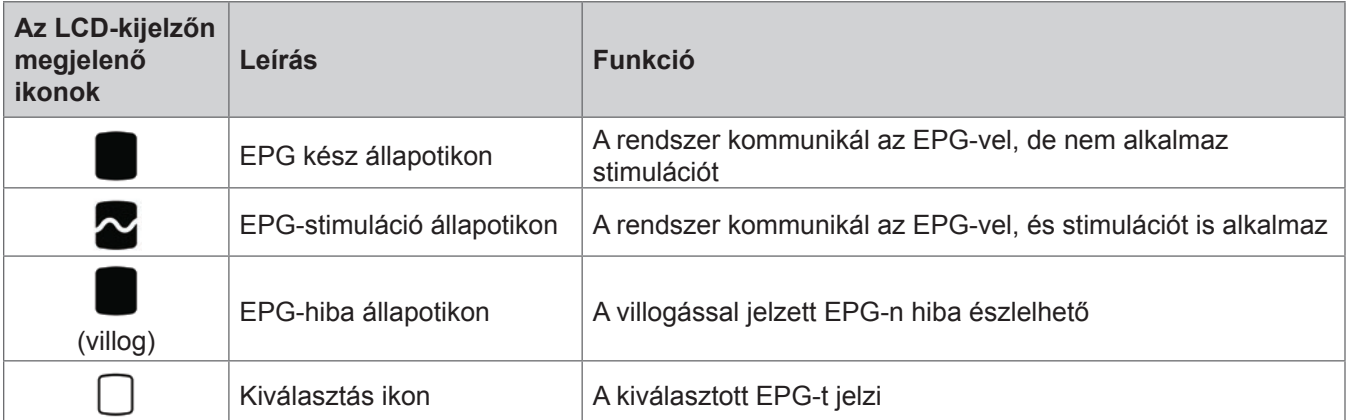

<span id="page-20-0"></span>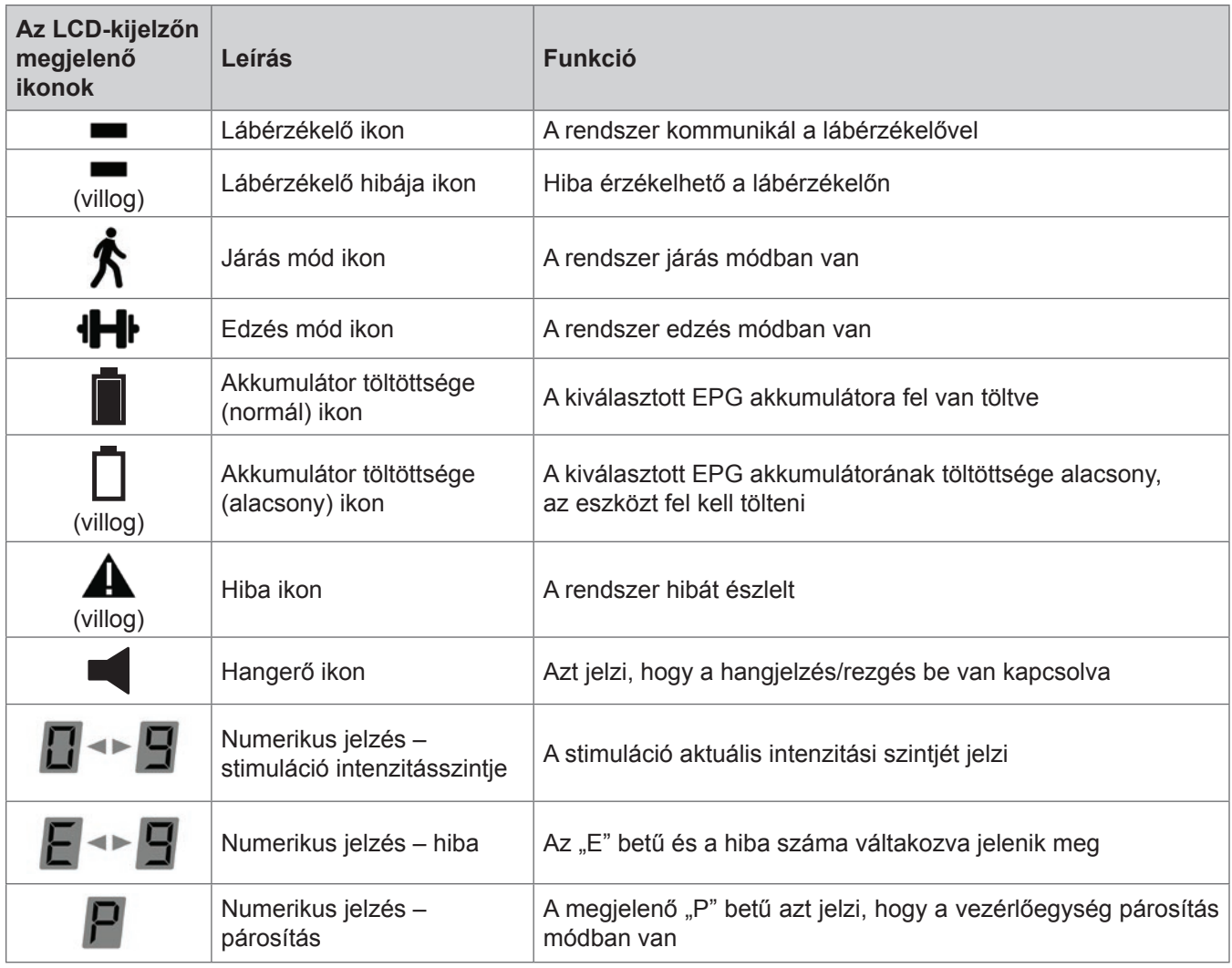

4-4. táblázat: A vezérlőegység LCD-kijelzőjén megjelenő ikonok leírása

### **Az L300 Go rendszer működési módjai**

Az L300 Go rendszerhez négy működési mód tartozik: Járás, kerékpáros edzés, edzés és klinikai mód.

#### **Járás üzemmód**

A járás módot séta során kell használni. Járás módban a rendszer a járási eseményekhez igazítja a stimulációt, amelyek észleléséhez az EPG beépített mozgásérzékelőit vagy a lábérzékelőt használja. A cél, hogy amikor a sarok vagy a lábfej elülső része elhagyja a talajt, megvalósuljon a hátrahajlítás vagy a térdhajlítását vagy -kinyújtás, és amikor a sarok vagy a lábfej elülső része leér a talajra, a láb ellazuljon.

Járás közben a lábszári és/vagy a combi EPG stimulációját ugyanaz a járásiesemény-észlelő szabályozza: ez a járási fázistól függően lehet az alsó EPG mozgásérzékelője vagy a lábérzékelő.

#### **Kerékpáros edzés mód**

A kerékpáros edzés mód segítségével a páciens úgy edzheti az izmait, hogy közben egy szobakerékpáron ül. A kerékpáros edzés módban a stimuláció folyamatos szinkronban van a hajtókar pozíciójával, ezzel lehetővé téve a hátrahajlítás vagy a térdhajlítását vagy -kinyújtás megfelelő elvégzését. A kerékpáros edzés módban végzett stimulációt a felhasználó a pedálok mozgatásával kezdeményezheti.

**Megjegyzés:** A kerékpáros edzés mód nem kompatibilis a vezérlőegységgel.

#### <span id="page-21-0"></span>**Edzés mód**

Az edzés mód segítségével a páciens akkor is edzheti az izmokat, amikor épp nem sétál (például ülve, állva vagy fekve). Az edzés mód a lábérzékelőtől és a lábszár-EPG mozgásérzékelőitől függetlenül működik. Az eszköz az előzetesen beállított ciklusok szerint alkalmazza a stimulációt.

A lábszármandzsettát használó páciensek számára az edzés mód az izmok ismételt betanításának elősegítését, a lábszárizmok használatlanságból eredő sorvadásának megelőzését vagy lassítását, a bokaízület mozgástartományának fenntartását vagy javítását, valamint a helyi vérkeringés serkentését szolgálja. A combmandzsettát használó páciensek számára az edzés mód az izmok ismételt betanításának elősegítését, a térdizmok használatlanságból eredő sorvadásának megelőzését vagy lassítását, a térdízületek mozgástartományának fenntartását vagy javítását, valamint a helyi vérkeringés serkentését szolgálja.

#### **Klinikai mód**

A klinikai mód arra szolgál, hogy az orvos speciális edzést biztosítson vele a páciensnek. Klinikai módban az combmandzsettán és a lábszármandzsettán egymástól függetlenül, valamint egyszerre is elindítható/ leállítható a stimuláció. Az orvos például az akut és a szubakut pácienseknek nyújtandó egyensúlyozási tréning érdekében használhatja a klinikai mód speciális funkcióit. A klinikai mód a járás módhoz beállított stimulálási paramétereket használja. Az orvos a klinikai mód bekapcsolásához nyomja meg, majd tartsa legalább öt másodpercig egyszerre lenyomva a vezérlőegység Stim és mínusz gombját. Ha megnyomja a Stim gombot, a rendszer egészen addig stimulációt alkalmaz a kiválasztott mandzsettán, amíg nyomva tartja a Stim gombot. A klinikai mód kikapcsolásához nyomja meg a módválasztó gombot.

### **Lábérzékelő**

A lábérzékelő az L300 Go rendszer opcionális komponense. A lábérzékelő egy dinamikus járáskövető algoritmus segítségével észleli, hogy a lábfej a talajon vagy a levegőben van-e, és vezeték nélküli jelet küld az EPG-(k)nek, amely így a járási mintához igazíthatja a stimulációt.

**Megjegyzés:** A kerékpáros edzés módban a lábérzékelő használata nem kompatibilis az L300 Go rendszerrel.

A lábérzékelőhöz egy nyomásérzékelő, egy jeladó és egy kapocs tartozik. Lásd a 4-5. ábrát. A nyomásérzékelőt a páciens cipőjének talpbetétje alá kell elhelyezni. A jeladót a cipő belső karimájára kell csipeszelni. A lábérzékelőhöz két jelzőfény is tartozik. Tápellátását egy lítiumionos gombelem (CR2032) biztosítja. Lásd a 4-5. ábrát és a 4-5. táblázatot.

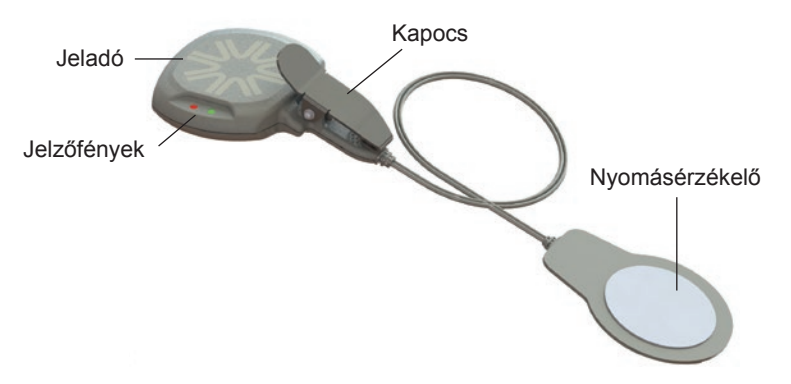

4-5. ábra: Lábérzékelő

**Figyelem!** A lábérzékelőt nem teszteltük 136 kg-nál nagyobb súlyú páciensek általi használat szempontjából.

**Figyelem!** Ne használja a lábérzékelőt merev talpbetétekkel, például egyéni merev ortézissel és/vagy bokalábfej típusú ortézissel.

<span id="page-22-0"></span>

| Lábérzékelő | <b>Kijelzés</b>            | Leírás                                | <b>Definíció</b>           |
|-------------|----------------------------|---------------------------------------|----------------------------|
| Jelzőfény   | (kétszer felvillan)        | A zöld fény kétszer felvillan         | A lábérzékelő aktív        |
|             | (Villog)                   | Lassan villogó zöld jelzőfény         | Párosítás mód              |
|             | (5 másodpercig<br>villog)  | 5 másodpercig pirosan villog          | Alacsony töltöttségi szint |
|             | (Folyamatosan)<br>világít) | Folyamatosan világító piros jelzőfény | Hiba                       |

4-5. táblázat: A lábérzékelő jelzései

## **Az L300 Go rendszer töltése**

Az L300 Go rendszer komponensei közül egyedül a combi EPG és a lábszári EPG igényel töltést. Az EPG-(ke) t naponta tölteni kell, és a Bioness javasolja, hogy az EPG-(ke)t az FS mandzsettá(k)hoz csatlakoztatva töltse.

Az EPG-(ke)t az L300 Go rendszer csomagjában kapott töltőkészlettel kell tölteni. A rendszertöltő készletben egy dupla 3,1 A-s, 15 W-os tápadapter, egyesült államokbeli és nemzetközi konnektorokhoz használható töltőadapterek, valamint egy mágneses USB-kábel található.

#### **Az L300 Go rendszer töltése:**

- 1. Vegye ki a rendszertöltő készletet a csomagolásból, és válassza ki az adott országnak vagy régiónak megfelelő adaptert.
- 2. Dugja be a mágneses töltőkábel USB-s végét az AC-adapter két USB-portja közül az egyikbe. Lásd a 4-6. ábrát.

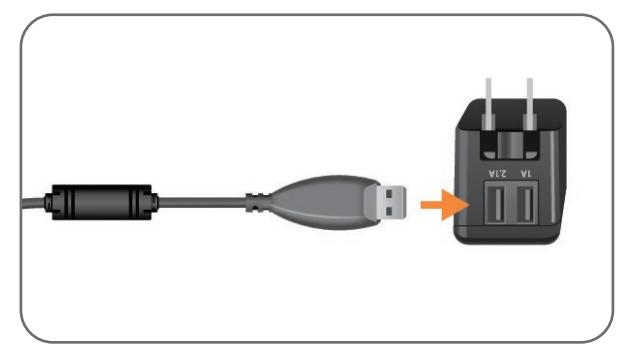

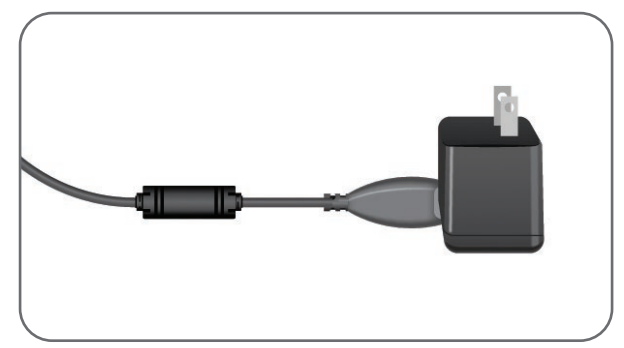

4-6. ábra: Az USB-s töltőkábel bedugása az AC-adapterbe

- 3. Csatlakoztassa a töltőkábel mágneses végét a lábszári EPG és/vagy a combi EPG töltőcsatlakozójához. A töltőcsatlakozó az EPG alján helyezkedik el. Lásd a 4-7. ábrát.
- 4. Dugja be az AC-adaptert és a csatlakoztatott mágneses USB-s töltőkábel(eke)t egy konnektorba.
- 5. Az EPG(-k) akkumulátor-jelzőfénye zölden villog, ezzel jelzi, hogy a töltés megkezdődött.
- 6. Az EPG(-k) akkumulátor-jelzőfénye folyamatosan zöld színnel világít, ha a rendszer teljesen fel van töltve.

<span id="page-23-0"></span>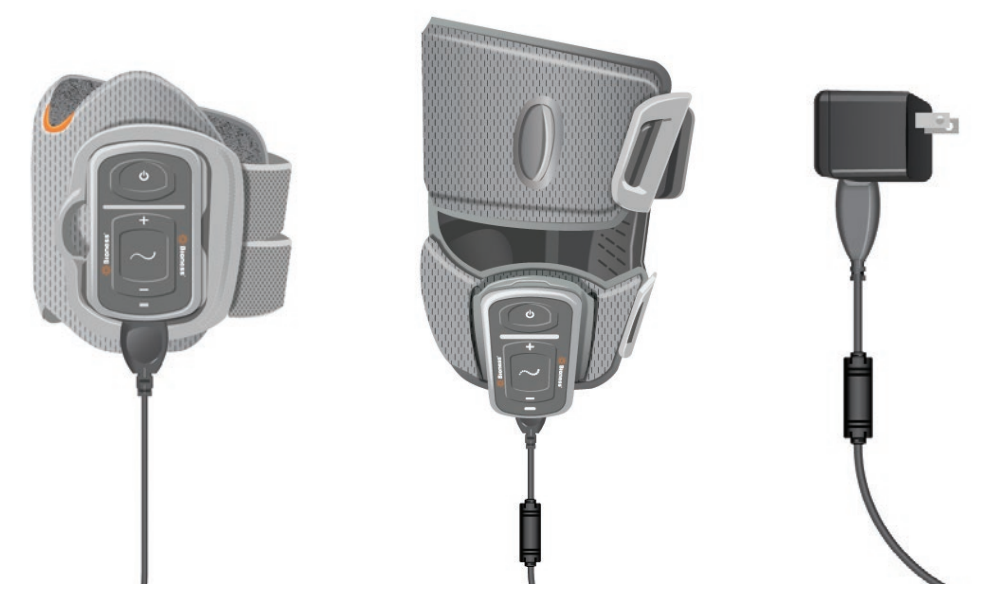

4-7. ábra: Az L300 Go rendszer töltéséhez szükséges eszközök (példa: FS lábszármandzsettát és combmandzsettát tartalmazó konfiguráció)

**Figyelem!** Kizárólag az L300 Go rendszer csomagjában található töltőt használja. Ettől eltérő töltő használata a rendszer károsodását okozhatja.

**Figyelem!** A tápellátás teljes leválasztásához húzza ki a rendszertöltő készlet AC-adapterét a konnektorból.

**Figyelem!** Az EPG töltése közben ne használja az L300 Go rendszert.

## **Az L300 Go rendszer be-/kikapcsolása**

Az L300 Go rendszer bekapcsolásához nyomja meg egyszer a lábszári és/vagy a combi EPG-n található bekapcsológombot. A rendszer ekkor készenléti módba áll. Az összes jelzőfény felkapcsol néhány másodpercre, amíg a rendszer elvégzi az önellenőrzést. Az EPG(-k) állapotjelző fénye zölden villog, ezzel jelzi, hogy a rendszer bekapcsolt.

Az L300 Go rendszer kikapcsolásához nyomja meg, majd három másodpercen át tartsa lenyomva a lábszári és/vagy a combi EPG-n található bekapcsológombot. Az EPG rezgéssel figyelmezteti a felhasználót a kikapcsolásra.

## **Az üzemmód kiválasztása a vezérlőegység segítségével**

Az eszköz két különböző üzemmódban használható (járás mód és edzés mód). Ezek közül a vezérlőegység segítségével lehet választani.

#### **Az üzemmód kiválasztása a vezérlőegység segítségével:**

- 1. Kapcsolja be a lábszári EPG-t és/vagy a combi EPG-t: nyomja meg az EPG-(ke)n található bekapcsoló gombot.
- 2. Kapcsolja be a vezérlőegységet. Ehhez bármelyik gombot megnyomhatja.
- 3. A párosított EPG(-k) megjelennek a vezérlőegység digitális kijelzőjén. Az EPG ikonja körül látható a kiválasztás jelzése is. Lásd a 7-1. ábrát. A párosítással kapcsolatos utasításokért lásd "Az új vezérlőegység és az EPG párosítása" című részt.
- <span id="page-24-0"></span>4. Azok a páciensek, akik a lábszári és a combi EPG-t egyaránt használják, a vezérlőegység Kiválasztás gombja segítségével válthatnak a két EPG között, vagy választhatják ki mind a két EPG-t. Lásd a 4-8. ábrát.
- 5. A járás mód kiválasztásához nyomja meg a vezérlőegység módválasztó gombját, amíg a digitális kijelző jobb alsó sarkában meg nem jelenik a járás mód ikonja. Lásd a 4-8. ábrát.
- 6. Az edzés mód kiválasztásához nyomja meg a vezérlőegység módválasztó gombját, amíg a digitális kijelző jobb alsó sarkában meg nem jelenik az edzés mód ikonja. Lásd a 4-8. ábrát.

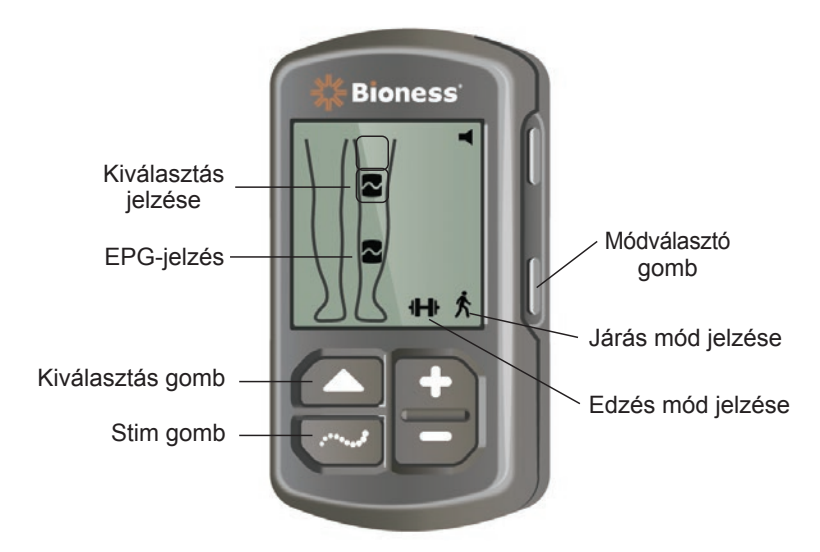

4-8. ábra: Az üzemmód kiválasztása a vezérlőegység segítségével

- 7. A járás mód vagy az edzés mód aktiválásához nyomja meg a vezérlőegység Stim gombját.
- 8. Az EPG-(ke)n lévő állapotjelző fény sárgán kezd villogni.
- 9. A vezérlőegység és az EPG szétválasztásához ellenőrizze, hogy a vezérlőegység alvó állapotban van, majd tartsa öt másodpercen át egyszerre lenyomva a módválasztó és a Stim gombot. A kiválasztási ikonok most az EPG ikonok nélkül jelennek meg, ami megerősíti, hogy a párosítás törlése sikeres volt.

#### **Üzemmód aktiválása az EPG segítségével:**

- 10. Kapcsolja be a lábszári EPG-t és/vagy a combi EPG-t: nyomja meg a kívánt EPG-n található bekapcsoló gombot.
- 11. A járás mód aktiválásához nyomja meg a kívánt EPG-n található Stim gombot.
- 12. Az edzés mód aktiválásához nyomja meg, majd legalább három másodpercig tartsa lenyomva az EPG egység Stim gombját. A járás módba való visszatéréshez nyomja le további három másodpercre a Stim gombot.

Amikor az EPG-t először bekapcsolják, és megnyomják a Stim gombot, mindig a járás mód aktiválódik, kivéve, ha az EPG-n korábban az edzés módot használták, és ezt követően azt nem kapcsolták ki. Az edzés mód a vezérlőegység segítségével is aktiválható. Az edzés mód vezérlőegységen való kiválasztását követően az EPG Stim gombjával is aktiválható a kiválasztott üzemmód.

## <span id="page-25-0"></span>**A stimuláció intenzitásának módosítása a vezérlőegységgel**

A járás és az edzés mód első aktiválásakor a rendszer mindig az 5-ös intenzitásszintet állítja be. Ezt a szintet az orvos határozza meg. Normál esetben a páciensnek csak akkor szükséges módosítani a stimuláció intenzitását, ha a korábbiaktól eltérő felületen vagy más cipőben kezd el járni.

**Megjegyzés:** A "0" intenzitási szint azt jelenti, hogy nincs stimuláció.

#### **A stimuláció intenzitásának módosítása (a lábszármandzsettát vagy a Thigh Stand-Alone mandzsettát használó páciensek esetében):**

- 1. A stimuláció intenzitásának növeléséhez vagy csökkentéséhez nyomja meg a vezérlőegység vagy az EPG plusz vagy mínusz gombját. Lásd a 4-9. ábrát.
- 2. Az új szintnek megfelelő szám megjelenik a vezérlőegység digitális kijelzőjén.

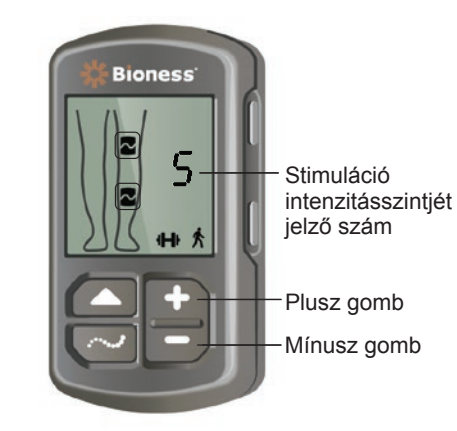

4-9. ábra: A stimuláció intenzitásának módosítása

#### **A stimuláció intenzitásának módosítása (a lábszármandzsettát és a combmandzsettát egyaránt használó páciensek esetében):**

- 1. A stimuláció intenzitását a két csatlakoztatott EPG-re vonatkozóan külön-külön kell módosítani. Nyomja meg a vezérlőegység Kiválasztás gombját, és válassza ki a lábszári vagy a combi EPG-t. Lásd a 4-9. ábrát.
- 2. A stimuláció intenzitásának növeléséhez vagy csökkentéséhez nyomja meg a vezérlőegység plusz vagy mínusz gombját. Lásd a 4-9. ábrát.
- 3. Az új szintnek megfelelő szám megjelenik a vezérlőegység digitális kijelzőjén.
- 4. A másik csatlakoztatott EPG esetében ismerje meg az 1–3. lépéseket.

**Megjegyzés:** A stimuláció intenzitását a vezérlőegység nélkül is módosíthatja: ehhez nyomja meg a megfelelő EPG plusz vagy mínusz gombját.

## **A vezérlőegység hangjelzéseinek és rezgő visszajelzéseinek módosítása**

Az EPG képes hangjelzésekkel és rezgésekkel jelezni a stimuláció alkalmazását. A hangjelzések és rezgések beállítását a Bioness klinikai programozási alkalmazás szabályozza. Ha a stimuláció hangjelzései be vannak kapcsolva, a páciens a vezérlőegységen kikapcsolhatja azokat.

<span id="page-26-0"></span>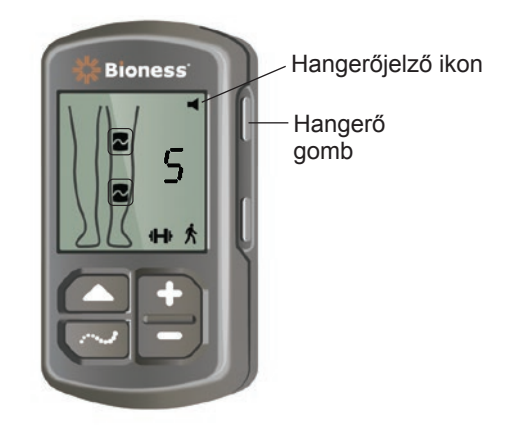

4-10. ábra: A vezérlőegységen található hangerő gomb

#### **A stimuláció hangjelzéseinek kikapcsolása:**

1. Nyomja meg a vezérlőegységen található Hangerő gombot. Lásd a 4-10. ábrát. Eltűnik a digitális kijelző jobb felső sarkában található hangerőjelző ikon.

#### **A stimuláció hangjelzéseinek bekapcsolása:**

1. Nyomja meg a vezérlőegységen található Hangerő gombot. Lásd a 4-10. ábrát. Megjelenik a digitális kijelző jobb felső sarkában található hangerőjelző ikon.

## **A stimuláció kikapcsolása a vezérlőegységről és az EPG-ről**

#### **A stimuláció kikapcsolása a vezérlőegységgel:**

- 1. Kapcsolja be a vezérlőegységet. Ehhez bármelyik gombot megnyomhatja.
- 2. A stimulációt leadó EPG(-k) megjelennek a vezérlőegység digitális kijelzőjén az EPG-stimuláció állapotikonnal.
- 3. A stimuláció leállításához nyomja meg a vezérlőegység Stim gombját. Lásd a 4-8. ábrát.

#### **A stimuláció kikapcsolása az EGP egységgel:**

- 1. A stimuláció leállításához nyomja meg az EPG-egysége(ke)n található Stim gombot.
- 2. Az EPG-(ke)n lévő állapotjelző fény zölden kezd villogni.

**Megjegyzés:** Amikor a stimuláció kikapcsolása érdekében megnyomja az EPG Stim gombját, az EPG készenléti állapotba kapcsol, majd kiválasztja a legutóbb használt üzemmódot. A Stimuláció gomb ismételt megnyomásakor az EPG a stimuláció kikapcsolása előtt legutoljára kiválasztott üzemmódban aktiválja a stimulációt.

# **5. Fejezet**

## <span id="page-28-0"></span>**Az L300 Go klinikai készlet, annak komponensei és tartozékai, valamint a programozóegység**

Az L300 Go rendszer klinikai készlete az L300 Go rendszer páciensre történő felhelyezéséhez szükséges összes elemet tartalmazza. A Bioness klinikai programozótablet az L300 Go rendszer programozására szolgál.

## **Az L300 Go rendszer klinikai készlete**

A készletben található mennyiségekkel kapcsolatos információkért lásd az L300 Go rendszer klinikai készletéhez kapott listát.

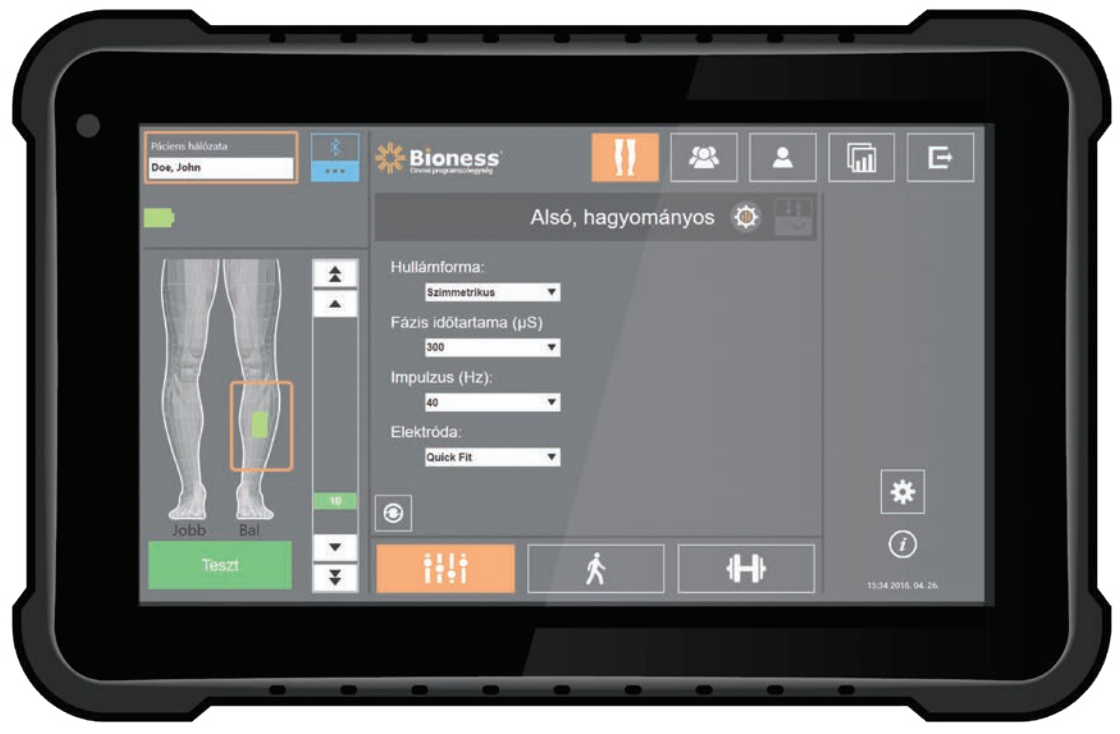

## <span id="page-29-0"></span>**Az L300 Go komponensei és tartozékai**

**Megjegyzés:** Az L300 Go rendszer klinikai készlete nem tartalmazza az alábbiakban felsorolt összes komponenst és tartozékot.

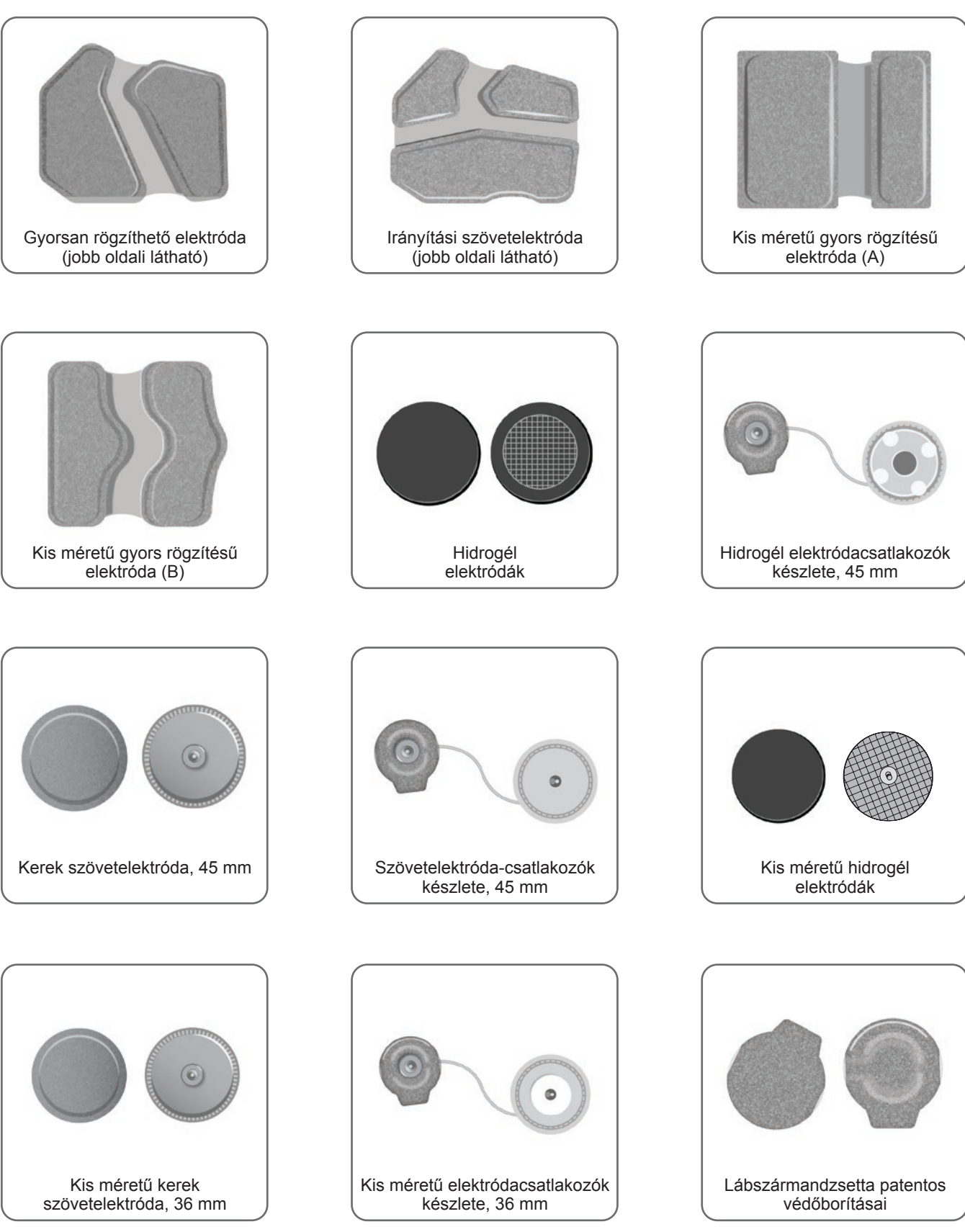

<span id="page-30-0"></span>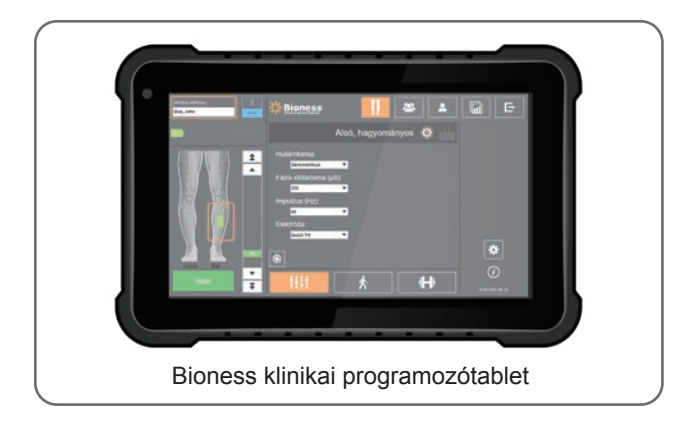

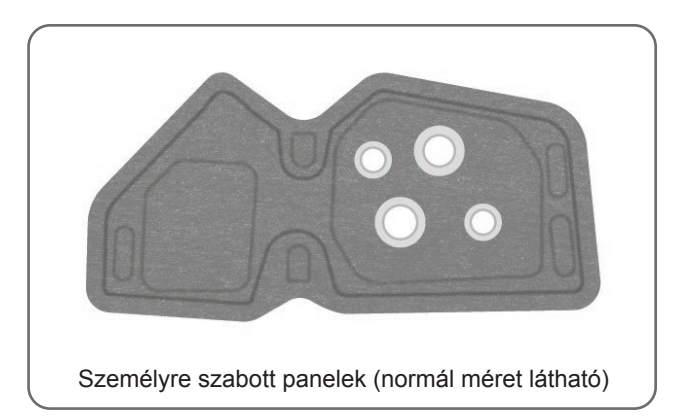

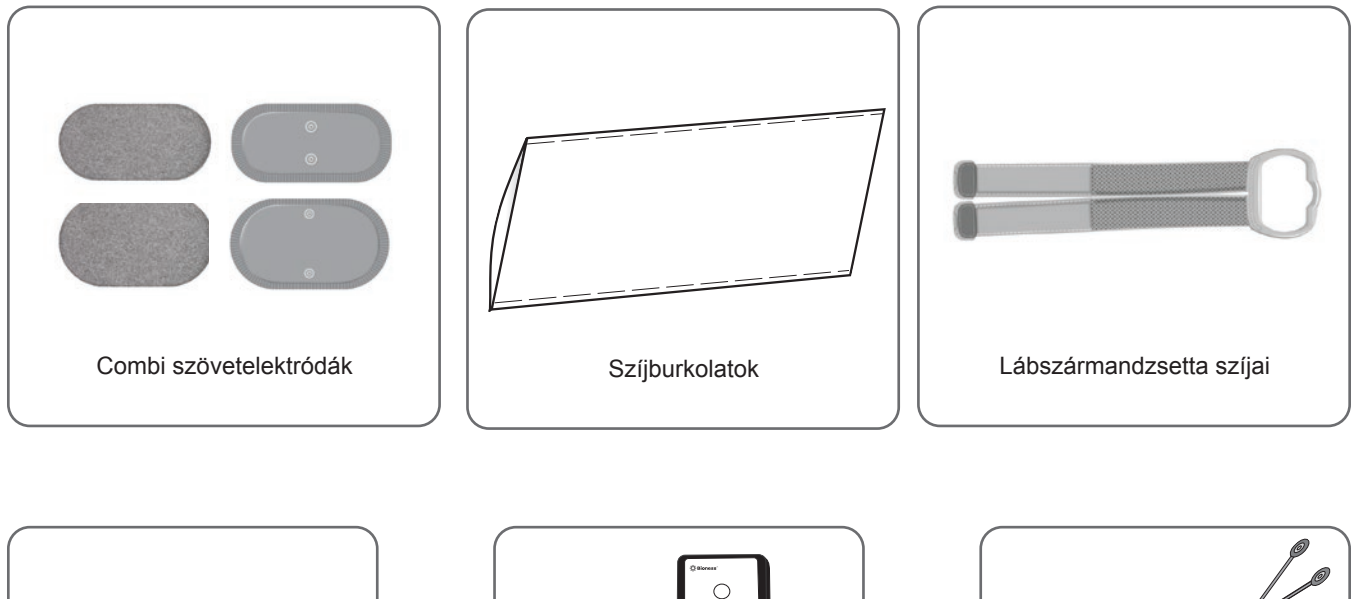

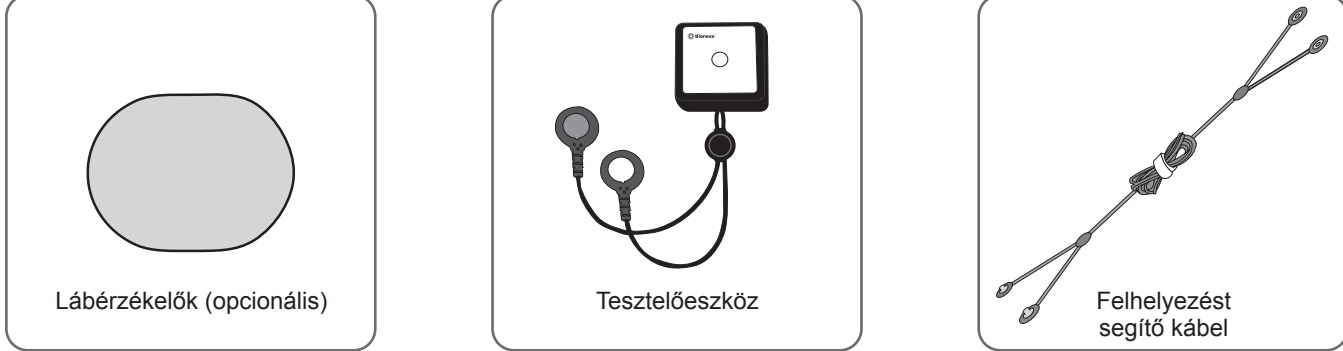

## **Bioness klinikai programozóegység**

- Bioness klinikai programozótablet tollal
- Bioness klinikai programozási alkalmazás
- Bluetooth®-hardverkulcs
- Bioness klinikai programozóegység töltője

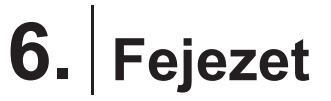

## <span id="page-32-0"></span>**A felhelyezést és a tesztelést segítő kiegészítők leírása**

## **Lábszármandzsetta szíjai**

A lábszármandzsetta szíja arra szolgál, hogy a helyén, a lábon tartsa a lábszármandzsettát. A lábszármandzsetta szíja elasztikus kialakítású, és a láb és az EPG tartóeleme körül rögzíthető. Lásd a 6-1. ábrát. A normál méretű lábszármandzsettához tartozó szíj négy méretben kapható: kis méret (S), közepes méret (M), nagy méret (L) és univerzális méret. A kis méretű lábszármandzsettához tartozó szíj két méretben kapható: extra kis méret (XS) és különlegesen kis méret (XXS).

#### **A lábszármandzsetta szíjának kiválasztása:**

• Mérje meg a páciens lábának kerületét a láb legszélesebb pontján (kétfejű lábikraizom nagyobb izomkötegénél), majd nézze meg a 6-1. táblázatot.

#### **A lábszármandzsetta szíjának felhelyezése a lábszármandzsettára:**

• Csúsztassa át a szíjat a lábszármandzsettán található szíjvezetőkön és csatokon. A rögzítőelemek nézzenek a lábszármandzsettával ellentétes irányba. A szíj rögzítéséhez nyomjon rá a rögzítőelemekre. Lásd a 6-2. ábrát.

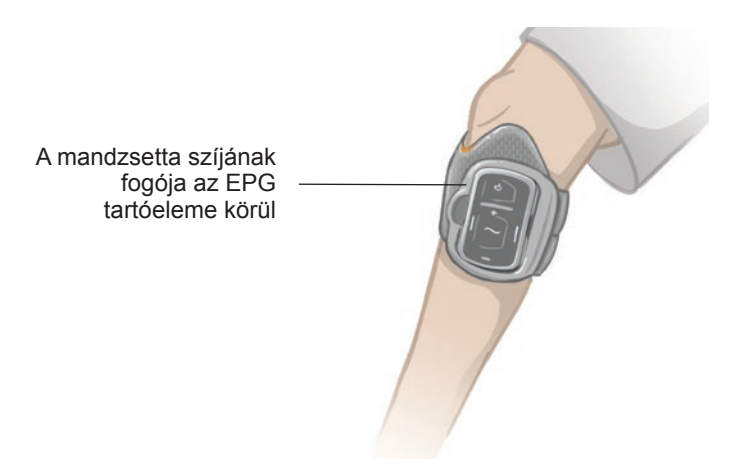

6-1. ábra: A jobb lábra rögzített normál méretű lábszármandzsetta.

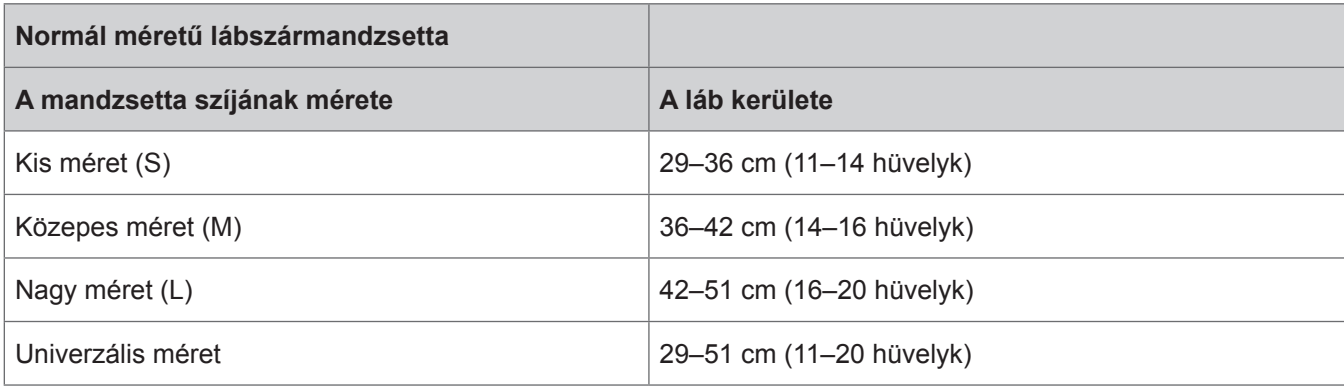

<span id="page-33-0"></span>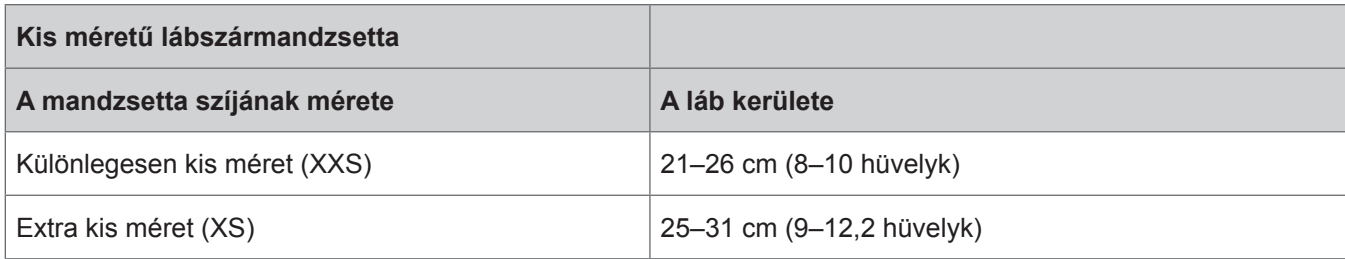

6-1. táblázat: Lábszármandzsetta szíjának méreteit tartalmazó táblázat.

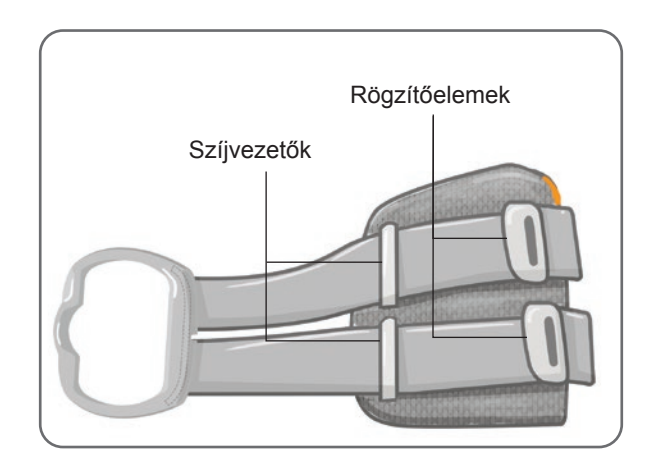

6-2. ábra: A lábszármandzsetta szíja csatlakoztatva a normál méretű lábszármandzsettához

## **Személyre szabott szíjburkolat (lábszármandzsetta)**

A személyre szabott szíjburkolat rácsúsztatható a lábszármandzsetta szíjára, célja, hogy higiéniás védelmet biztosítson az eszköznek, ha a lábszármandzsettát több páciens is használja.

**Figyelem!** A személyre szabott szíjburkolatot csak egy páciens használhatja, mivel így elkerülhető a fertőzések terjedése.

#### **A személyre szabott szíjburkolat felhelyezése:**

- 1. Csúsztassa rá a személyre szabott szíjburkolatot a lábszármandzsetta szíjára. Lásd a 6-3. ábrát.
- 2. Ha a személyre szabott szíjburkolat túl hosszú, vágja le a megfelelő méretre.

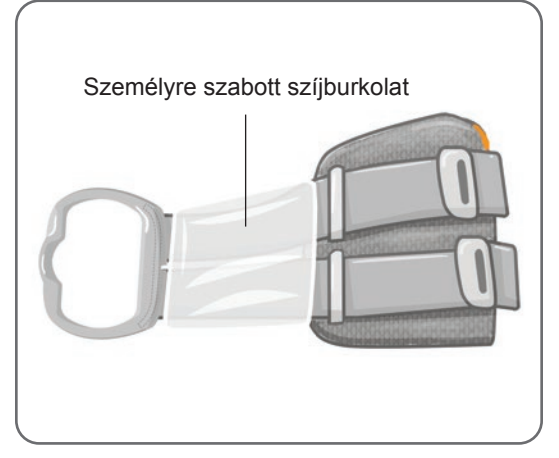

6-3. ábra: Személyre szabott szíjburkolat a lábszármandzsettán

## <span id="page-34-0"></span>**Személyre szabott panelek (lábszármandzsetta)**

A személyre szabott panel egy kivehető belső bélés a lábszármandzsettához, amelyet a klinika akkor vesz igénybe, ha egy lábszármandzsettát több páciens is használ. A személyre szabott panel kis és normál méretben, valamint jobb és bal oldali konfigurációban egyaránt kapható. A normál méretű személyre szabott panelt a normál méretű lábszármandzsettával kell használni, és négy gomblyuk található rajta. A kis méretű személyre szabott panelt a kis méretű lábszármandzsettával kell használni, és két gomblyuk található rajta.

**Figyelem!** A személyre szabott panelt csak egy páciens használhatja, mivel így elkerülhető a fertőzések terjedése.

#### **A személyre szabott panel rögzítése a lábszármandzsettára a kezdeti felhelyezéshez:**

- 1. A normál méretű személyre szabott panel esetében igazítsa a négy patentot a normál méretű lábszármandzsettához. Lásd a 6-4. ábrát.
- 2. A kis méretű személyre szabott panel esetében igazítsa össze a panelt a kis méretű lábszármandzsettával, és nyomja rá a tépőzáras részt a mandzsetta belső védőfóliájára.

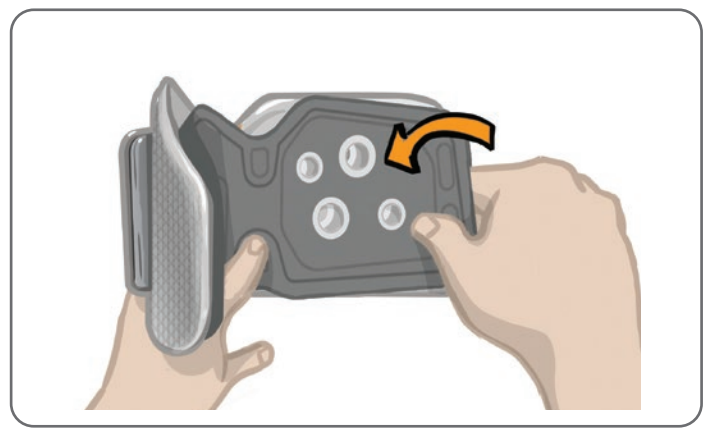

6-4. ábra: A személyre szabott panel felhelyezése

#### **A személyre szabott panel eltávolítása az lábszármandzsettáról:**

1. Távolítsa el a személyre szabott panelt a lábszármandzsettáról. Lásd a 6-5. ábrát.

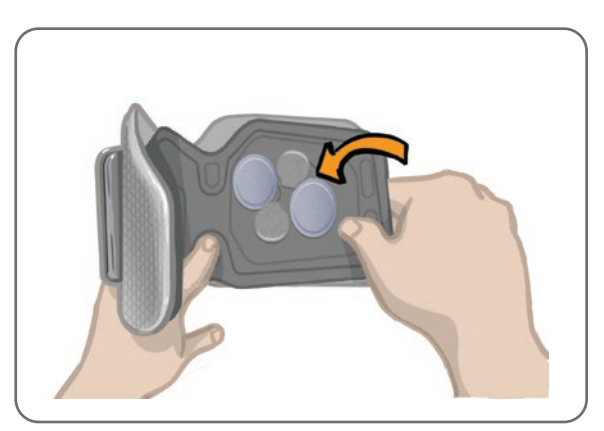

6-5. ábra: A személyre szabott panel eltávolítása

2. Írja rá a páciens nevét, valamint a szíjméretet a személyre szabott panel címkéjére. Hidrogél elektródák használata esetén ragassza vissza az elektródák burkolatát. Ha szövetelektródákat használ, hagyja őket a szabad levegőn száradni.

<span id="page-35-0"></span>3. Rakja el a személyre szabott panelt és az elektródákat, és vegye elő, amikor ismét az adott páciens jön kezelésre.

**Megjegyzés:** Amikor a páciens visszatér a klinikára az utánkövetési vizit miatt, rögzítse a személyre szabott panelt (amelyre fel vannak helyezve az elektródacsatlakozók és az elektródák) a lábszármandzsetta belső védőfóliájára.

## **Elektródacsatlakozók**

#### **Az elektródacsatlakozók célja a következő:**

- Az optimális érintkezés érdekében elemelni az elektródákat a lábszármandzsetta belső védőfóliájától.
- Minden alkalmazási típus esetén garantálni az elektródák pontos pozicionálását.

Az elektródacsatlakozókon patent található, ezzel rögzíthetők a lábszármandzsetta nyílásaihoz.

#### **A normál méretű lábszármandzsettával az alábbi típusú elektródacsatlakozók használhatók: (Lásd: 6-6. ábra)**

- Norm méretű L300 szövetelektróda-csatlakozók (normál méretű L300 szövetelektródákkal való használatra)
- Hidrogélelektróda-csatlakozók (hidrogél elektródákkal való használatra)

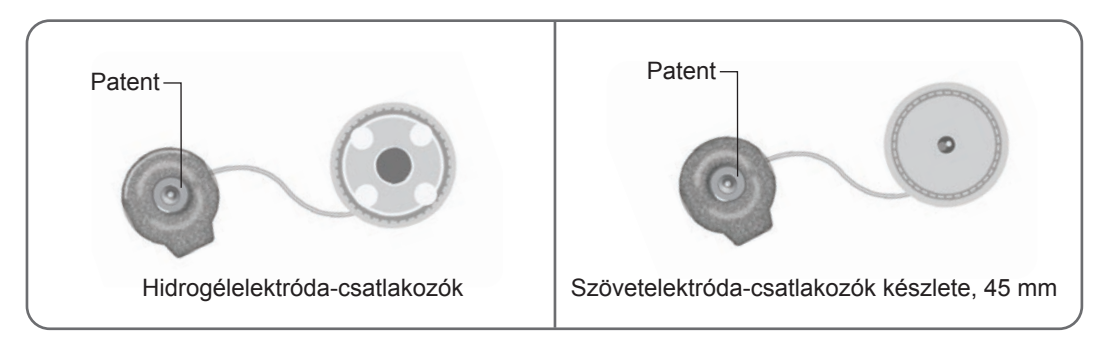

6-6. ábra: Elektródacsatlakozók a normál méretű lábszármandzsettához

#### **A kis méretű lábszármandzsettával az alábbi típusú elektródacsatlakozó használható: (Lásd: 6-7. ábra)**

• Kis méretű elektródacsatlakozók (kis méretű hidrogél elektródákkal és kis méretű szövetelektródákkal való használatra)

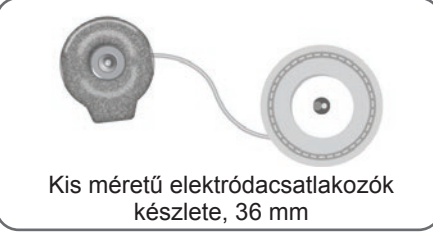

6-7. ábra: Elektródacsatlakozók a kis méretű lábszármandzsettához

**Megjegyzés:** Az elektródacsatlakozók többször használatos termékek. Ha szükséges, tiszta, hideg vízzel tisztítsa meg az elektródacsatlakozókat, és így távolítsa el a rajtuk maradt hidrogélt. Ezt követően alkohollal fertőtlenítse az elektródacsatlakozókat. További információkért lásd az útmutató "Karbantartás és tisztítás" című részét.

**Figyelem!** Az elektródacsatlakozók cseréjét és áthelyezését csak az orvos végezheti el.
### **Elektródák**

Az elektródák továbbítják az EPG által küldött elektromos jelet a célzott idegbe. A lábszármandzsettával négy különböző típusú elektróda használható.

**Figyelem!** Az elektródákat csak egy páciens használhatja. Az L300 Go elektródáit csak egy páciens használhatja, mivel így elkerülhető a fertőzések terjedése. Lejárati dátum csak a hidrogél elektródákon szerepel, ezért ezeknél mindig ellenőrizze, hogy a lejárat dátuma nincs-e hamarabb a kéthetes használati időtartam végénél. Az összes elektróda ismételt megrendeléséhez forduljon helyi képviselőjéhez vagy keresse fel a [www.bioness.com](http://www.bioness.com) oldalt.

**Figyelem!** Kizárólag a Bioness által biztosított elektródákat használjon.

**Figyelem!** A mandzsettához rögzített elektródák nélkül ne használja az L300 Go rendszert.

#### **A lábszármandzsettával az alábbi típusú elektródák használhatók: (Lásd: 6-8. ábra)**

- Gyorsan rögzíthető elektróda, bal vagy jobb
- Kerek szövetelektródák, 45 mm
- Irányítási elektróda, bal vagy jobb
- Hidrogél elektródák

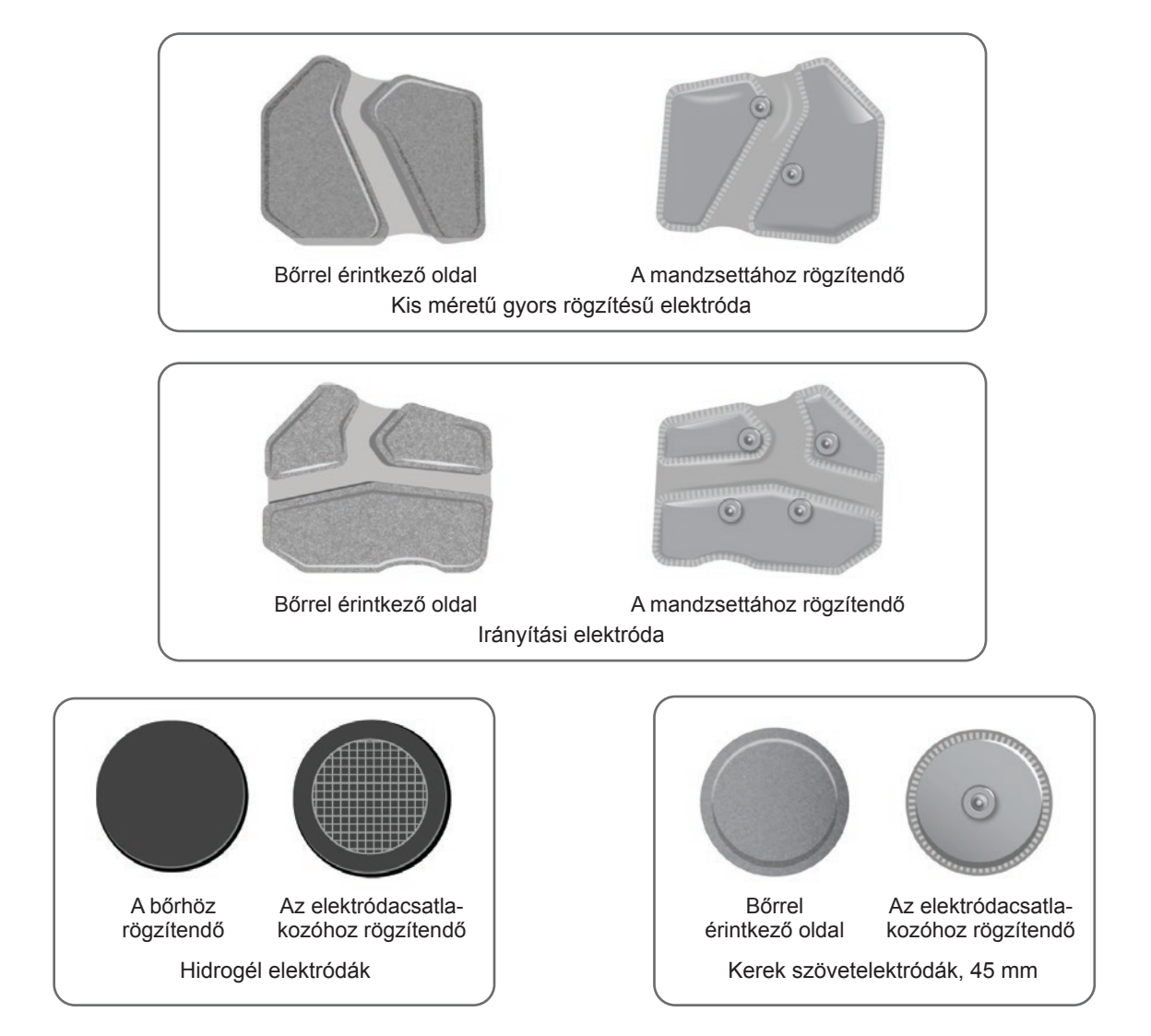

6-8. ábra: A lábszármandzsettával használható elektródák

#### **A kis méretű lábszármandzsettával az alábbi típusú elektródák használhatók: (Lásd: 6-9. ábra)**

- Kis méretű gyors rögzítésű elektróda (A)
- Kis méretű gyors rögzítésű elektróda (B)
- Kis méretű kerek szövetelektróda, 36 mm
- Kis méretű L300 hidrogél elektródák (csak a felhelyezési folyamat során használatosak)

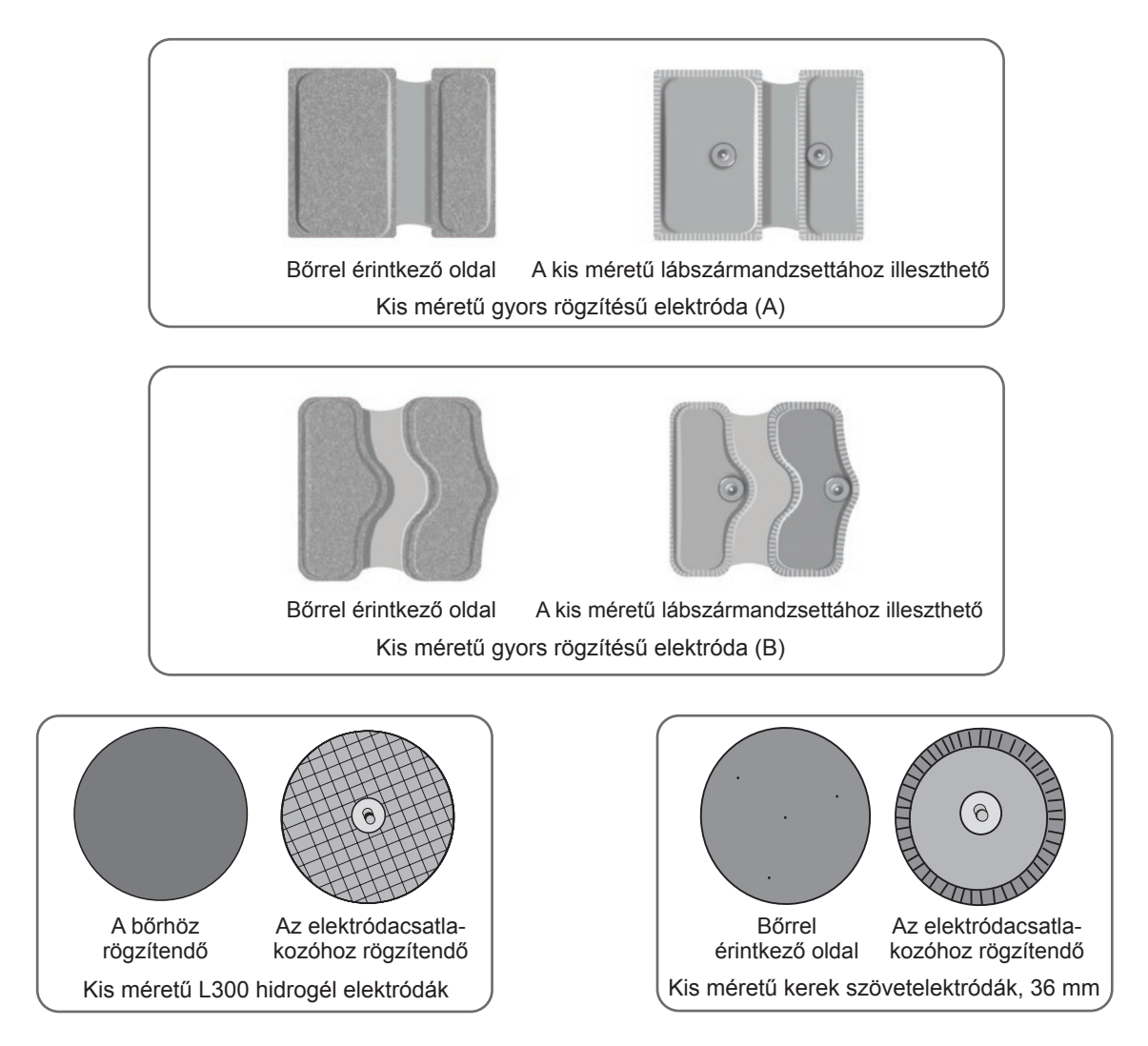

6-9. ábra: A kis méretű lábszármandzsettával használható elektródák

### **Vezetéktakarók**

A lábszármandzsettára felhelyezett vezetéktakarók elfedik az elektródacsatlakozók vezetékeit és patentjait. A vezetéktakarók a hidrogél elektródákat vagy a szövetelektródákat használó páciensek számára készültek. Lásd a 6-10. ábrát.

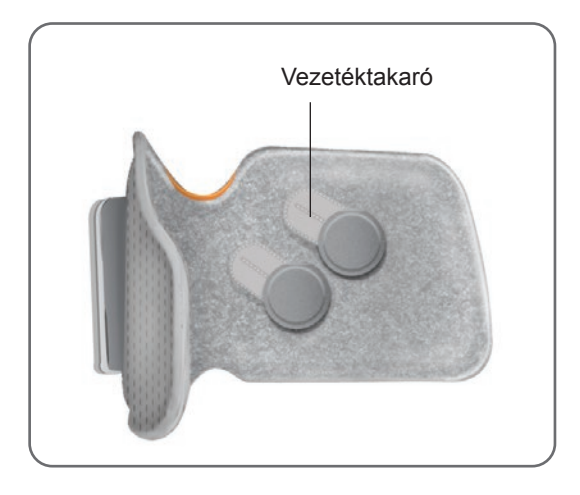

6-10. ábra: Lábszármandzsetta vezetéktakarókkal

### **Patentos védőborítások**

A patentos védőborítások segítségével elzárhatja a normál méretű lábszármandzsetta két patentját, ha gyorsan rögzíthető elektródákat, hidrogél elektródákat vagy kerek szövetelektródákat használ. Lásd a 6-11. ábrát.

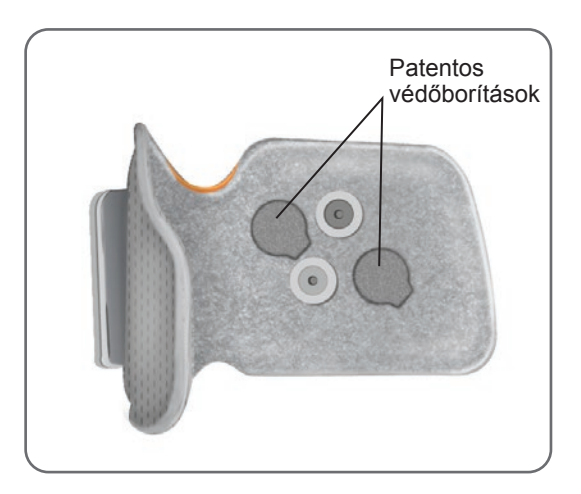

6-11. ábra: A lábszármandzsettára felhelyezett patentos védőborítások

### **Felhelyezést segítő kábel**

A felhelyezést segítő kábel segítségével lehet kialakítani a felhelyezés során az elektromos kapcsolatot az elektródacsatlakozók patentjai és a lábszármandzsetta nyílásai között. Lásd a 6-12. ábrát. A felhelyezést segítő kábelt a hidrogél vagy a kerek szövetelektródákkal használják a kezdeti felhelyezés során.

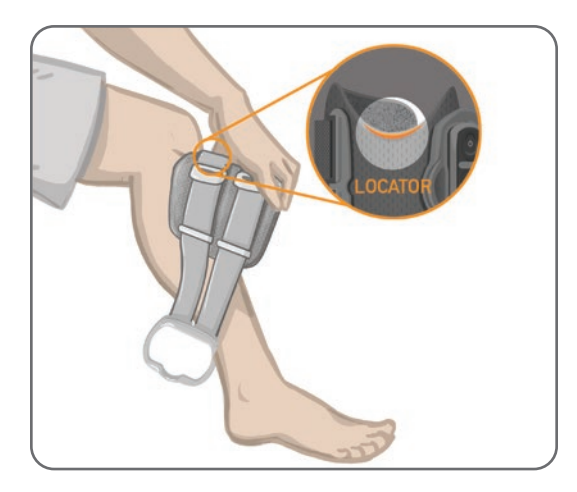

6-12. ábra: Felhelyezést segítő kábel a lábszármandzsettához és az elektródacsatlakozókhoz kapcsolva

### **Személyre szabott szíjburkolatok (combmandzsetta)**

A személyre szabott szíjburkolatok rácsúsztathatók a combmandzsetta két szíjára, céljuk, hogy higiéniás védelmet biztosítsanak az eszköznek, ha az FS combmandzsettát több páciens is használja.

**Figyelem!** A személyre szabott szíjburkolatokat csak egy páciens használhatja, mivel így elkerülhető a fertőzések terjedése.

#### **A személyre szabott szíjburkolatok felhelyezése:**

- 1. Csúsztassa rá a személyre szabott szíjburkolatokat a combmandzsetta szíjaira. Lásd a 6-13. ábrát.
- 2. Ha a személyre szabott szíjburkolat túl hosszú, vágja le a megfelelő méretre.

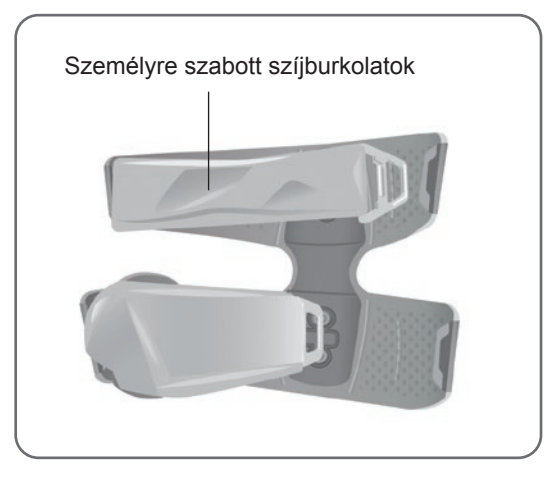

6-13. ábra: Személyre szabott szíjburkolatok a combmandzsettán

### **Combi szövetelektródák**

A combmandzsetta két szövetelektródát használ a lábszár felső részén lévő izmok elektromos stimulálására. Lásd a 6-14. ábrát. A combi elektródák a combmandzsetta proximális és disztális paneleire rögzülnek.

**Figyelem!** Kizárólag a Bioness által biztosított elektródákat használjon.

∕<sup>1</sup> Figyelem! A combmandzsettához rögzített szövetelektródák nélkül ne használja az L300 Go rendszert.

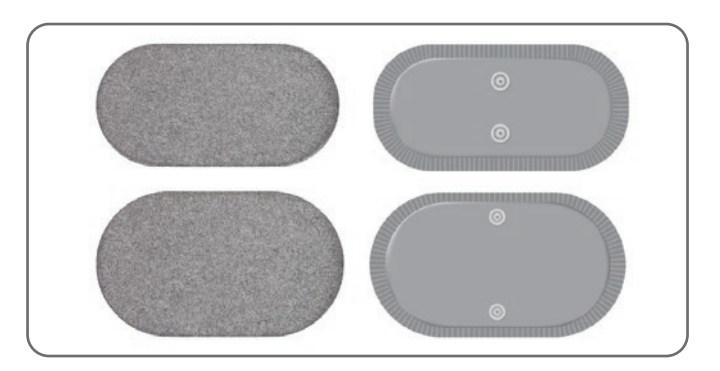

6-14. ábra: Combi szövetelektródák

### **Lábérzékelő párnái**

A lábérzékelő párnájának célja, hogy a páciens cipőjének belsejéhez rögzítse a lábérzékelő nyomásérzékelőjét. A lábérzékelő párnáját a talpbetét alá, a lábérzékelő nyomásérzékelőjét pedig a lábérzékelő párnájára kell helyezni. Lásd a 6-15. ábrát.

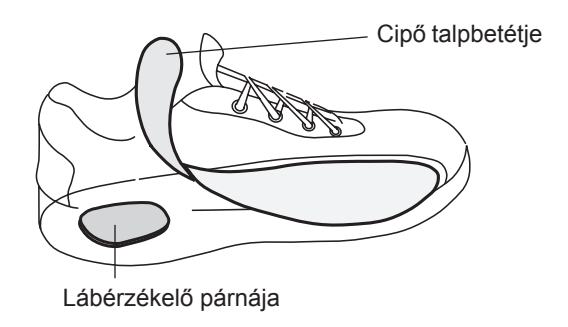

6-15. ábra: A lábérzékelő párnáinak elhelyezése

### **Tesztelőeszköz**

A tesztelőeszköz segítségével lehet hibakeresést végezni, és megállapítani, hogy a berendezés megfelelően alkalmazza-e a stimulációt. Azt hivatott ellenőrizni, hogy nem szakadt-e meg a kapcsolat a lábszármandzsettával, a combmandzsettával vagy az EPG-vel. A tesztelőeszköz hangjelzést ad ki, amikor csatlakoztatják a combmandzsettához, a combmandzsettához vagy az EPG-hez, és alkalmazzák a stimulációt. A tesztelőeszközzel kapcsolatos további információkért olvassa el az útmutató "Hibaelhárítás" című részét.

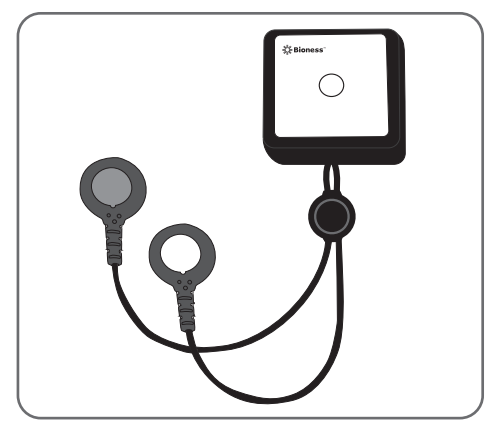

6-16. ábra: Tesztelőeszköz

# **7. Fejezet**

## **Navigáció a Bioness klinikai programozóegység alkalmazásában**

A Bioness klinikai programozási alkalmazás szabadalmaztatott szoftveres elemei segítségével lehetővé teszi az orvos számára a páciens számára megfelelő stimulációs paraméterek konfigurálását és programozását. A Bioness klinikai programozási alkalmazás egy Windows® rendszerrel működő táblaszámítógépet, valamint standard Bluetooth® Low Energy (BLE) vezeték nélküli jeleket használ az L300 Go rendszerrel való kommunikációra. A Bioness klinikai programozási alkalmazást a klinikán használják a páciens számára szükséges programozási lépések elvégzésére. A Bioness klinikai programozási alkalmazás ezenfelül lehetővé teszi, hogy az orvos lekérje a páciens tevékenységnaplóit.

A Bioness klinikai programozási alkalmazásban hat fő képernyő szerepel: Bejelentkezés, Páciens-adatbázis, Páciens-irányítópult, Programozási beállítások, Jelentések és Kijelentkezés/Beállítások.

### **Bejelentkezés képernyő**

A Bejelentkezés képernyőn lehet bejelentkezni a Bioness klinikai programozási alkalmazásba. A szoftver indításakor először a Bejelentkezés képernyő jelenik meg. A képernyőn a felhasználónak meg kell adnia felhasználónevét és jelszavát, majd meg kell nyomnia a Bejelentkezés gombot. Lásd a 7-1. ábrát.

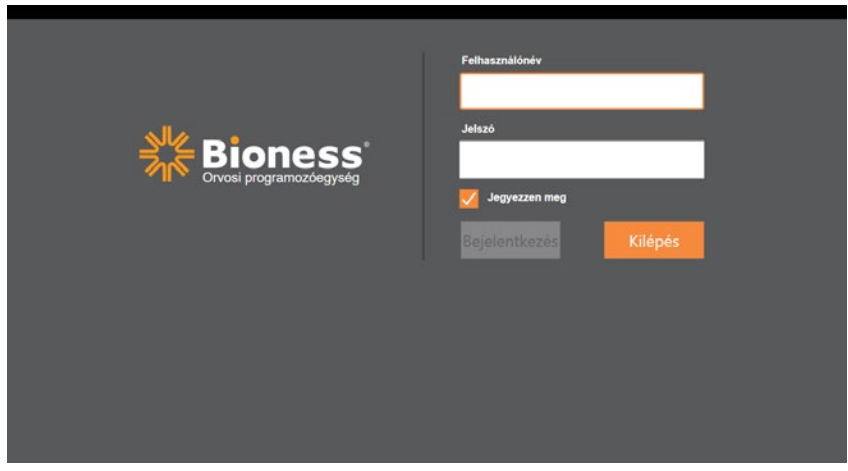

7-1. ábra: Bejelentkezés képernyő

### **Páciens-adatbázis képernyő**

A Bejelentkezés képernyőt követően a Bioness klinikai programozási alkalmazásmindig megjeleníti a Páciensadatbázis képernyőt. A Páciens-adatbázis képernyőn a Bioness klinikai programozási alkalmazásban tárolt páciensfájlok listáját láthatja. Az orvos erről a képernyőről kereshet a páciensfájlok között, további itt importálhat és exportálhat páciensfájlokat, illetve szerkesztheti azokat. Új páciensfájlokat is ezen a képernyőn lehet létrehozni.

A Páciens-adatbázis képernyőn négy ikon és egy szöveges keresőmező látható. Lásd a 7-2. ábrát.

- Új páciens hozzáadása ikon ezzel az ikonnal vehet fel új páciensfájlokat a Bioness klinikai programozási alkalmazásba.
- Páciens feltöltése ikon ezzel az ikonnal tölthet fel páciensfájlokat a párosított EPG-re. **Megjegyzés:** A Páciens feltöltése ikon csak azt követően érhető el, hogy az EPG-t csatlakoztatja a Bioness klinikai programozási alkalmazáshoz.
- Páciens exportálása ikon ezzel az ikonnal exportálhatja a páciensfájlokat, amelyeket aztán betölthet egy másik Bioness klinikai programozási alkalmazásba.
- Páciens importálása ikon ezzel az ikonnal importálhatja egy másik Bioness klinikai programozási alkalmazásból származó páciensfájlokat.

|                          |                            |                       | Páciens feltöltése Páciens importálása Páciens exportálása |                     |
|--------------------------|----------------------------|-----------------------|------------------------------------------------------------|---------------------|
| Új páciens<br>hozzáadása | Páciens hálózat<br>£,<br>Đ | <b>Bioness</b><br>Q   | æ                                                          | $\blacksquare$<br>Е |
|                          | Név                        | Azonosító<br>Orvos    | Utolsó bejelentkez                                         |                     |
|                          | Doe, John                  | MRN14357 Admin        | 2018.04.26.                                                |                     |
|                          | Mendoza, Stephen           | MRN33311 Admin        | 2017.07.19.                                                |                     |
|                          | Hernandez, Crystal         | MRN20987 Admin        | 2017, 07, 19,                                              |                     |
|                          | Pierce, Justin             | MRN14587 Admin        | 2017.07.19.                                                |                     |
|                          | Martin, Maria              | MRN98632 Admin        | 2017, 07, 19,                                              |                     |
|                          | Hoffman, Carol<br>г.       | MRN48558 Admin        | 2017.07.19.                                                |                     |
|                          | Robinson, Jesse            | MRN19592 Admin        | 2017, 07, 19,                                              |                     |
|                          | Medina, Christina          | MRN55495 Admin        | 2017.07.19.                                                |                     |
|                          | Fisher, Alexander<br>Η.    | MRN88116 Admin        | 2017.07.19.                                                | ₩                   |
|                          | Willis, Dorothy            | MRN19397 Admin        | 2017, 07, 19,                                              |                     |
|                          | Wood, Samantha             | MRN95312 Admin        | 2017.07.19.                                                | $\left( i\right)$   |
|                          | Schultz, Jason             | MRN05184 Admin        | 2017.07.19.                                                |                     |
|                          |                            | <b>IMILAREAR A.I.</b> | $max = 0$                                                  | 15:33 2018.04.26.   |

7-2. ábra: Páciens-adatbázis képernyő

### **Navigációs sáv**

A navigációs sáv a Bioness klinikai programozási alkalmazás minden képernyőjének felső részén megjelenik. Itt öt menüikon, valamint a pácienshálózat mezője és a kapcsolat állapotát jelző ikon található. Lásd: 7-3. ábra és 7-4. ábra.

| Navigációs sáv | Páciens hálózata         | Bioness            | æ                  | Е<br>Wп            |
|----------------|--------------------------|--------------------|--------------------|--------------------|
|                | $\mathbf{z}^*$<br>Đ<br>G | Q                  |                    |                    |
|                | Név                      | Azonosító<br>Orvos | Utolsó bejelentkez | $\blacktriangle$   |
|                | Doe, John<br>IJ          | MRN14357 Admin     | 2018, 04, 26,      |                    |
|                | Mendoza, Stephen         | MRN33311 Admin     | 2017.07.19.        |                    |
|                | Hernandez, Crystal<br>IJ | MRN20987 Admin     | 2017.07.19.        |                    |
|                | Pierce, Justin<br>IJ     | MRN14587 Admin     | 2017.07.19.        |                    |
|                | Martin, Maria<br>IJ      | MRN98632 Admin     | 2017.07.19.        |                    |
|                | Hoffman, Carol<br>IJ     | MRN48558 Admin     | 2017.07.19.        |                    |
|                | Robinson, Jesse<br>IJ    | MRN19592 Admin     | 2017, 07, 19,      |                    |
|                | Medina, Christina        | MRN55495 Admin     | 2017, 07, 19,      |                    |
|                | Fisher, Alexander<br>п   | MRN88116 Admin     | 2017, 07, 19,      | ₩                  |
|                | Willis, Dorothy<br>Π     | MRN19397 Admin     | 2017.07.19.        |                    |
|                | Wood, Samantha           | MRN95312 Admin     | 2017, 07, 19,      | (i)                |
|                | Schultz, Jason           | MRN05184 Admin     | 2017.07.19.        | ▼                  |
|                | $\Box$ $\Box$ $\Box$     | $\frac{1}{2}$      | 0.17.07.10         | 15:33 2018, 04, 26 |

7-3. ábra: Navigációs sáv és a Programozás képernyő

Ha a Bioness klinikai programozási alkalmazás párosítva van a páciens L300 Go rendszerével, a páciens neve narancssárga körvonallal jelenik meg a pácienshálózat mezőjében, és az aktív képernyő ikonja is narancssárgára vált. Lásd a 7-4. ábrát.

Ha a Bioness klinikai programozási alkalmazás nincs párosítva a páciens L300 Go rendszerével, a pácienshálózat mezője üresen, kék körvonallal jelenik meg, és az aktív képernyő ikonja is kékre vált.

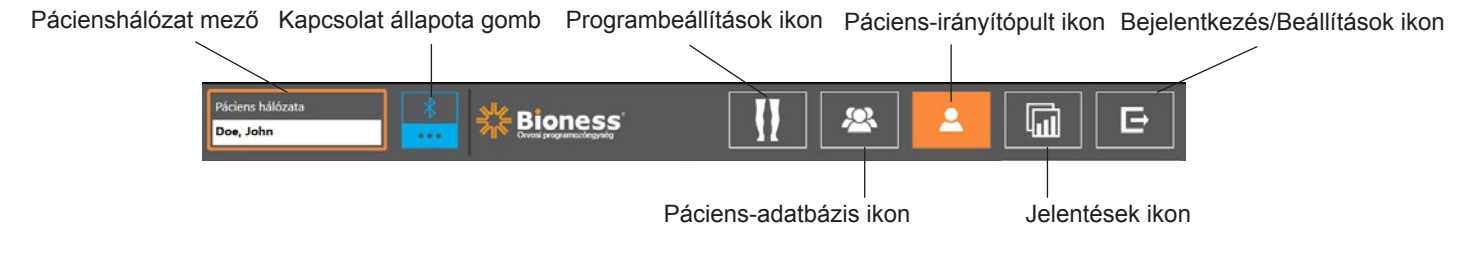

<sup>7-4.</sup> ábra: Navigációs sáv – Van kapcsolat a páciens rendszerével

### **Programozási beállítások képernyő**

A Programozási beállítások képernyő csak akkor érhető el, ha a Bioness klinikai programozási alkalmazás párosítva van egy L300 Go rendszerrel, és a páciensfájlt korábban már feltöltötték a pácienshálózatra. Ezt a képernyőt az orvos a stimulálási paraméterek, a programok és az L300 Go rendszer speciális beállításainak megadására használja. A Programozási beállítások képernyőn négy almenü érhető el: Paraméter, Járás, Kerékpáros edzés és Edzés képernyők Lásd a 7-5. ábrát.

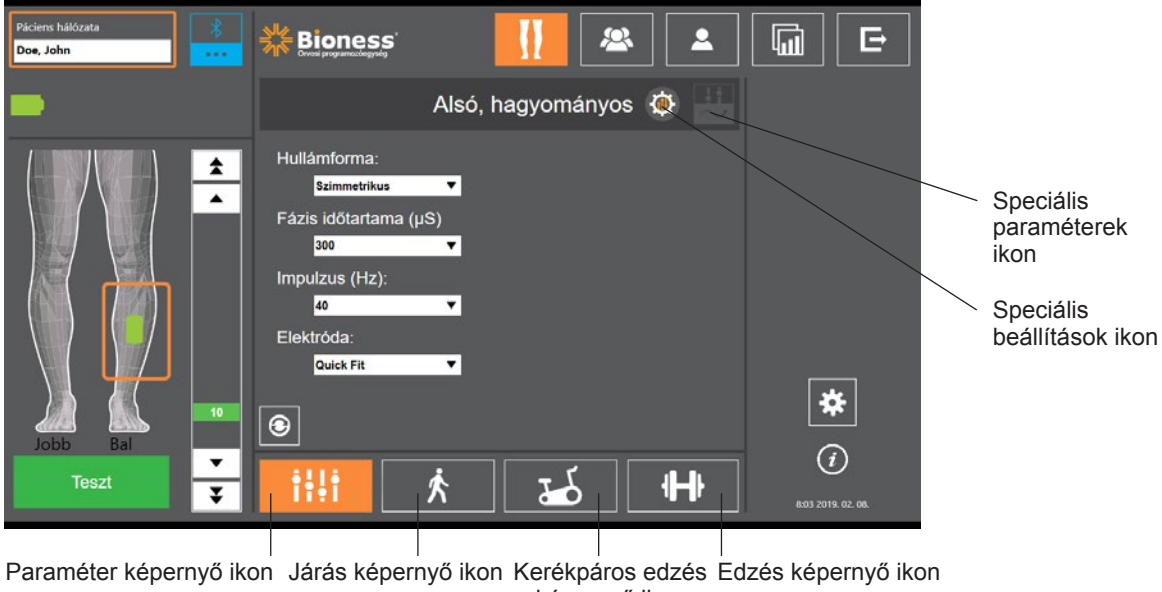

képernyő ikon

#### **Paraméter képernyő**

A Paraméter képernyő a kiválasztott EPG stimulációs beállításainak a megadására szolgál. A haladó szintű beállítások ablakát el lehet érni erről a képernyőről is, a Haladó szintű beállítások ikonjának megnyomásával. Lásd a 7-6. ábrát.

Ha a páciens irányítási elektródát használ, ellenőrizze, hogy az Elektróda legördülő menü az Irányítási elektróda értékre van-e állítva. A Speciális paraméterek ikon csak így jelenik meg. A Speciális paraméterek ablakának megnyitásához nyomja meg a Speciális paraméterek ikont. Az orvos ezt követően beállíthatja a mediális és a laterális stimuláció intenzitását. Lásd: 7-7. ábra.

<sup>7-5.</sup> ábra: Programozási beállítások képernyő (a képen a Stimuláció almenü látható)

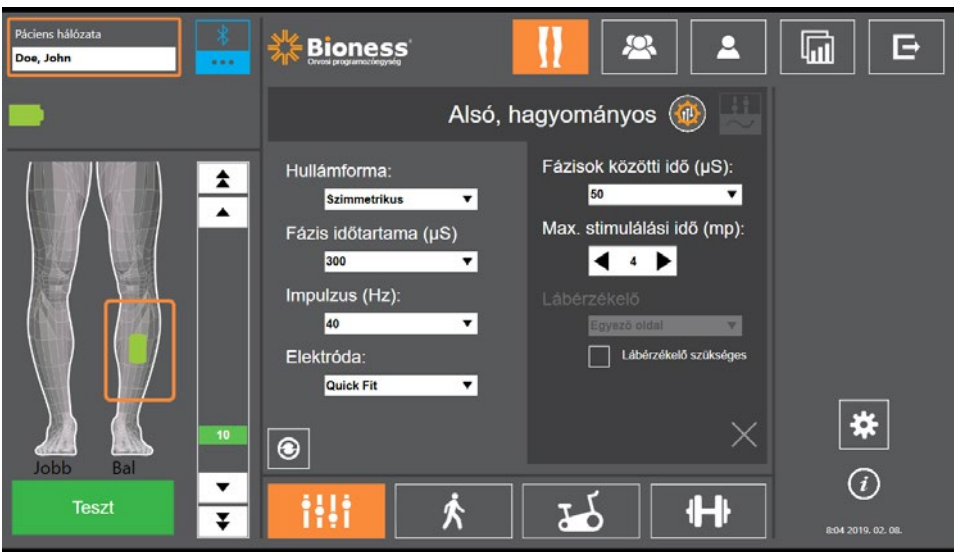

7-6. ábra: A Paraméter képernyő a speciális beállításokkal

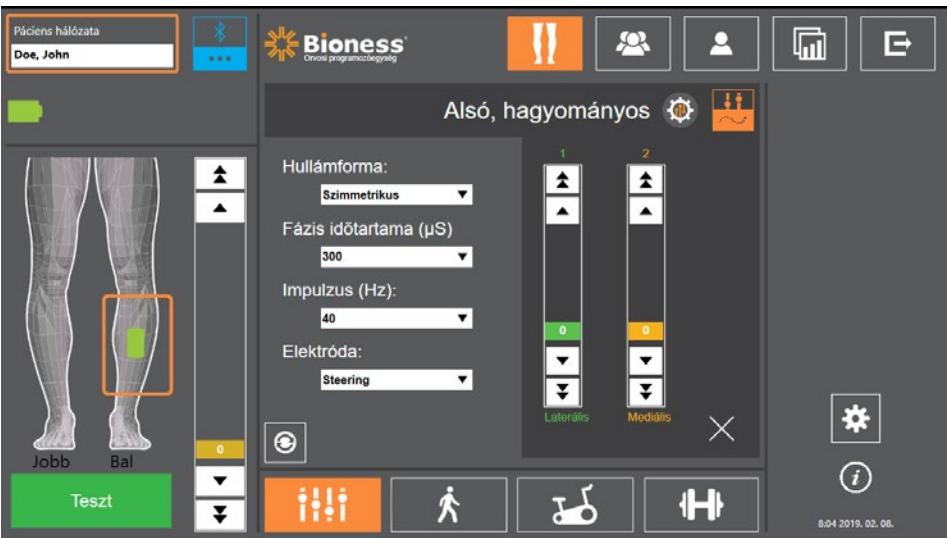

7-7. ábra: A Paraméter képernyő a speciális paraméterekkel

#### **Járás képernyő**

A Járás képernyő a járás mód beállításainak a megadására szolgál. Lásd a 7-8. ábrát. Ezen a képernyőn lehet megadni a stimuláció ideje alatt aktiválódó hangjelzések és rezgések beállításait is. E képernyő megnyitásához nyomja meg a Járás képernyő ikont. Lásd a 7-5. ábrát.

#### **Kerékpáros edzés képernyő**

A Kerékpáros edzés képernyő a kerékpáros edzés mód beállításainak a megadására szolgál. Lásd a 7-9. ábrát. Az ezen a képernyőn megadott stimulációamplitúdó-beállítások függetlenek a Járás módban használt beállításoktól. E képernyő megnyitásához nyomja meg a Kerékpáros edzés képernyő ikont. Lásd a 7-5. ábrát.

#### **Edzés képernyő**

Az Edzés képernyőn lehet megadni az edzés módban használt beállításokat. Lásd a 7-10. ábrát. E képernyő megnyitásához nyomja meg az Edzés képernyő ikont. Lásd a 7-5. ábrát.

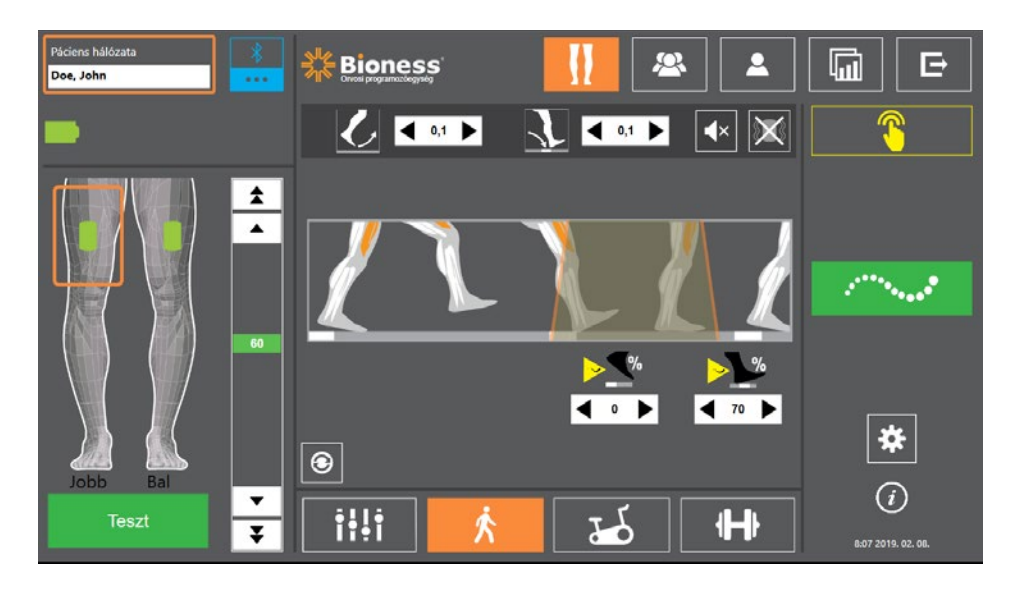

7-8. ábra: Járás képernyő

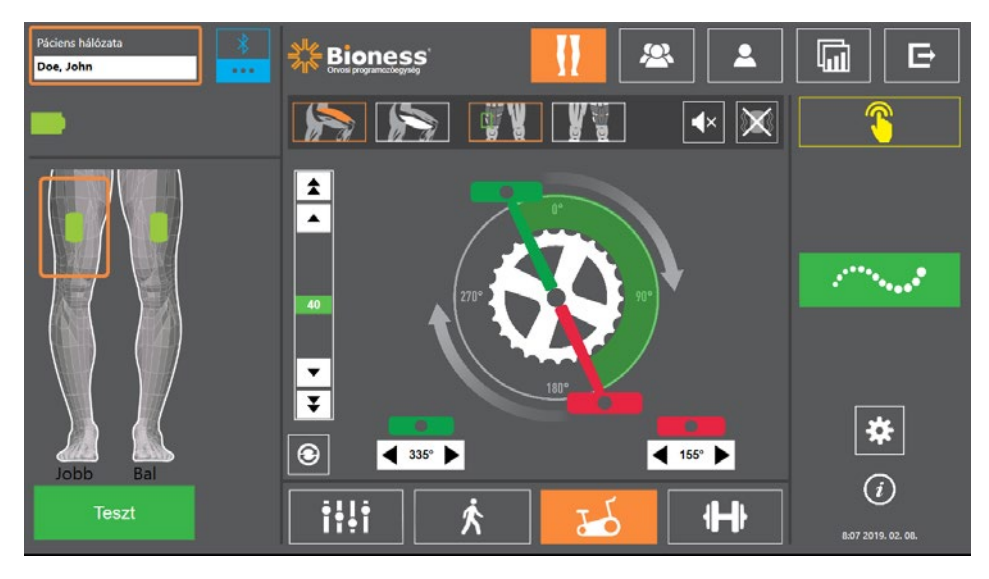

7-9. ábra: Kerékpáros edzés képernyő

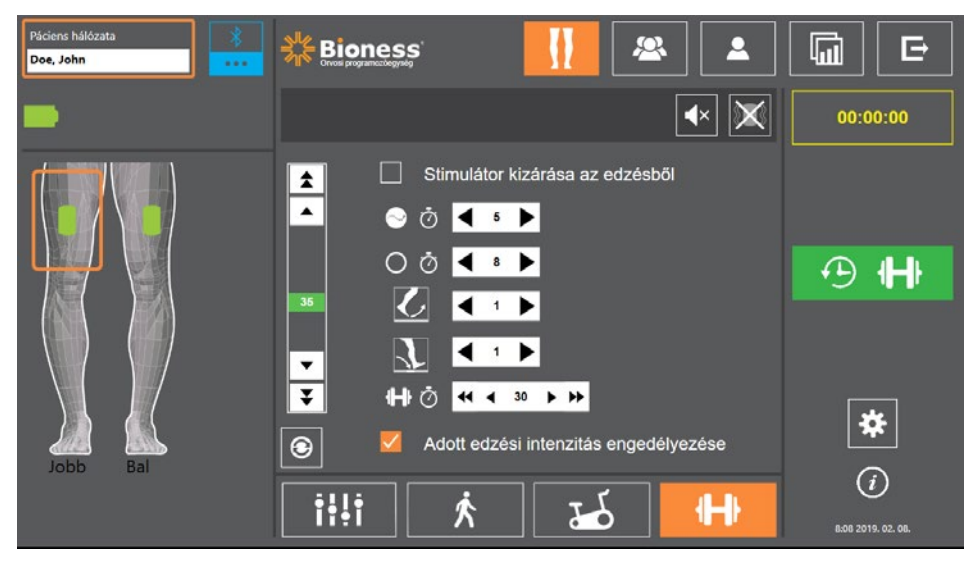

7-10. ábra: Edzés képernyő

### **Páciens-irányítópult képernyő**

A Páciens-irányítópult képernyőn az orvos megtekintheti az adott páciensre vonatkozó összes fontos információt, ideértve a korábbi kezelések során használt beállításokat, az adatnaplókat és a megjegyzéseket. Lásd a 7-11. ábrát. A Páciens-irányítópult képernyő megnyitásához nyomja meg a navigációs sávban található Páciens-irányítópult ikont. Lásd a 7-4. ábrát.

Itt megtekintheti a korábbi kezelések beállításait, és feltöltheti azokat az aktuális kezelés során történő használatra. A beállítások pácienshálózatra történő feltöltése érdekében válassza ki az előző kezelést a listáról, majd nyomja meg a Feltöltés ikont.

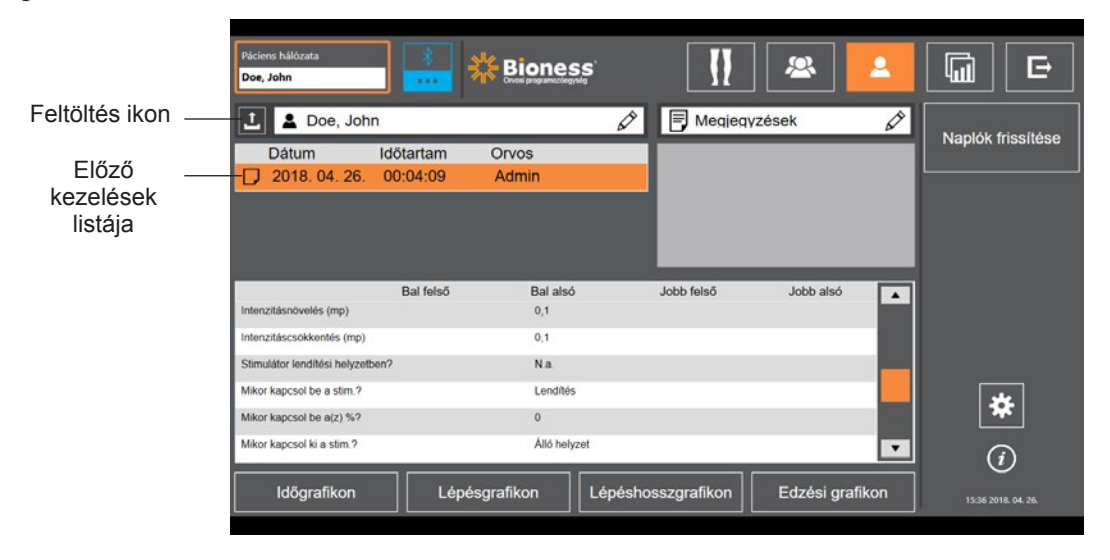

7-11. ábra Páciens-irányítópult képernyő

### **Jelentések képernyő**

A Jelentések képernyőn van lehetőség a korábbi adatok megtekintésére, valamint új tesztjelentések létrehozására. Lásd a 7-12. ábrát. A Jelentések képernyő megnyitásához nyomja meg a navigációs sávban található Jelentések ikont. Lásd a 7-4. ábrát.

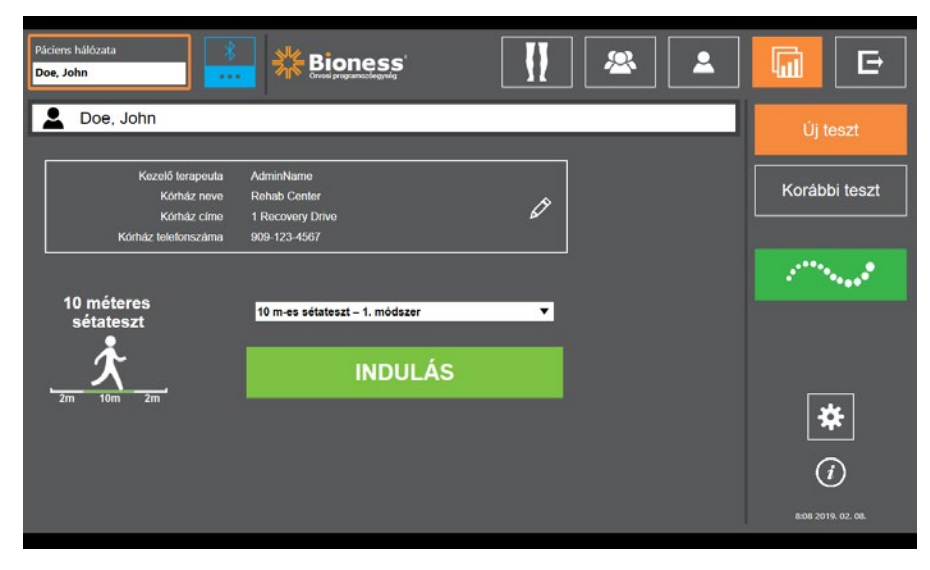

7-12. ábra: Jelentések képernyő

#### **10 méteres sétateszt**

A Bioness klinikai programozási alkalmazás programozóegysége a 10 méteres sétatesztet is támogatja, amely során felmérheti, hogy az adott távolságon a páciens milyen haladási sebesség (méter/másodperc) elérésére képes. A tesztnek köszönhetően az orvos a megfelelő járóbeteg-kategóriába sorolhatja a beteget, és meghatározhatja az esés kockázatát. A 10 méteres sétateszt két különböző módon végezhető el. A szoftver a páciens járási sebességének a kiszámításához elosztja a páciens által megtett távolságot az adott távolság megtételéhez szükséges idővel.

#### **1. módszer**

Az 1. módszer az alapértelmezett beállítás. A teszt során a páciensnek segítség nélkül kell összesen 14 métert sétálnia. A szoftver tíz méterre vetítve számítja ki a járási sebességet.

- 1. A terapeuta nevének, a klinika nevének és a kapcsolattartási adatok megadásához érintse meg a Ceruza ikont az Új teszt képernyőn. A folytatáshoz nyomja meg a Mentés ikont.
- 2. A járás mód bekapcsolásához nyomja meg a Stimuláció gombot.
- 3. Kérje meg a pácienst, hogy sétáljon két méret (hagyja, hogy a páciens felgyorsuljon a normál és kényelmes sétálási sebességére).
- 4. A stopper indításához nyomja meg az Indítás gombot.
- 5. A tíz méternyi sétát követően a stopper leállításához nyomja meg a Kész gombot.
- 6. A maradék két méteren hagyja lelassulni a pácienst.
- 7. A járási sebesség meghatározását követően az orvosnak a legördülő menüből valamelyik Perry-féle járási kategóriába (Háztartás, Közösség vagy Korlátozott közösség), illetve eséskockázati kategóriába (Alacsony, Közepes vagy Magas) kell sorolnia a pácienst.
- 8. Az eredmények mentéséhez nyomja meg az Eredmények mentése gombot, vagy az eredmények elvetéséhez és új teszt indításához nyomja meg a Teszt ismételt elvégzése gombot.

**Megjegyzés:** A mentett adatok a terapeuta nevét, a klinika nevét, a kapcsolattartási adatokat, az összes időt, a járási sebességet, az járóbeteg-kategóriát és az esés kockázatát tartalmazzák.

9. Az eredmény a Korábbi teszt képernyőn található Exportálás gomb megnyomásával exportálható.

#### **2. módszer**

A 2. módszer a 10 méteres sétateszt elvégzésének másik módszere. A teszt során a páciensnek segítség nélkül kell összesen 10 métert sétálnia. A szoftver hat méterre vetítve számítja ki a járási sebességet.

- 1. A terapeuta nevének, a klinika nevének és a kapcsolattartási adatok megadásához érintse meg a Ceruza ikont az Új teszt képernyőn. A folytatáshoz nyomja meg a Mentés ikont.
- 2. A járás mód bekapcsolásához nyomja meg a Stimuláció gombot.
- 3. Kérje meg a pácienst, hogy sétáljon két méret (hagyja, hogy a páciens felgyorsuljon a normál és kényelmes sétálási sebességére).
- 4. A stopper indításához nyomja meg az Indítás gombot.
- 5. A hat méternyi sétát követően a stopper leállításához nyomja meg a Kész gombot.
- 6. A maradék két méteren hagyja lelassulni a pácienst.
- 7. A járási sebesség meghatározását követően az orvosnak a legördülő menüből valamelyik Perry-féle járási kategóriába (Háztartás, Közösség vagy Korlátozott közösség), illetve eséskockázati kategóriába (Alacsony, Közepes vagy Magas) kell sorolnia a pácienst.
- 8. Az eredmények mentéséhez nyomja meg az Eredmények mentése gombot, vagy az eredmények elvetéséhez és új teszt indításához nyomja meg a Teszt ismételt elvégzése gombot.

**Megjegyzés:** A mentett adatok a terapeuta nevét, a klinika nevét, a kapcsolattartási adatokat, az összes időt, a járási sebességet, az járóbeteg-kategóriát és az esés kockázatát tartalmazzák.

9. Az eredmény a Korábbi teszt képernyőn található Exportálás gomb megnyomásával exportálható.

#### **Kijelentkezés/Beállítások ikon**

A Kijelentkezés/Beállítások képernyőn lehet kijelentkezni a Bioness klinikai programozási alkalmazásból, valamint bezárni az alkalmazást.

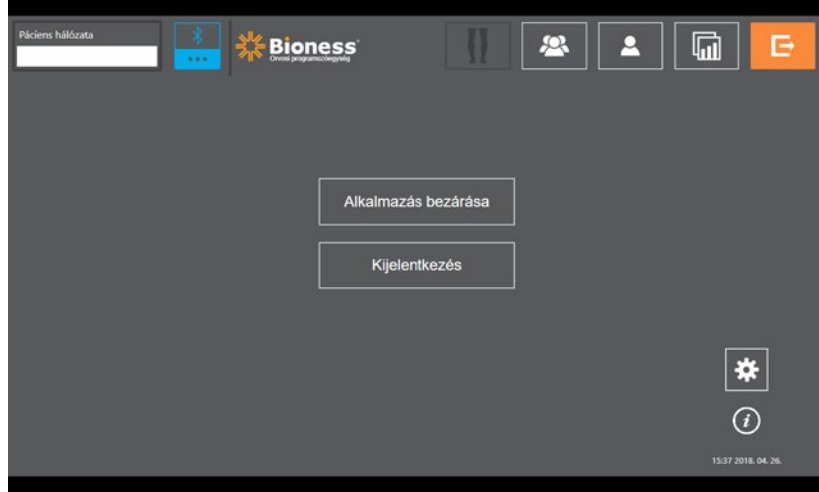

7-13. ábra: Kijelentkezés/Beállítások ikon

### **Alkalmazásbeállítások képernyő**

Az Alkalmazásbeállítások képernyő a minden képernyő jobb alsó sarkában elérhető  $\clubsuit$ ikonnal nyitható meg. Itt van lehetőség a nyelvi beállítások módosítására, valamint a felhasználói profilok és adatok kezelésére. Az Alkalmazásbeállítások képernyő három almenü érhető el. Lásd a 7-14. ábrát.

- Programozóegység beállításai: a nyelvi beállítások megadására, a szoftververziók megjelenítésére, valamint az EPG-k gyári alaphelyzetbe állítására szolgál. A két elérhető képernyő közötti átkapcsoláshoz használja a Szoftververziók vagy a Nyelv kiválasztása gombot. Lásd: 7-14. ábra és 7-15. ábra.
- Felhasználóbeállítások: itt van lehetőség a felhasználói (orvosi) profilok kezelésére, új felhasználói fiókok beállítására, a meglévő profilok szerkesztésére vagy letiltására, valamint a jelszavak alaphelyzetbe állítására.
- Adatok kezelése: itt tölthetők be a rendszeradatok, és exportálhatók az EPG rendszernaplói.

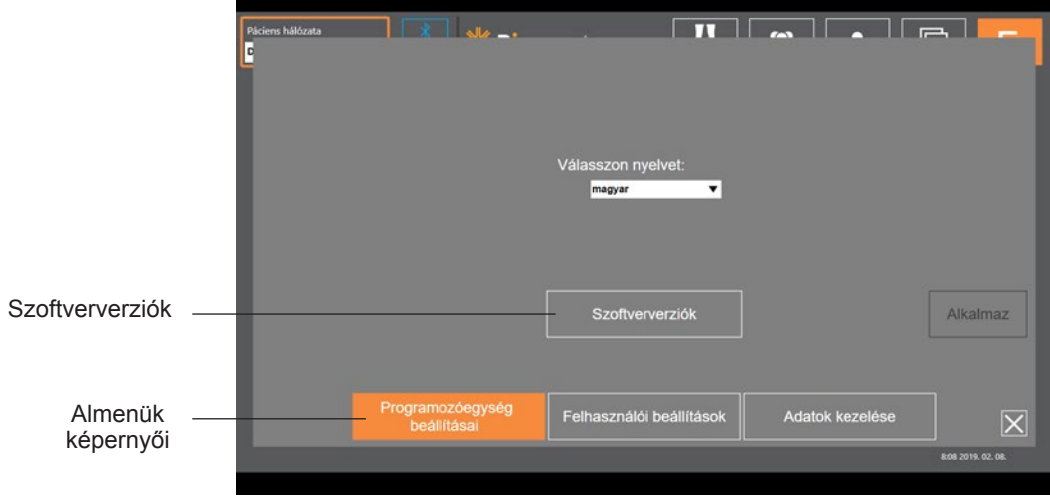

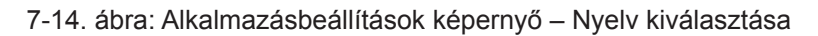

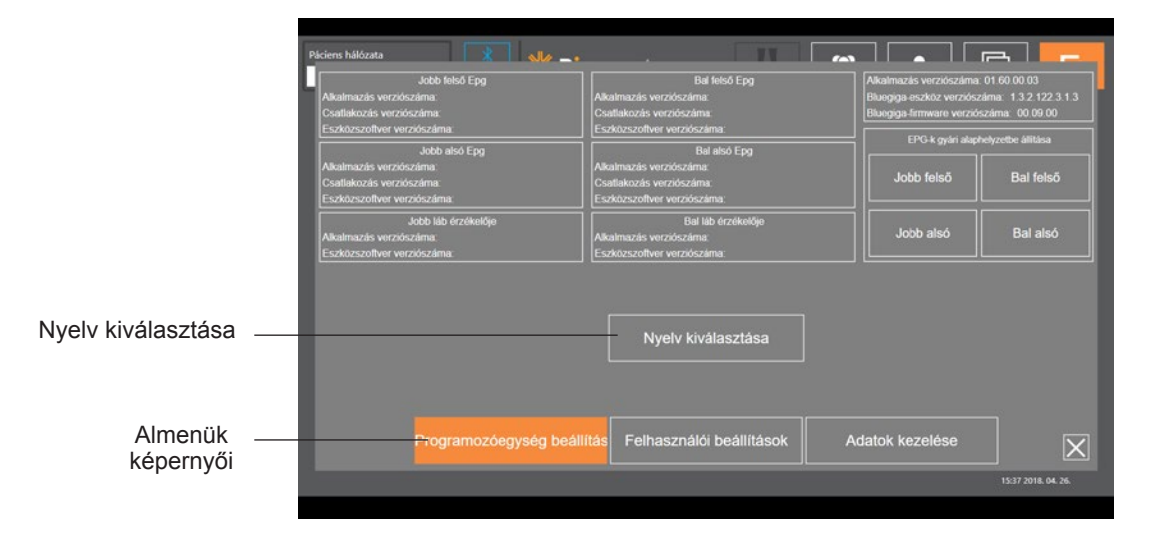

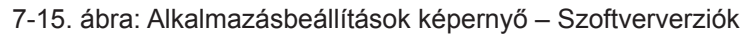

#### **Az EPG gyári alaphelyzetbe állítása**

Ha szeretné gyári alaphelyzetbe állítani az EPG-t, nyissa meg az alkalmazásbeállítások képernyőjét, majd kattintson a Szoftververziók lehetőségre. Itt érhető el a gyári alaphelyzetbe állításra szolgáló gomb. Ha másik lábszármandzsetta típussal (jobb vagy baloldalival) kívánja használni, és ehhez gyári alaphelyzetbe kell állítani az EPG-t, végezze el az alábbi műveleteket: Az alábbi példa azt mutatja, hogyan kell alaphelyzetbe állítani egy EPG-t a baloldali lábszármandzsetta a kis méretű jobboldali lábszármandzsettával legyen használható. Ugyanezt a folyamatot követheti a combmandzsetta EPG-jének alaphelyzetbe állítása során.

#### **Az EPG gyári alaphelyzetbe állítása:**

- 1. Távolítsa el a központi EPG-t az aktuális mandzsettából (például egy normál méretű bal alsó mandzsettából), és helyezze be az újonnan használni kívánt mandzsettába (például egy kis méretű jobb alsó mandzsettába).
- 2. Párosítsa a kis méretű jobb oldali mandzsettát a Bioness klinikai programozási alkalmazással úgy, mintha az egy bal alsó mandzsetta lenne, és haladjon végig a szinkronizálási műveletsoron.
- 3. Kattintson az Alkalmazásbeállítások  $\clubsuit$  elemre, és válassza ki a Szoftververziók lehetőséget. Itt érhető el a gyári alaphelyzetbe állításra szolgáló gomb. Lásd a 7-14. ábrát.
- 4. A gyári alaphelyzetbe állítás beállításainál válassza ki a helyet, ahová az EPG korábban fel volt helyezve (pl. bal lábszár). Ezzel elindítja a gyári alapértékek visszaállítását, és az EPG állapotsávja pirosan kezd villogni. Végül némítsa el a riasztást a bekapcsológomb megnyomásával. Kapcsolja ki az EPG-t, majd kapcsolja vissza. Az EPG ekkor fel fogja ismerni az új helyet.

### **Információ képernyő**

Az Információ képernyőt az Információ ikonnal  $\Omega$  lehet megnyitni, amely minden képernyő jobb szélén, az Alkalmazásbeállítások ikon alatt található. Az Információ képernyőn további információkat talál a Bioness klinikai programozóegység alkalmazásának képernyőin elérhető különböző funkciókról. Az Információ képernyőn mindig az arra a képernyőre vonatkozó információk jelennek meg, amelyről azt megnyitotta. Lásd a 7-16. ábrát.

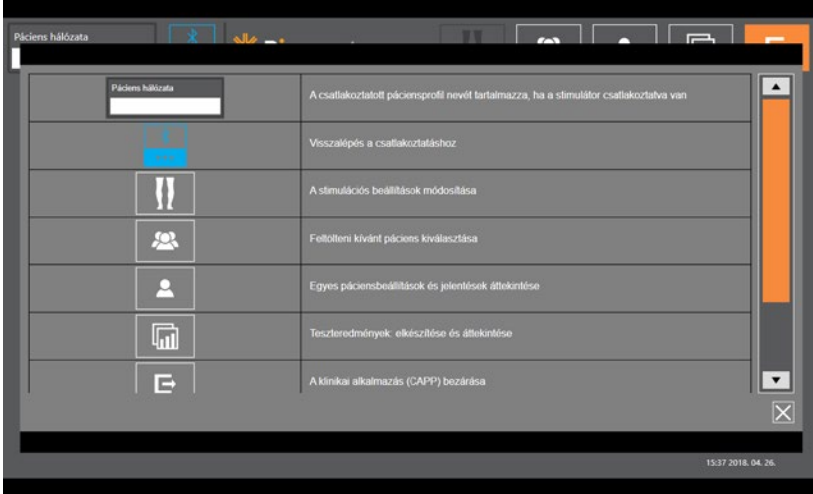

7-16. ábra: Információ képernyő

# **8. Fejezet**

## **Felhelyezés**

### **A bőr előkészítése**

Mielőtt felhelyezné a lábszármandzsettát és/vagy a combmandzsettát, mindig ellenőrizze, hogy nem látja-e irritáció jelét a páciens bőrén. Ha irritáció jeleit észleli, addig ne használja az L300 Go rendszert, amíg a bőr teljesen meg nem gyógyul. Az optimális stimuláció eléréséhez a mandzsetta alatti bőrnek tisztának és egészségesnek kell lennie.

#### **A bőr előkészítése:**

- 1. Egy nedves ruhadarab segítségével tisztítsa meg a bőrt ott, ahol az elektródák hozzá fognak érni. Ha a bőr olajos vagy krémmel van bekenve, szappan és víz segítségével tisztítsa meg a bőrfelületet. Alaposan öblítse le.
- 2. Szükség esetén olló segítségével nyírja le a túlzott szőrzetet. Ne használjon borotvát. A borotva irritálhatja a bőrt.

### **A gyors rögzítésű elektródák felhelyezése**

Az első felhelyezésnél ajánlott gyors rögzítésű elektródákat használni az egyéb elektródatípusok helyett.

A lábszármandzsettával csak a gyors rögzítésű elektródák egyetlen típusa használható. Ez bal és jobb oldali konfigurációban érhető el. A kis méretű lábszármandzsettával két különböző típusú gyors rögzítésű elektróda használható: kis méretű gyors rögzítésű elektróda (A) és kis méretű gyors rögzítésű elektróda (B).

#### **Kis méretű L300 gyors rögzítésű elektróda kiválasztása:**

1. Mérje meg a páciens lábának kerületét a láb legszélesebb pontján (kétfejű lábikraizom nagyobb izomkötegénél), majd nézze meg a 8-1. táblázatot.

**Megjegyzés:** A közepes kerületű (24–25 cm) vádlival rendelkező páciensek esetében a kis méretű L300 gyors rögzítésű elektróda mindkét típusa használható.

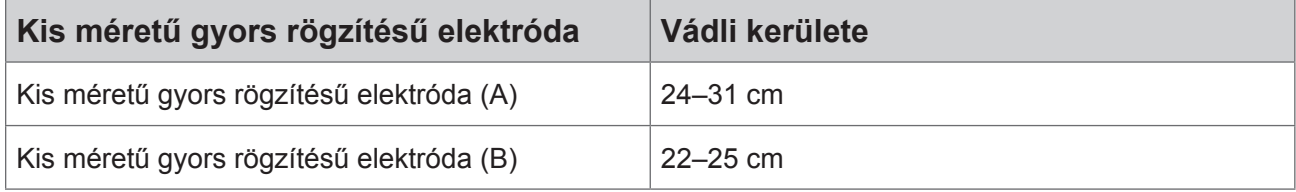

8-1. táblázat: Kis méretű L300 gyors rögzítésű elektróda – felhelyezési táblázat

A gyors rögzítésű elektróda felhelyezése: **(Lásd: 8-1. ábra)**

- 1. Ellenőrizze, hogy az EPG ki van-e kapcsolva, majd távolítsa el a lábszármandzsettát a páciens lábáról.
- 2. Itassa át vízzel az új gyors rögzítésű elektróda egészét.
- 3. Egy ruhadarab segítségével távolítsa el a felesleges vizet a gyors rögzítésű elektródáról.
- 4. Igazítsa össze a gyors rögzítésű elektróda narancssárga és kék patentjait a lábszármandzsetta narancssárga és kék patentlyukaival.
- 5. Határozott nyomással pattintsa rá a gyors rögzítésű elektródát a lábszármandzsettára.
- 6. A lábszármandzsetta felvétele.
- 7. A kívánt hátrahajlítási eredmény elérése érdekében szükség esetén módosítsa a stimuláció beállításait.

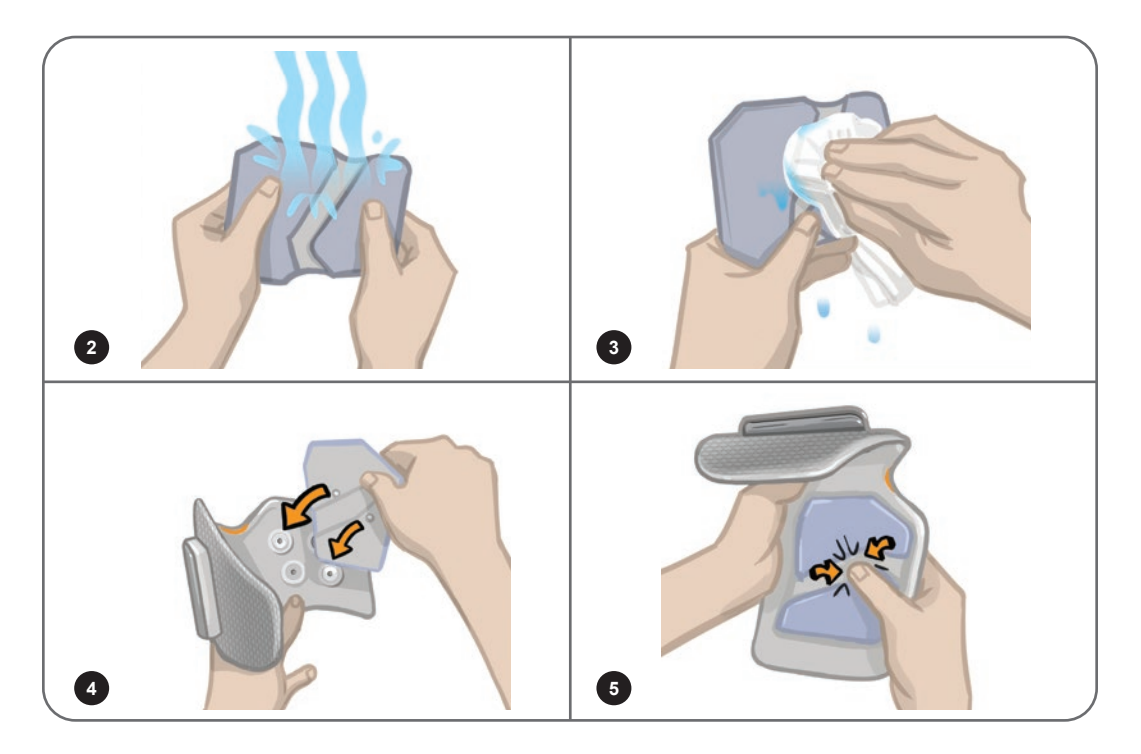

8-1. ábra: A gyors rögzítésű elektródák felhelyezése (A képen a gyors rögzítésű elektróda és a lábszátmandzsetta látható)

### **A hidrogél elektródák és az elektródacsatlakozók felhelyezése**

**Figyelem!** A hidrogél elektródákat csak egy páciens használhatja. Az elektródákat csak egy páciens használhatja, mivel így elkerülhető a fertőzések terjedése.

#### **A hidrogél elektródák csatlakoztatása a lábhoz:**

- 1. Ellenőrizze, hogy a lábszári EPG ki van kapcsolva.
- 2. Válassza el a két új hidrogél elektródát a perforációnál. Lásd a 8-2. ábrát.
- 3. Vegye le az elektródákról a kétrészes védőfóliát, és dobja ki. Lásd a 8-2. ábrát.

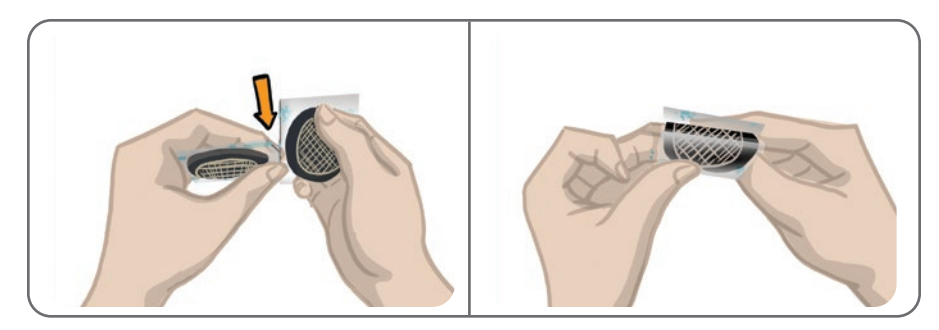

8-2. ábra: A hidrogél elektródák elválasztása és a kétrészes védőfólia eltávolítása

- 4. A lábszármandzsettát használó páciensek esetében csatlakoztassa az elektródák rácsozott oldalát a hidrogélelektróda-csatlakozókhoz, majd nyomja rá határozottan.
- 5. A kis méretű lábszármandzsettát használó páciensek esetében rögzítse az elektródák patentos oldalát a kis méretű elektródacsatlakozókhoz.
- 6. Távolítsa el az elektródákról a nagy méretű burkolatokat (amelyeken a Bioness logója látható), majd tegye el őket. (Két használat között mindig fedje le a hidrogél elektródákat. Ügyeljen rá, hogy a burkolaton lévő Bioness logó felfelé nézzen.)
- 7. Ültesse le a pácienst, és kérje meg, hogy nyújtsa ki 15–20 fokban meghajlítva a lábát. (A páciensnek az egész felhelyezési folyamat során ebben a pozícióban kell maradnia.) Ha lehetséges, a sarkat el kell emelni a talajtól.
- 8. Helyezzen el egy elektródát (az idegelektródát) a zárkapocsideg fölé, amely általában a szárkapocshoz képest poszterior és némileg disztális irányban található. Lásd a 8-3. ábrát.
- 9. Helyezze el a másik elektródát (az izomelektródát) körülbelül 5 centiméterre (2 hüvelykre) az idegelektródától disztális és anterior helyzetbe, a szárkapocsizom nagyobb izomkötegénél.

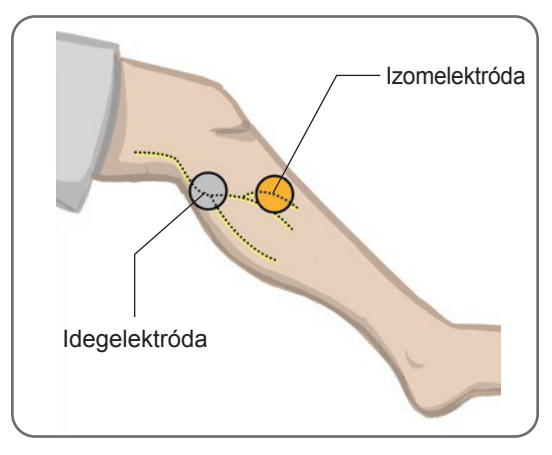

8-3. ábra: Az elektródák elhelyezése a lábon

**Megjegyzés:** A kis méretű hidrogél elektródák kizárólag a felhelyezést segítik, ezeket a páciens otthon nem használhatja.

#### **A felhelyezést segítő kábel csatlakoztatása**

#### **A felhelyezést segítő kábel csatlakoztatása:**

- 1. Ellenőrizze, hogy az EPG be van-e helyezve az lábszármandzsettán található tartóelemébe.
- 2. Csatlakoztassa a felhelyezést segítő kábelt az elektródacsatlakozókhoz és a lábszármandzsetta nyílásaihoz.
- 3. Csatlakoztassa a felhelyezést segítő kábel narancssárga végeit az izomelektróda csatlakozójához és a mandzsetta narancssárga nyílásához. Lásd a 8-4. ábrát.

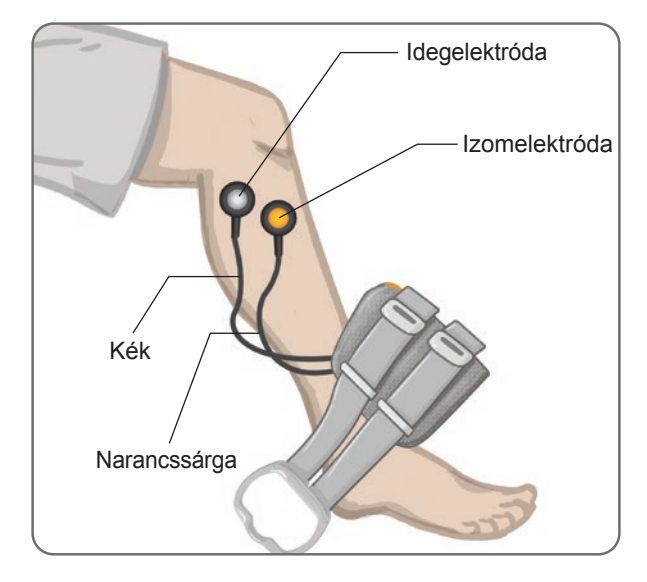

8-4. ábra: A felhelyezést segítő kábel csatlakoztatása

- 4. Csatlakoztassa a felhelyezést segítő kábel kék végeit az idegelektróda csatlakozójához és a mandzsetta kék nyílásához. Lásd a 8-4. ábrát.
- 5. Helyezze fel a lábszármandzsettát a páciens lábfejére. Lásd a 8-4. ábrát.

### **Gyári beállítások**

A gyári beállítások a paraméterek alapértelmezett értékei, amelyeket gyárilag beprogramozták az EPG-be a páciensre való felhelyezés támogatása érdekében. Ha az orvos az új páciensnél szeretné alkalmazni a gyári beállításokat, nyomja meg, majd öt másodpercre tartsa lenyomva a vezérlőegység Stim gombját és módválasztó gombját. Ha szükséges, ezek az alapértelmezett paraméter-beállítások felhasználhatók a páciens L300 Go rendszerének konfigurálására. A gyári módból való kilépéshez nyomja meg a Kiválasztás gombot. Ha más beállításokra van szükség, az orvos a Bioness klinikai programozási alkalmazásban bármikor elvégezheti ezek programozását.

**Megjegyzés:** A stimuláció alapértelmezett intenzitásértéke 0.

### **Az elektróda pozíciójának módosítása a stimuláció során: ülő páciens**

#### **Az elektródák pozíciójának ellenőrzése:**

- 1. Új páciensek esetén nyomja meg, majd tartsa öt másodpercen át lenyomva a vezérlőegységen található Stim és módválasztó gombokat. Ezzel alkalmazza az alapértelmezett paraméter-beállításokat.
- 2. Az alapértelmezett stimuláció-intentizásszintet a rendszer 0-ra állítja. A stimuláció engedélyezéséhez nyomja meg az EPG-n található Stim gombot.

**Megjegyzés:** A stimuláció alkalmazása során figyelje meg, hogy a páciens lába megfelelően hátrahajlik-e.

- 1. Nyomja meg egymást követően többször az EPG-n található Plusz gombot, és így fokozatosan növelje a stimuláció intenzitását, amíg el nem éri a megfelelő, kis mértékű kifelé fordulással járó hátrahajlítást.
- 2. **Ha túl nagy a befelé fordulás mértéke:** Helyezze át poszterolaterális irányba az idegelektródát, hogy nőjön a kifelé fordulás mértéke.
- 3. **Ha túl nagy a kifelé fordulás mértéke:** Helyezze át egy kevéssel anterior irányba az idegelektródát, hogy csökkenjen a kifelé fordulás mértéke.

A hátrahajlítás kiegyensúlyozása az izomelektróda áthelyezésével is elérhető. Helyezze át az izomelektródát anterior irányba, ha szeretné csökkenteni a lábfej kifelé fordulását, és poszterolaterális irányba, ha szeretné növelni a kifelé fordulást. Kerülje a közvetlenül a sípcsont felett elhelyezkedő terület stimulálását, mivel ez kevésbé kényelmes és hatékony.

#### **A helymódosítás hatásának ellenőrzése**

1. A helymódosítás hatásának ellenőrzéséhez óvatosan mozgassa a zárkapocsideg fölött az elektródát és a bőrt. (Ne hagyja túl sokáig bekapcsolva a stimulációt. Ez fáradáshoz vezethet.)

**Megjegyzés:** A tesztelés során óvatosan nyomjon rá az elektródacsatlakozókra, ezzel szimulálhatja a mandzsetta által okozott nyomást.

### **Az elektróda pozíciójának módosítása a stimuláció során: álló páciens**

Ha ülő helyzetben már sikerült elérni a páciensnél a megfelelő hátrahajlítást, ha lehetséges, végezze el ismét a tesztet úgy, hogy a páciens áll, a térd ki van nyújtva, és a lábfej a levegőben van. Ha szükséges, módosítsa a stimuláció intenzitását vagy az elektróda pozícióját, hogy ebben a pozícióban is megfelelő hátrahajlítás legyen tapasztalható.

#### **Elektródák áthelyezése a lábszármandzsettára**

#### **Elektródák áthelyezése a lábszármandzsettára:**

- 1. A stimuláció leállításához nyomja meg az EPG-n található Stim gombot.
- 2. Egy filctollal rajzoljon négy kis méretű, egymástól egyenlő távolságra elhelyezett jelölést a páciens lábára, az elektródacsatlakozók köré.
- 3. Válassza le a felhelyezést segítő kábelt az elektródacsatlakozókról és a lábszármandzsettáról. Ügyeljen rá, hogy ne mozdítsa el az elektródákat.
- 4. Kórházi betegeken való használat esetén helyezze fel a szíjburkolatot és a személyre szabott panelt a lábszármandzsettára.
- 5. Fogja meg a lábszármandzsettát a két oldalán, és nyissa szét óvatosan az ortézist. Ezt követően körülbelül 30 fokos szögben megdöntve távolítsa el a mandzsetta alsó részét a lábtól.
- 6. Helyezze el a lábszármandzsetta pozicionálóelemét a patella alatt, a sípcsont ízületi felszínén. Lásd a 8-5. ábrát. Ügyeljen rá, hogy a mandzsetta ne érjen az elektródacsatlakozókhoz. A pozicionálóelemnek kényelmesen kell illeszkednie a bőrre a patella alsó vége alatt.

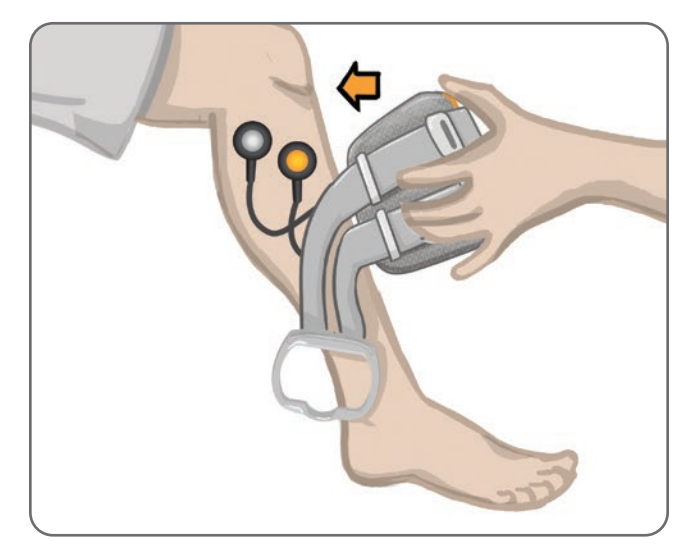

8-5. ábra: A pozicionálóelem elhelyezése a patella alatt

- 7. Tartsa nyitva a lábszármandzsettát, és eressze lentebb a mandzsetta alsó részét úgy, hogy a mandzsetta felső része érintkezzen a lábszárcsont elülső felületével. Ezt követően tekerje a láb köré a lábszármandzsetta végeit, ezzel rögzítve az elektródacsatlakozókat. Lásd a 8-6. ábrát.
- 8. Óvatosan vegye le a lábszármandzsettát a lábról. Lásd a 8-7. ábrát.
- 9. Határozottan nyomjon rá az elektródacsatlakozókhoz, és így erősítse őket a lábszármandzsettához. Dugja be az elektródacsatlakozók patentjait a mandzsettán lévő nyílásokba.

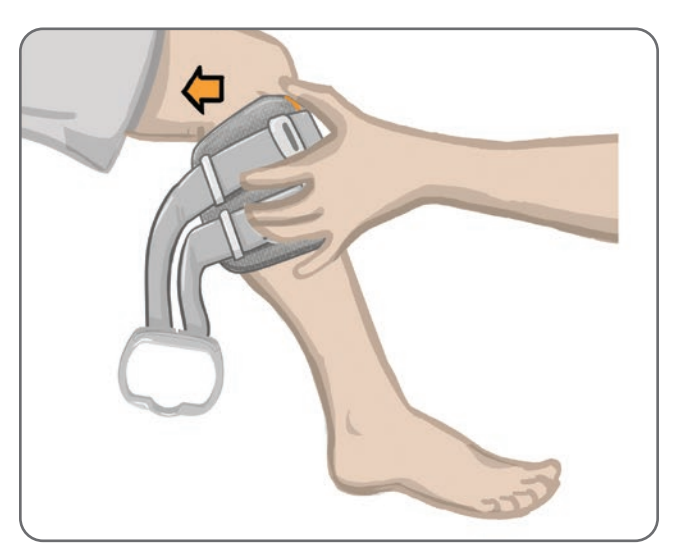

8-6. ábra: Az elektródacsatlakozók rögzítése

![](_page_58_Picture_0.jpeg)

8-7. ábra: A lábszármandzsetta eltávolítása a rögzített elektródacsatlakozókkal

### **A lábszármandzsetta felvétele**

#### **A lábszármandzsetta felvételéhez:**

- 1. Langyos vízzel törölje végig a kérdéses lábat.
- 2. Ültesse le a pácienst, és kérje meg, hogy nyújtsa ki a lábát úgy, hogy patella jól kivehető legyen. Ha szükséges, használjon lábtámaszt.
- 3. Döntse a lábszármandzsetta felső részét a láb felé. Óvatosan csúsztassa fel a pozicionálóelemet a patella alapjáig. Engedje lentebb a mandzsetta alsó részét úgy, hogy egy vonalban legyen a lábbal. A lábszármandzsettának gyengéden körbe kell fognia a lábat.
- 4. Fonja a láb és a lábszármandzsetta tartóeleme köré a szíj fogóját, és így rögzítse az elemeket.
- 5. Ellenőrizze, hogy a meghúzott mandzsetta kényelmes-e a páciens számára. A pozicionálóelem legyen a patella alatt, a szíj fogója pedig a tartóelem körül, ahogy az a 8-8. ábrán is látható.

![](_page_58_Figure_9.jpeg)

8-8. ábra: A jobb lábra rögzített lábszármandzsetta

### **Az elektródák elhelyezésének ismételt ellenőrzése: ülő és álló páciens**

#### **Az elektródák elhelyezésének ismételt ellenőrzése:**

- 1. Nyomja meg a lábszár-EPG bekapcsológombját. Az EPG rezgéssel és hangjelzéssel jelzi, hogy bekapcsolták.
- 2. Nyomja meg, majd legalább 10 másodpercig tartsa lenyomva a lábszári EPG Stim gombját. Az EPG egészen addig alkalmazza a stimulációt, amíg fel nem engedi a Stim gombot.
- 3. Ha a páciens nem megfelelően reagál, vagy reakciója nem konzisztens az eredeti reakcióval, helyezze át a lábszármandzsettát, és mérje fel ismét a stimulációra adott választ. Ne hagyja túl sokáig bekapcsolva a stimulációt, mert ez kimerültséget eredményezhet.

### **A kis méretű kerek szövetelektródák felhelyezése**

**Megjegyzés:** A kis méretű hidrogél elektródákat csak az első felhelyezési folyamat során szabad használni. Ha sikerült meghatározni az elektródák pozícióját, a kis méretű hidrogél elektródákat el kell távolítani, és a helyükre fel kell helyezni a kis méretű kerek szövetelektródákat.

#### **A kis méretű kerek szövetelektródák felhelyezése: (Lásd: 8-9. ábra)**

- 1. Ellenőrizze, hogy az EPG ki van-e kapcsolva, majd távolítsa el a kis méretű mandzsettát a páciens lábáról.
- 2. Óvatosan vegye le a kis méretű hidrogél elektródákat a kis méretű elektródacsatlakozókról. Ügyeljen rá, hogy ne válassza le az elektródacsatlakozókat a kis méretű mandzsettáról.
- 3. Vegye ki a kis méretű kerek szövetelektródákat a csomagolásból.
- 4. Itassa át vízzel az új kis méretű kerek szövetelektródákat.
- 5. Egy puha ruhadarab segítségével óvatosan törölje le vagy itassa fel a felesleges vizet az elektródák hátsó részéről (amelyen a patent található).
- 6. Pattintsa rá a kis méretű kerek szövetelektródákat a kerek szövetelektródákra.
- 7. Helyezze fel a lábszármandzsettát, és ellenőrizze, hogy sikerült-e elérni a kívánt hátrahajlítást. Ha szükséges, módosítsa a stimuláció beállítását, vagy helyezze át a szövetelektródákat.

![](_page_59_Figure_15.jpeg)

8-9. ábra: A kis méretű kerek szövetelektródák felhelyezése

### **A kerek szövetelektródák felhelyezése**

#### **A kerek szövetelektróda-csatlakozók felhelyezése: (Lásd: 8-10. ábra)**

- 1. Ellenőrizze, hogy az EPG ki van-e kapcsolva, majd távolítsa el a lábszármandzsettát a páciens lábáról.
- 2. Egy alkoholos filccel jelölje meg a hidrogélelektróda-csatlakozók helyét a mandzsetta védőfóliáján.
- 3. Távolítsa el a hidrogélelektróda-csatlakozók patentját a mandzsetta nyílásaiból.
- 4. Távolítsa el a hidrogélelektróda-csatlakozókat.
- 5. Csatlakoztassa a szövetelektróda-csatlakozókat az eltávolított hidrogélelektróda-csatlakozók helyére.

**Megjegyzés:** A szövetelektróda-csatlakozó 2 mm-rel alacsonyabb, mint a hidrogélelektróda-csatlakozó.

6. Dugja be a szövetelektróda-csatlakozókon található patentokat a mandzsetta nyílásaiba.

![](_page_60_Figure_9.jpeg)

8-10. ábra: A kerek szövetelektróda-csatlakozók felhelyezése

#### **A kerek szövetelektródák felhelyezése: (Lásd: 8-11. ábra)**

- 1. Itassa át vízzel az új kerek szövetelektródákat.
- 2. Egy puha ruhadarab segítségével óvatosan törölje le vagy itassa fel a felesleges vizet a szövetelektródák hátsó részéről (amelyen a patent található).
- 3. Csatlakoztassa a szövetelektródákat a mandzsetta szövetelektróda-csatlakozóihoz.

4. Helyezze fel a lábszármandzsettát, és ellenőrizze, hogy sikerült elérni a kívánt hátrahajlítást. Ha szükséges, optimalizálja a stimuláció beállításait, és helyezze át a szövetelektródákat.

![](_page_61_Figure_1.jpeg)

8-11. ábra: A kerek szövetelektróda felhelyezése

### **Az irányítási elektróda felhelyezése**

Az irányítási elektródát a lábszármandzsettával használják. Célja, hogy lehetővé tegye, hogy az orvos módosítsa a mediális és a laterális stimuláció intenzitását.

#### **Az irányítási elektródák felhelyezése: (Lásd: 8-12. ábra)**

- 1. Távolítsa el a mandzsettát a beteg lábáról.
- 2. Ellenőrizze, hogy az EPG ki van-e kapcsolva.
- 3. Itassa át vízzel az irányítási elektróda egészét.
- 4. Egy ruhadarab segítségével távolítsa el a felesleges vizet az irányítási elektródáról.
- 5. Igazítsa össze az irányítási elektródán található patenteket a lábszármandzsettán lévő másik részükkel.
- 6. Határozott nyomással pattintsa rá az irányítási elektródát a lábszármandzsettára. Nyomja be a négy patent körüli területet.
- 7. A lábszármandzsetta felvétele.
- 8. A kívánt hátrahajlítási eredmény elérése érdekében szükség esetén módosítsa a stimuláció beállításait.

![](_page_61_Picture_14.jpeg)

### **A lábérzékelő felhelyezése**

A lábérzékelő az L300 Go rendszer opcionális komponense. A páciens által mutatott jelek alapján az orvos határozza meg, hogy van-e szükség a lábérzékelő használatára.

**Figyelem!** A lábérzékelőt nem teszteltük 136 kg-nál nagyobb súlyú páciensek általi használat szempontjából.

**Figyelem!** Ne használja a lábérzékelőt merev talpbetétekkel, például egyéni merev ortézissel és/vagy bokalábfej típusú ortézissel.

A lábérzékelő elhelyezését az határozza meg, hogy a páciens lába hol ér először a talajhoz. A páciensek többségénél a lábérzékelőt a sarokhoz kell helyezni. Azoknál a pácienseknél, akik a lábujjaknál érintkeznek először a talajjal, a lábérzékelőt a lábfej elülső részére kell helyezni.

**Megjegyzés:** A lábérzékelő párnáját és a lábérzékelő nyomásérzékelőjét a cipő talpbetétje alatt kell elhelyezni. Ha a cipőben nincs eltávolítható betét, helyezze rá a lábérzékelő párnáját és a nyomásérzékelőt a betétre. Ezt követően helyezzen ezekre egy általános, vékony (egy-, és nem kétrétegű) talpbetétet.

#### **A lábérzékelő elhelyezése a cipőben:**

- 1. Az új páciensek esetében a lábérzékelőt párosítani kell a lábszári EPG-vel. Az L300 Go Thigh Stand-Alone rendszert használó, az opcionális lábérzékelő használatát igénylő páciensek esetében a lábérzékelőt a combi EPG-vel kell párosítani. A párosításra vonatkozó utasításokért olvassa el az útmutató "Az új lábérzékelő és az EPG párosítása" című fejezetét.
- 2. A beteg által mutatott jelek alapján határozza meg, hogy hová kell helyezni a lábérzékelőt (a sarokhoz vagy a lábfej elülső részéhez).
- 3. Emelje fel a cipő talpbetétjét, és rögzítse a lábérzékelő párnáját a sarokhoz vagy a lábfej elülső részéhez.
- 4. A saroknál való elhelyezés esetén a lábérzékelő vezetéke mutasson a cipő orra felé. A lábfej elülső részénél való elhelyezés esetén a lábérzékelő vezetéke mutasson a cipő sarka felé. Csatlakoztassa a nyomásérzékelőt a lábérzékelő párnájához. Lásd a 8-13. ábrát.

**Megjegyzés:** A lábérzékelőn látható, lábat ábrázoló kép fordítva látható a lábfej elülső részénél való elhelyezés esetén.

![](_page_62_Figure_12.jpeg)

8-13. ábra: A lábérzékelő pozicionálása a cipőben

- 5. Rögzítse a lábérzékelő jeladóját a cipő belső peremére. A jeladón lévő, csillagrobbanást ábrázoló logó a bokától elfelé nézzen. Lásd a 8-14. ábrát.
- 6. Fedje be a nyomásérzékelőt a talpbetéttel. A kilógó vezetékrészeket dugja be a talpbetét alá. Lásd a 8-14. ábrát.

![](_page_63_Picture_0.jpeg)

8-14. ábra: A lábérzékelő végleges pozicionálása (csatlakoztatva a cipőhöz)

### **A lábszármandzsetta levétele**

#### **A lábszármandzsetta levétele:**

- 1. Nyomja meg az EPG egységen található bekapcsoló gombot a rendszer kikapcsolásához.
- 2. Egy filctollal jelölje meg a lábszármandzsetta pozicionálóelemének helyét a páciens lábán.
- 3. Akassza ki a mandzsetta szíjának fogóját az EPG tartóeleméből, majd lassan emelje el a bőrtől a lábszármandzsettát.

**Megjegyzés:** A lábszármandzsettát és a hidrogél elektródákat használó páciensek esetében óvatosan fejtse le az elektródákat a bőrről, és helyezze vissza a burkolatot az elektródákra.

- 4. Egy filctollal rajzoljon kis méretű, egymástól egyenlő távolságra elhelyezett jelöléseket az elektródacsatlakozók köre a lábszármandzsetta védőfóliáján (vagy a személyre szabható panelen).
- 5. Ha szükséges, fedje be az elektródacsatlakozók vezetékeit és a patentokat a vezetéktakarókkal. Dugja be a vezetékeket a vezetéktakarók alá.

**Megjegyzés:** Az L300 Go rendszert otthon is használni tervező pácienseket tájékoztassa róla, hogy háromnégy óránként legalább 15 percre vegyék le a lábszármandzsettát, hogy a bőr megfelelően tudjon szellőzni.

### **A combi szövetelektródák felhelyezése**

A combi szövetelektródák a combmandzsetta panelein elhelyezett patentokkal rögzíthetők. A nagyobb méretű combi szövetelektróda a combmandzsetta proximális panelére rögzíthető. A kisebb méretű combi szövetelektróda a combmandzsetta disztális panelére rögzíthető. Lásd a 8-15. ábrát.

**Figyelem!** A combi szövetelektródákat csak egy páciens használhatja. A combi szövetelektródákat csak egy páciens használhatja, mivel így elkerülhető a fertőzések terjedése.

![](_page_64_Figure_0.jpeg)

8-15. ábra: Combi szövetelektródák

#### **A combi szövetelektródák felhelyezése: (Lásd: 8-16. ábra)**

- 1. Ellenőrizze, hogy a combi EPG ki van-e kapcsolva.
- 2. Víz segítségével nedvesítse meg a combi szövetelektródákat. Óvatosan szorítsa egymáshoz a combi szövetelektródákat.
- 3. Egy ruhadarab segítségével távolítsa el a combi szövetelektródák patentos oldalán lévő felesleges vizet.
- 4. Igazítsa össze a combi szövetelektródákon lévő patenteket a combmandzsettán lévő másik részükkel.
- 5. Határozottan nyomjon rá az egységre, és így pattintsa rá a combi szövetelektródákat a combmandzsetta proximális és disztális paneleire.

![](_page_64_Figure_8.jpeg)

8-16. ábra: A combi szövetelektródák felhelyezése

### **A combmandzsetta felhelyezése**

#### **A combmandzsetta felhelyezése:**

- 1. Ültesse a pácienst stabil pozícióba, a szék szélére.
- 2. Ellenőrizze, hogy a combi szövetelektródák biztosan vannak-e rögzítve a combmandzsetta paneleihez.
- 3. Kórházi betegeken való használat esetén helyezze fel a szíjburkolatot a combmandzsettára.
- 4. Helyezze el a combmandzsetta pozícionálóelemét (amely ujjal kitapintva érezhető) a comb középvonalánál, körülbelül három ujjnyira a patellától, ha a négyfejű combizom stimulálása a cél, és körülbelül három ujjnyira a térdhajlattól, ha a térdín stimulálása a cél. Lásd a 8-17. ábrát.

![](_page_65_Picture_2.jpeg)

8-17. ábra: A combmandzsetta pozicionálóelemének megfelelő elhelyezése (Bal oldal: elhelyezés a négyfejű combizomnál, Jobb oldal: elhelyezés a combhajlító izomnál)

- 5. Igazítsa a hidat a comb középvonalához. Lásd a 8-18. ábrát.
- 6. Illessze be a szíj csatját a combmandzsetta paneleihez rögzített akasztóba, és így rögzítse a szíjat. Lásd a 8-18. ábrát. Ha szükséges, a szíj rögzítőelemének meghúzásával állítsa feszesebbre a szíjat.

![](_page_65_Picture_6.jpeg)

8-18. ábra: A combmandzsetta megfelelő pozíciója a jobb lábhoz tartozó négyfejű combizomhoz tartozó pozícióban (bal oldal), a jobb lábhoz tartozó combhajlító izomhoz tartozó pozícióban (jobb oldal)

### **A combmandzsetta felhelyezésének ellenőrzése: Ülő és álló páciens**

#### **A combmandzsetta felhelyezésének ellenőrzése:**

- 1. Ültesse le úgy a pácienst, hogy akadály nélkül tudja lógatni a lábszárát. Gondoskodjon arról, hogy az EPG be legyen kapcsolva, és párosítva legyen a vezérlőegységhez.
- 2. Új páciensek esetében tartsa nyomva 5 másodpercig a vezérlőegység Stim és a Mode gombjait, hogy engedélyezze az alapértelmezett paraméterbeállításokat.

**Megjegyzés:** Ha szükséges, ezek az alapértelmezett paraméter-beállítások felhasználhatók a páciens L300 Go rendszerének konfigurálására. Ha más beállításokra van szükség, az orvos a Bioness klinikai programozási alkalmazásban bármikor elvégezheti ezek programozását.

- 3. Az alapértelmezett stimuláció-intentizásszintet a rendszer 0-ra állítja. A stimuláció engedélyezéséhez nyomja meg az EPG-n található Stim gombot.
- 4. Nyomja meg egymást követően többször az EPG-n található Plusz gombot, és így fokozatosan növelje a stimuláció intenzitását, amíg el nem éri a térdhajlítását vagy -kinyújtás kívánt szintjét.
- 5. Ha ülő helyzetben már sikerült elérni a páciensnél a térdhajlítás vagy -kinyújtás kívánt szintjét, végezze el ismét az ellenőrzést úgy, hogy a páciens áll, a térd szöge változtatható, és a lábfej a levegőben van.
- 6. Ha szükséges, módosítsa a stimuláció intenzitását úgy, hogy ebben a pozícióban is el lehessen érni a térdhajlítás vagy -kinyújtás kívánt szintjét.

#### **A combi EPG párosítása**

A combmandzsettát és a lábszármandzsettát egyaránt használó páciensek esetében a combi EPG-t párosítani kell a lábszári EPG-vel. A párosításra vonatkozó utasításokért olvassa el az útmutató "Lábszári EPG és a combi EPG párosítása" című fejezetét.

A Thigh Stand-Alone rendszert használó olyan páciensek esetében, akiknek az opcionális lábérzékelő használatára is szükségük van, a combi EPG-t és a lábérzékelőt párosítani kell. A párosításra vonatkozó utasításokért olvassa el az útmutató "Az új lábérzékelő és az EPG párosítása" című fejezetét. A lábérzékelő felhelyezésével kapcsolatos utasításokért olvassa el az aktuális fejezet "A lábérzékelő felhelyezése" című részét.

#### **A combmandzsetta eltávolítása**

- 1. Nyomja meg az EPG egységen található bekapcsoló gombot a rendszer kikapcsolásához.
- 2. Oldja ki a két szíjcsoportot.
- 3. Lassan emelje el a combmandzsettát a bőrtől.
- 4. Válassza le a combi szövetelektródákat a combmandzsettáról, és helyezze őket olyan helyre, ahol a levegőn meg tudnak száradni. Így elkerülhető a penészképződés.

**Megjegyzés:** Az L300 Go rendszert otthon is használni tervező pácienseket tájékoztassa róla, hogy háromnégy óránként legalább 15 percre vegyék le a combmandzsettát, hogy a bőr megfelelően tudjon szellőzni.

# **9. Fejezet**

## **Programozás**

Bluetooth ikon

Mielőtt megkezdi az L300 Go rendszer programozását, ellenőrizze, hogy megfelelően felhelyezték-e az elektródákat és a mandzsettát a páciensre, valamint hogy a páciens ülő helyzetben van-e. A felhelyezéssel kapcsolatos utasításokért olvassa el az útmutató "Felhelyezés" című fejezetét.

### **A Bioness klinikai programozótablet párosítása az L300 Go rendszerrel**

Mielőtt elvégzi a Bioness klinikai programozási alkalmazás és az L300 Go rendszer párosítását, ellenőrizze, hogy a páciens által használt komponensek (EPG-(k), lábérzékelő és vezérlőegység) párosítása megtörtént-e már. A párosítással kapcsolatos további információkért olvassa el az útmutató "A cserealkatrészek párosítása" című fejezetét.

Ha a lábszári EPG vagy a Thigh Stand-Alone EPG párosítva van a Bioness klinikai programozási alkalmazással, a Bioness klinikai programozási alkalmazás automatikusan felismeri az adott EPG-vel párosított további komponenseket. Ilyen például a lábérzékelő és a combi EPG (azoknál a pácienseknél, akik a lábszármandzsettával használják a combmandzsettát).

#### **A Bioness klinikai programozótablet párosítása az L300 Go rendszerrel:**

- 1. Kapcsolja be a Bioness klinikai programozási alkalmazás tabletjét és indítsa el a Bioness klinikai programozási alkalmazást a Bioness klinikai programozási alkalmazás (CAPP) ikonjával.
- 2. Megjelenik a Bejelentkezés képernyő. Adja meg a felhasználónevét és jelszavát, majd nyomja meg a Bejelentkezés gombot.
- 3. Megjelenik a Páciens-adatbázis képernyő. A navigációs sávban nyomja meg a Bluetooth® ikont. Lásd a 9-0. ábrát.

| $1 + 1$                  |                    |                    |                     |
|--------------------------|--------------------|--------------------|---------------------|
| р                        | Q                  |                    |                     |
| Név                      | Azonosító<br>Orvos | Utolsó bejelentkez |                     |
| Doe, John                | MRN14357 Admin     | 2018.04.26.        |                     |
| Mendoza, Stephen<br>ل ا  | MRN33311 Admin     | 2017.07.19.        |                     |
| Hernandez, Crystal       | MRN20987 Admin     | 2017.07.19.        |                     |
| Pierce, Justin<br>IJ     | MRN14587 Admin     | 2017.07.19.        |                     |
| Martin, Maria<br>ر       | MRN98632 Admin     | 2017.07.19.        |                     |
| Hoffman, Carol<br>IJ     | MRN48558 Admin     | 2017.07.19.        |                     |
| Robinson, Jesse<br>ر     | MRN19592 Admin     | 2017.07.19.        |                     |
| Medina, Christina<br>IJ  | MRN55495 Admin     | 2017, 07, 19,      |                     |
| Fisher, Alexander<br>ل ا | MRN88116 Admin     | 2017.07.19.        | ₩                   |
| Willis, Dorothy<br>IJ    | MRN19397 Admin     | 2017.07.19.        |                     |
| Wood, Samantha<br>ر      | MRN95312 Admin     | 2017.07.19.        | $\left( i\right)$   |
| Schultz, Jason           | MRN05184 Admin     | 2017.07.19.        |                     |
| 14.1                     | 1.171100500111     | 0.017.07.10        | 15:33 2018, 04, 26, |

9-0. ábra: Bluetooth® ikon

- 4. Kattintson a kívánt láb fölött látható Összekapcsolás ikonra. Lásd a 9-1. ábrát.
- 5. Helyezze párosítás módba a kívánt EPG-t: nyomja meg egyszerre az EPG-n található plusz (+) és mínusz (-) gombot.

6. Ha sikerült elvégezni a párosítást, az Összekapcsolás ikon narancssárga Nincs összekapcsolva  $\epsilon$ ikonra vált.

![](_page_69_Picture_1.jpeg)

9-1. ábra: Összekapcsolás képernyő

- 7. A Bluetooth bezárása ikonra kattintva zárja be a Csatlakoztatás képernyőt.
- 8. Ha megtörtént a párosítás, megjelenik egy ablak, amely felkéri a felhasználót új páciensprofil létrehozására. Válasszon ki és töltsön fel egy meglévő páciensprofilt a pácienslistáról, vagy használjon egy, az EPG-re már feltöltött páciensprofilt.

### **Új páciensprofil létrehozása**

#### **Új páciensrekord létrehozására:**

- 1. Ellenőrizze, hogy az L300 Go rendszer párosítva van-e a Bioness klinikai programozási alkalmazással.
- 2. A Páciens-adatbázis képernyőn nyomja meg az Új páciens hozzáadása ikont. Lásd a 9-2. ábrát.

|                               | Páciens hálózata<br>444 | <b>Bioness</b>     | ہم                                     | Е<br>WШ            |
|-------------------------------|-------------------------|--------------------|----------------------------------------|--------------------|
| Új páciens<br>hozzáadása ikon | Q                       |                    |                                        |                    |
|                               | Név                     | Azonosító<br>Orvos | Utolsó bejelentkez<br>$\blacktriangle$ |                    |
| Feltöltés ikon                | Doe, John<br>IJ         | MRN14357 Admin     | 2018, 04, 26,                          |                    |
|                               | Mendoza, Stephen<br>IJ  | MRN33311 Admin     | 2017.07.19.                            |                    |
|                               | Hernandez, Crystal      | MRN20987 Admin     | 2017.07.19.                            |                    |
|                               | Pierce, Justin          | MRN14587 Admin     | 2017.07.19.                            |                    |
|                               | Martin, Maria           | MRN98632 Admin     | 2017.07.19.                            |                    |
|                               | Hoffman, Carol<br>IJ    | MRN48558 Admin     | 2017.07.19.                            |                    |
|                               | Robinson, Jesse         | MRN19592 Admin     | 2017, 07, 19,                          |                    |
|                               | Medina, Christina       | MRN55495 Admin     | 2017, 07, 19,                          |                    |
|                               | Fisher, Alexander       | MRN88116 Admin     | 2017, 07, 19,                          | ₩                  |
|                               | Willis, Dorothy         | MRN19397 Admin     | 2017.07.19.                            |                    |
|                               | Wood, Samantha          | MRN95312 Admin     | 2017, 07, 19,                          | $\left( i\right)$  |
|                               | Schultz, Jason          | MRN05184 Admin     | 2017.07.19.<br>$\overline{\mathbf{v}}$ |                    |
|                               | $\Box$<br>$\mathbf{r}$  | 1.171100500111     | 0.17.07.10                             | 15:33 2018, 04, 26 |

9-2. ábra: Új páciens hozzáadása ikon

- 3. Adja meg a páciens demográfiai adatait (Páciensazonosító, Név, Születési dátum [HH/NN/ÉÉÉÉ] és nem.
- 4. Az új páciensprofil mentéséhez nyomja meg a Mentés gombot.

### **A páciensprofil feltöltése az L300 Go rendszerbe**

A meglévő páciensprofilt feltöltheti a pácienshálózatba és a párosított EPG-re.

#### **Meglévő páciensprofil feltöltése:**

- 1. Ellenőrizze, hogy az L300 Go rendszer párosítva van-e a Bioness klinikai programozási alkalmazással.
- 2. Nyissa meg a Páciens-adatbázis képernyőt, és jelölje ki a kívánt pácienst a listában. Lásd a 9-2. ábrát.
- 3. Nyomja meg a Feltöltés ikont. Lásd a 9-2. ábrát. Megjelenik egy ablak a következő szöveggel: "Összes stimulátor programozása a következő pácienssel: X,X". Nyomja meg a Folytatás gombot.
- 4. A Bioness klinikai programozási alkalmazás feltölti a páciens demográfiai adatait a pácienshálózatra és a párosított EPG-re.
- 5. Ekkor a következő üzenetet tartalmazó ablak jelenik meg: "X,X feltöltve a programozóegységre". Nyomja meg az OK gombot.

### **Stimuláció programozása**

Ha elvégezte a Bioness klinikai programozási alkalmazás és az L300 Go rendszer párosítását, és feltöltötte a kívánt pácienst a pácienshálózatra, az orvos elvégezheti a stimuláció beállítását.

#### **A stimuláció beállítása:**

- 1. A páciens legyen ülő helyzetben.
- 2. A Paraméter képernyő eléréséhez nyomja meg a navigációs sávban található Programbeállítások *ikont*
- 3. Az összekapcsolt EPG-(k) zöld ikonként láthatók a Paraméter képernyő bal oldalán található képen. Lásd a 9-3. ábrát.
- 4. A kiválasztott EPG körül megjelenik egy narancssárga téglalap.
- 5. A legördülő menük segítségével adja meg a Hullámforma, a Fázis időtartama, az Impulzus gyakorisága és az Elektróda paraméterek beállítását. A paraméterek beállításainak leírását lásd a 9-1. táblázatban.
- 6. Az új páciensek esetében ügyeljen rá, hogy a stimuláció intenzitását jelző sáv a 0 értékre legyen állítva. Lásd a 9-3. ábrát.

![](_page_70_Figure_17.jpeg)

9-3. ábra: Stimuláció programozása, Paraméter képernyő

7. A stimuláció aktiválásához nyomja meg a Teszt gombot. A stimulációs intenzitást jelző sávon lévő nyilak segítségével fokozatosan növelje a stimulációs intenzitását a kívánt szintig. A stimuláció emelkedési időtartamának (az az idő, amennyi alatt a stimuláció intenzitása a nulláról a maximális beállított szintre emelkedik) kezdeti beállítása ugyanannyi, mint a Járás képernyőn beállított emelkedési időtartam. Ne hagyja túl sokáig bekapcsolva a stimulációt. Ez fáradáshoz vezethet.

**Megjegyzés:** Amikor a rendszer stimulációt alkalmaz, a Teszt gomb pirosra, az EPG ikon pedig sárgára vált, és az utóbbinál a stimuláció hulláma is látható.

8. Ha a páciens egynél több EPG-t használ, a beállításokat a másik EPG-re is be kell programozni. Válassza ki a kívánt EPG ikonját a Paraméter képernyőn, és ismételje meg az 5–7. lépést.

A Bioness klinikai programozási alkalmazás beállításaiban végzett módosítások akkor lépnek életbe, és a rendszer akkor menti őket, amikor a felhasználó megnyomja a Teszt gombot. Ez aktiválja a beállításokat, és a párosított EPG-re menti az információkat.

![](_page_71_Picture_229.jpeg)

9-1. táblázat: A stimuláció paramétereinek beállításai

#### **Programozás – Speciális stimulációs beállítások**

- 1. A Speciális stimulációs beállítások képernyő megnyitásához nyomja meg a Paraméter képernyőn a Speciális stimulációs beállítások ikont. Lásd: 9-3. ábra és 9-4. ábra.
- 2. Itt módosíthatja a fázisok közötti szünet idejét, a Stimuláció maximális idejét és a lábérzékelő speciális beállításait.

![](_page_71_Picture_230.jpeg)
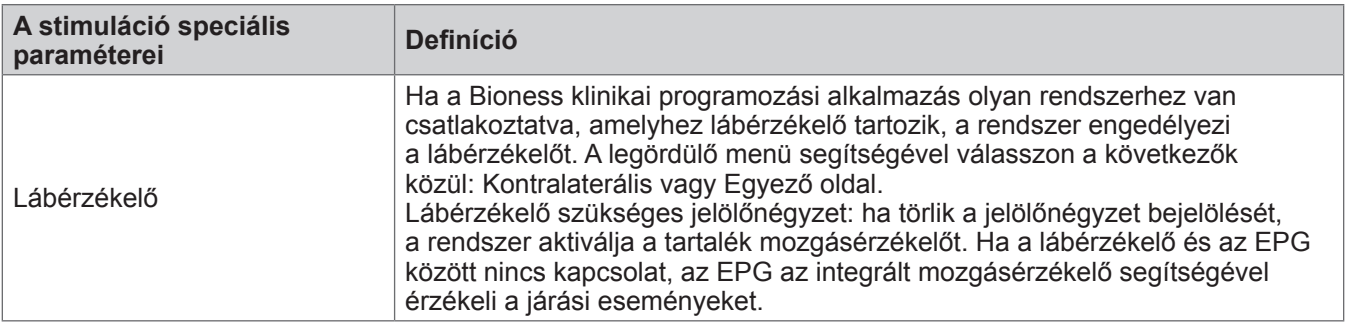

9-2. táblázat: A stimuláció speciális paramétereinek beállításai

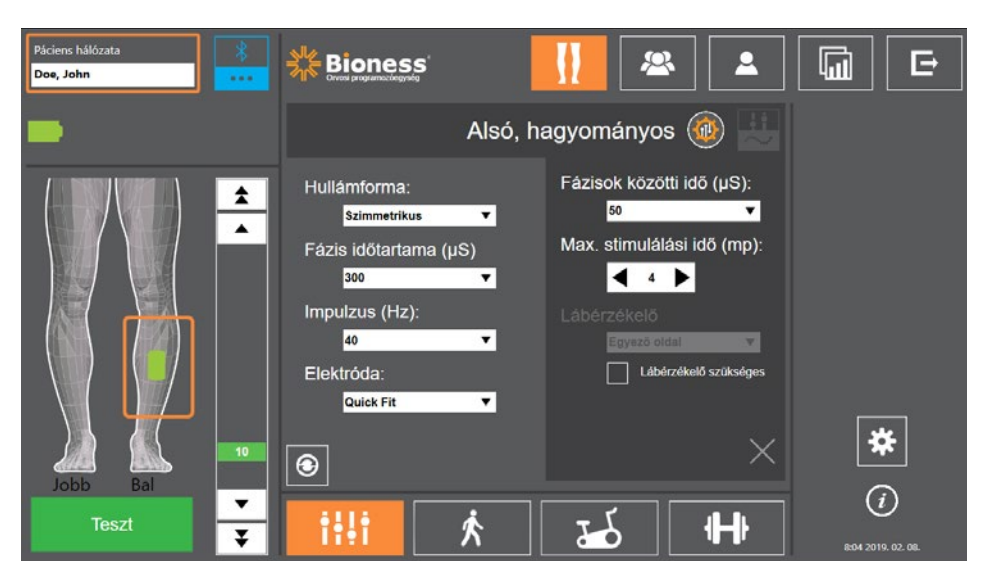

9-4. ábra: Stimuláció programozása, Paraméter képernyő a Speciális beállításokkal ablak

#### **A speciális paraméter-programozási képernyő beállításai**

Ha a páciens irányítási elektródát használ, ellenőrizze, hogy az Elektróda legördülő menü az Irányítási elektróda értékre van-e állítva. A Speciális paraméterek ikon csak így jelenik meg. A speciális paraméterek ablakának megnyitásához nyomja meg a Speciális paraméterek ikont. Lásd a 9-3. ábrát. Az orvos ezt követően beállíthatja a mediális és a laterális stimuláció intenzitását a lábszári EPG-n. Lásd a 9-5. ábrát.

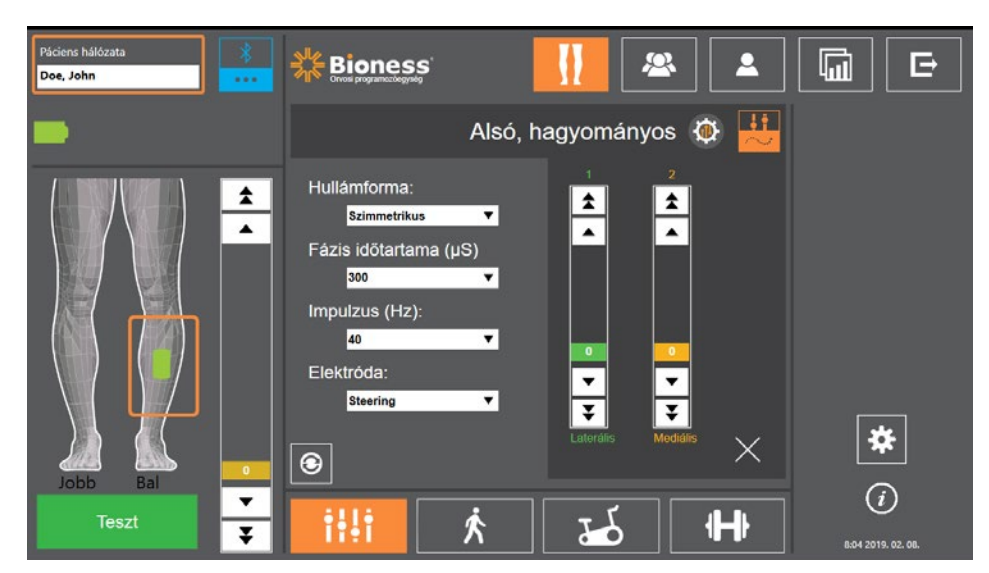

9-5. ábra: Stimuláció programozása, Paraméter képernyő a Speciális paraméterekkel ablak

## **A járási beállítások megadása**

#### **A járási beállítások megadása:**

- 1. A páciens legyen álló helyzetben.
- 2. Nyomja meg a Paraméter képernyőn található Járás képernyő ikont **alatott**
- 3. Ekkor megnyílik a Járási beállítások képernyő. Lásd a 9-6. ábrát.

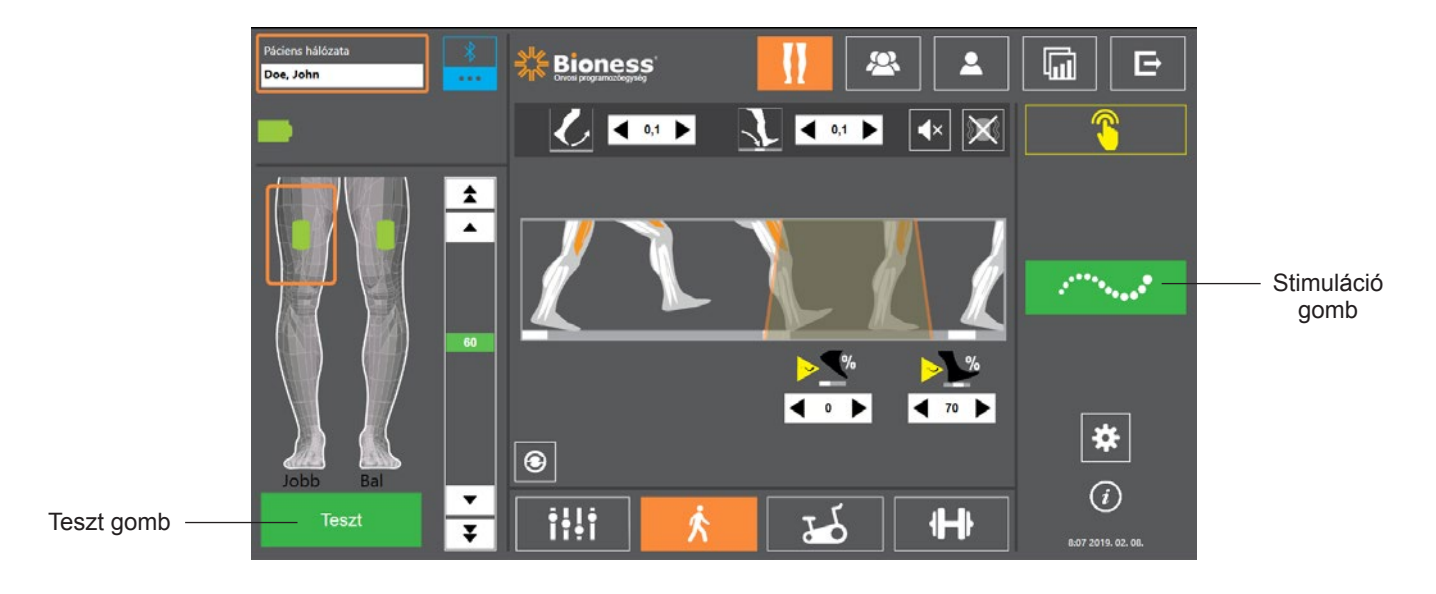

9-6. ábra: Stimuláció programozása, Járási beállítások képernyő

4. Adja meg a következő paraméterek beállítását: Emelkedés, Csökkenés, Kinyújtás, Késleltetés és Intenzitás. Lásd: 9-3. táblázat.

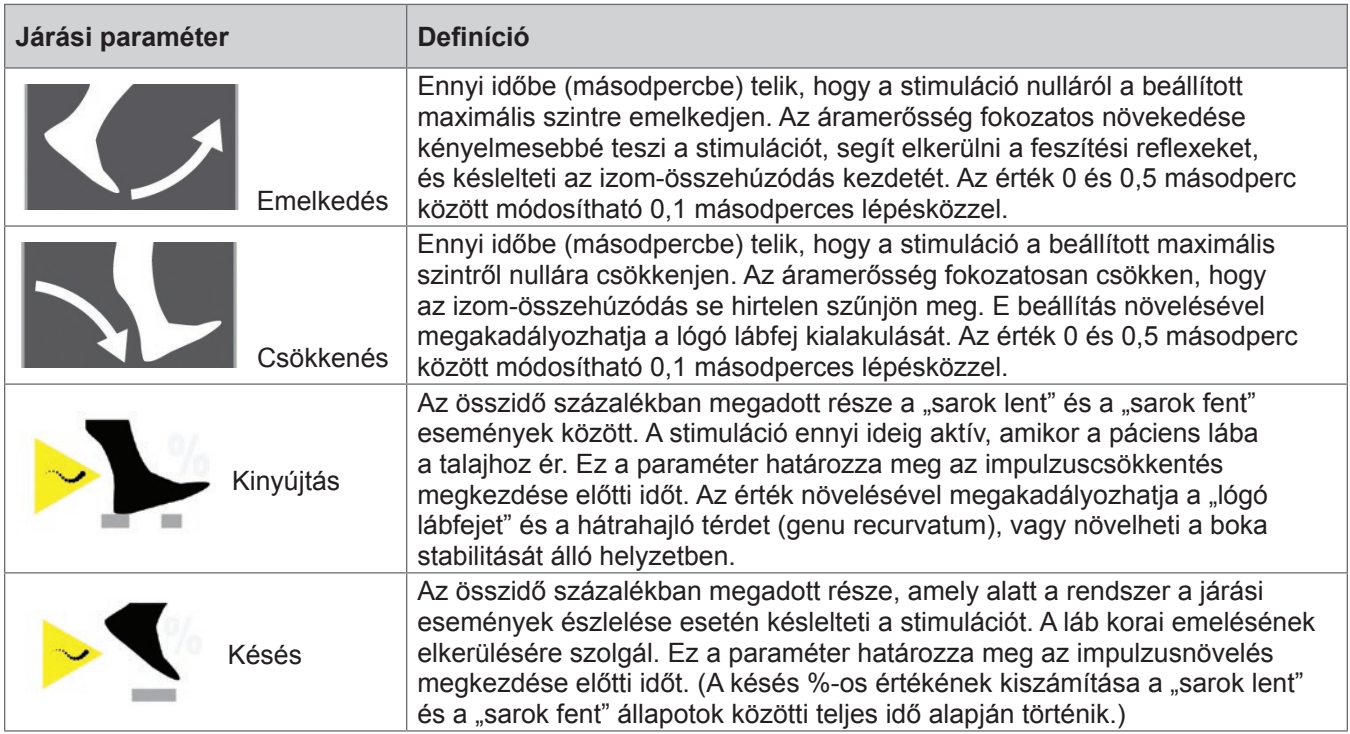

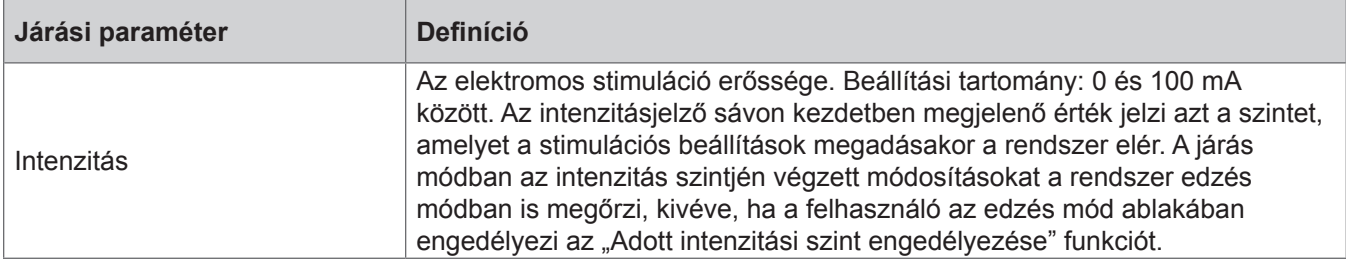

9-3. táblázat: Járási paraméterek definíciója

**Megjegyzés:** A "lógó lábfej" és a hátrahajló térd (genu recurvatum) elkerülése érdekében használja a Kinyújtás beállítást, hogy a sarok talajjal való érintkezésekor kialakuljon a dorziflexiós izmok excentrikus összehúzódása.

- 5. A beállítások teszteléséhez és mentéséhez nyomja meg a Stimuláció gombot. A rendszer a lábérzékelő (ha van) és az EPG integrált mozgásérzékelője által küldött járásiesemény-jelek alapján egyaránt képes beállítani a stimulációt.
- 6. Kérje meg a pácienst, hogy sétáljon, és végezze el a finombeállításokat.
- 7. A stimuláció leállításához nyomja meg ismét a Stimuláció gombot.

## **A kerékpáros edzés beállításainak megadása**

#### **A kerékpáros edzés beállításainak megadása:**

- 1. Ültesse a pácienst egy székbe vagy egy terápiás szőnyegre.
- 2. A Paraméter képernyő eléréséhez nyomja meg a navigációs sávban található Programbeállítások ikont **. Lásd a 9-7. ábrát.**

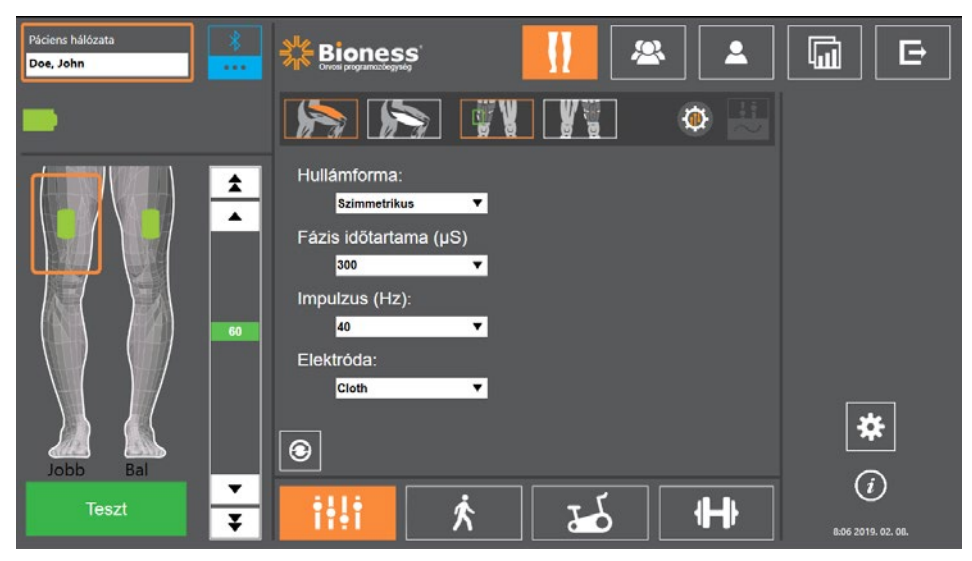

9-7. ábra: Stimuláció programozása, Paraméterbeállítások képernyő

3. Az összekapcsolt EPG-(k) zöld ikonként láthatók a Paraméter képernyő bal oldalán található, lábat ábrázoló képen. Lásd a 9-7. ábrát. A kiválasztott EPG körül megjelenik egy narancssárga téglalap.

**Megjegyzés:** A Thigh Stand-Alone mandzsetta esetén a zöld EPG pozíciója nem feltétlenül egyezik a páciensen lévő EPG fizikai pozíciójával. A zöld EPG ikon a "balos" vagy "jobbos" mandzsettatípus jelzésére szolgál. A "balos" vagy "jobbos" típusú mandzsetták azonban mindkét lábon használhatóak.

- 4. A Paraméter képernyőn található Elektródaparaméter-beállítások módosításához használja a legördülő menüt. A paraméterek beállításainak leírását lásd a 9-1. táblázatban.
- 5. Nyomja meg a Kerékpáros edzés képernyő ikont **1966**. Lásd a 9-8. ábrát.
	-
- 6. A Thigh Stand-Alone mandzsetta esetén a megfelelő Izom kiválasztása gomb  $\mathbb{Z}$  segítségével válassza ki a megfelelő izomcsoportot (négyfejű combizom vagy combhajlító izom). A kijelölt elem narancssárga színnel jelenik meg. Lásd a 9-8. ábrát.

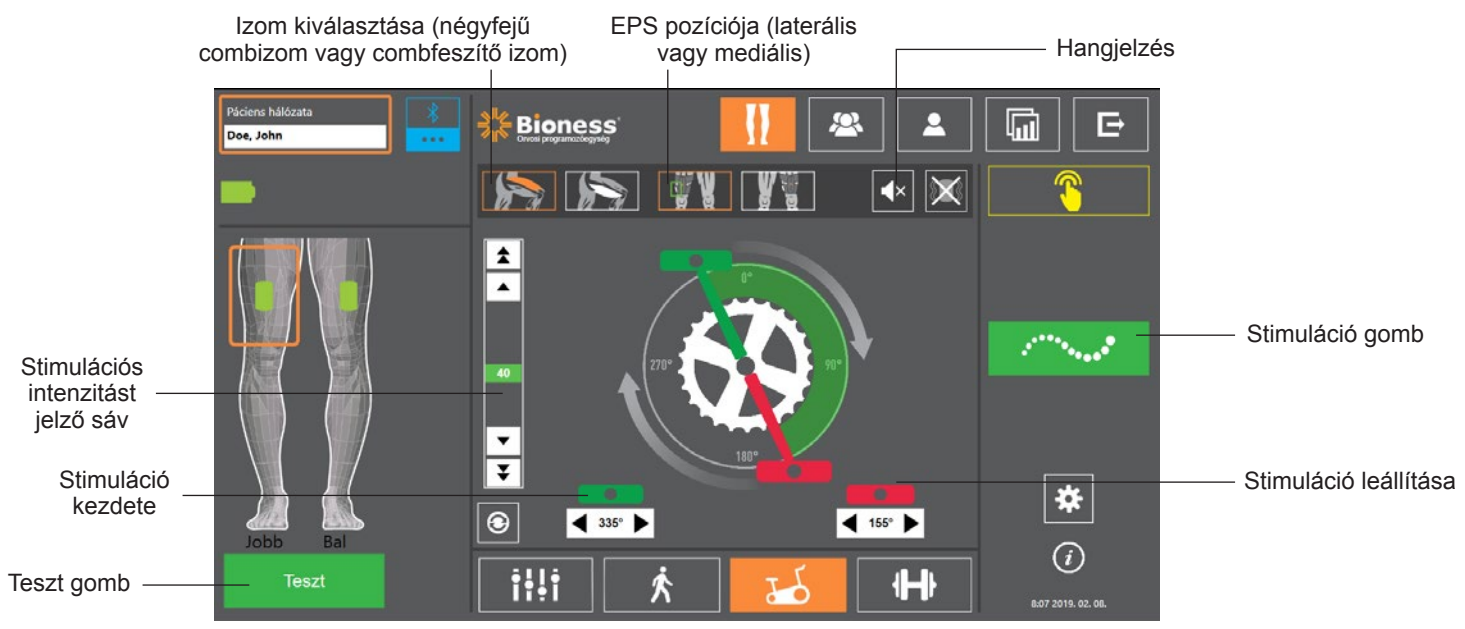

9-8. ábra: Stimuláció programozása, Kerékpáros edzés beállításai képernyő

7. A Thigh Stand-Alone mandzsetta esetén az EPG pozíciója ikon **segítségével válassza ki az** EPG fizikai helyét (laterális vagy mediális). A kijelölt elem zöld színnel jelenik meg. Lásd a 9-8. ábrát.

**Megjegyzés:** Az Izom kiválasztása és az EPG pozíciója opciók kizárólag a Thigh Stand-Alone mandzsetta esetén jelennek meg, más mandzsetta esetén nem.

- 8. Új páciensek esetében a stimuláció intenzitásának a sávján győződjön meg arról, hogy a stimuláció intenzitása 0. Lásd a 9-8. ábrát.
- 9. A beállítások mentéséhez és a stimuláció aktiválásához nyomja meg a Teszt gombot. A stimulációs intenzitást jelző sávon lévő nyilak segítségével fokozatosan növelje a stimulációs intenzitását a kívánt szintig. Lásd a 9-8. ábrát.

**Megjegyzés:** A kerékpáros edzés mód stimulációs intenzitása független a Paraméter, a Járás és az Edzés képernyőkön megadott intenzitásbeállításoktól. Amikor a rendszer stimulációt alkalmaz, a Teszt gomb pirosra, az EPG ikon pedig sárgára vált, és az utóbbinál a stimuláció hulláma is látható. Ne hagyja túl sokáig bekapcsolva a stimulációt, mert ez kimerültséget eredményezhet.

- 10. Ha a páciens egynél több EPG-t használ, a beállításokat minden egyes EPG esetén el kell végezni. Válassza ki a kívánt EPG ikonját a Paraméter képernyőn, és ismételje meg az 4-9. lépést.
- 11. Ültesse a pácienst egy szobakerékpárra.
- 12. Kérje meg a pácienst, hogy úgy helyezze a lábait a pedálokra, hogy az érintett láb a hajtókar felső részénél, vagyis 12 óránál legyen.
- 13. Ha a páciens a bal és a jobb oldalán egyaránt használ L300 Go rendszert, úgy állítsa be a pedálokat, hogy az egyik alul, a másik pedig felül legyen.

**Megjegyzés:** Attól függően, hogy a kerékpáros edzés mód indításakor a páciens lába milyen kezdőpozícióban van, az L300 Go mozgásérzékelési algoritmusa a stimuláció megkezdése előtt akár 3 fordulattal is késleltetheti a stimulációt.

- 14. A beállítások mentéséhez és a stimuláció bekapcsolásához nyomja meg a Stimuláció gombot. A stimuláció az EPG-be integrált, a kerékpározási tevékenységet is figyelő mozgásérzékelő által küldött jel alapján folyamatosan változik.
- 15. A stimuláció intenzitásának finomhangolását a páciens által végzett kerékpározás közben végezheti el. Lásd a 9-8. ábrát.
- 16. A stimuláció indítási és leállítási beállításainak finomhangolását a páciens által végzett kerékpározás közben végezheti el. Lásd: 9-4. táblázat.

**Megjegyzés:** A hangjelzések engedélyezésével hatékonyabban optimalizálhatja a Stimuláció indítása és leállítása beállításokat. Lásd a 9-8. ábrát. Az izom megütögetése segíthet meghatározni, hogy az izom-összehúzódás mikor megy végbe.

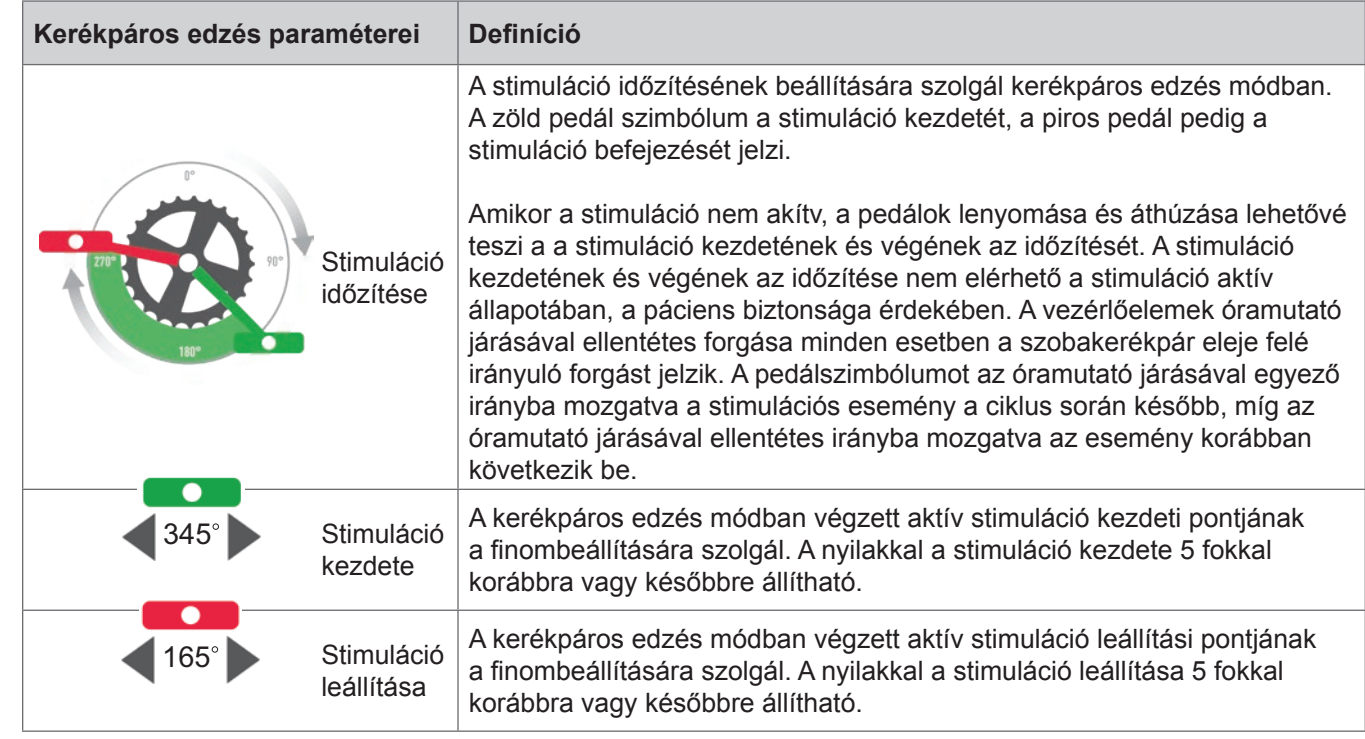

9-4. táblázat: A kerékpáros edzés mód paramétereinek definíciói

- 17. Ha a páciens egynél több EPG-t használ, a beállítások finomhangolásához válassza ki az egyes EPG-ket, majd mindegyiknél ismételje meg a 14–16. lépéseket.
- 18. A stimuláció leállításához nyomja meg ismét a Stimuláció gombot.

## **Az edzési beállítások megadása**

#### **Az edzési beállítások megadása:**

- 1. Nyomja meg a Paraméter képernyőn található Edzés képernyő ikont **. 1-1**
- 2. Ekkor megnyílik az Edzési beállítások képernyő. Lásd a 9-9. ábrát.

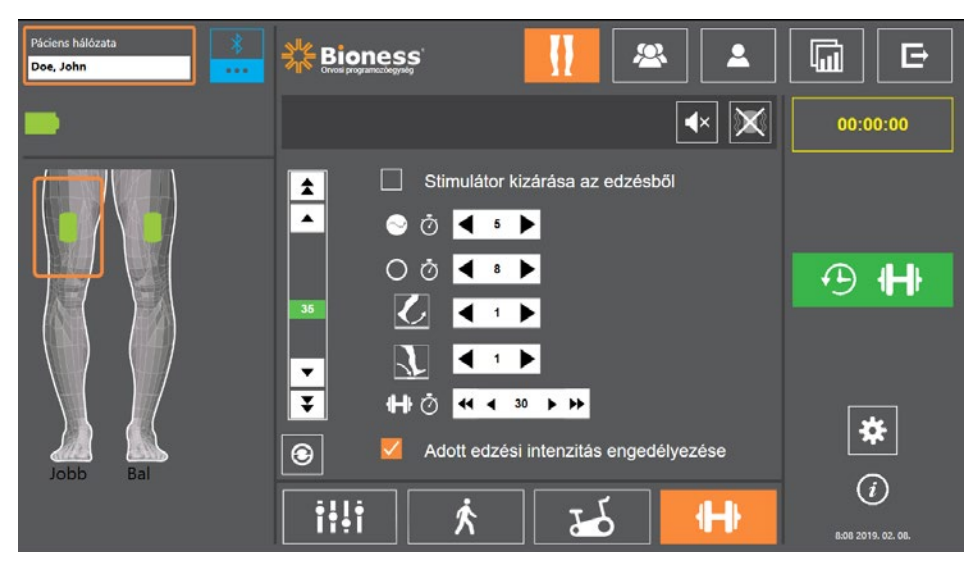

9-9. ábra: Stimuláció programozása, Edzési beállítások képernyő

- 3. Adja meg a következő paraméterek beállítását: Bekapcsolt idő, Kikapcsolt idő, Emelkedés, Csökkenés, Teljes idő. Lásd: 9-5. táblázat.
- 4. Ha a járási intenzitástól eltérő stimulációs intenzitást szeretne használja, jelölje be az "Adott edzési intenzitás engedélyezése" jelölőnégyzetet. Ezt követően állítsa be a stimuláció intenzitási szintjét.
- 5. A stimuláció edzés módban való elindításához nyomja meg az Edzési stimuláció gombot.
- 6. Ha szeretné leállítani a stimulációt, nyomja meg ismét az Edzési stimuláció gombot, vagy várja meg, amíg eltelik a programhoz beállított időtartam.

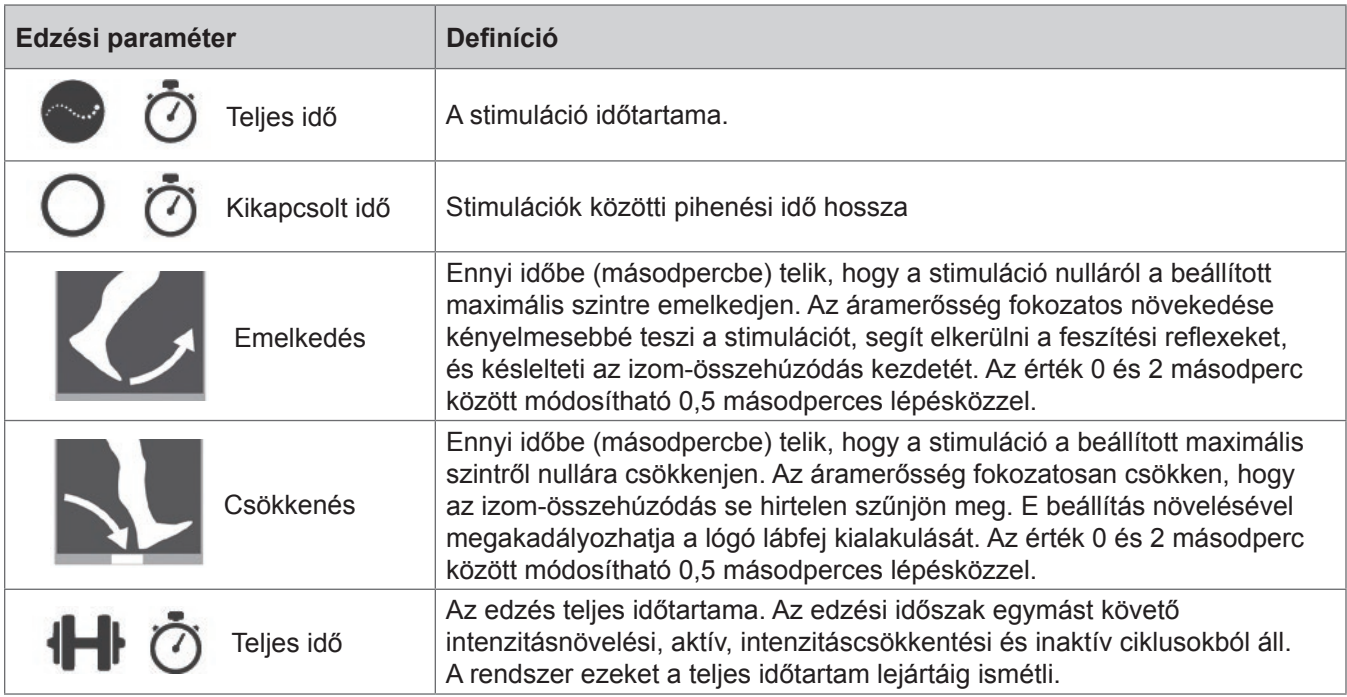

9-5. táblázat: Edzési paraméterek definíciója

### **A vezérlőegység hangjelzéseinek és rezgő visszajelzéseinek módosítása a Bioness klinikai programozási alkalmazással**

A Járási stimuláció beállításainak programozása, a Kerékpáros edzés beállításai és az Edzési beállítások képernyőkön egy Hangjelzés és egy Rezgés ikon látható. Ezekkel az ikonokkal kapcsolhatja be és ki a stimulációhoz tartozó hangjelzéseket és rezgéseket. A Járási beállítások képernyőn látható ikonok az EPG által a járás módban kiadott hangjelzéseket és rezgéseket szabályozzák. A Kerékpáros edzési beállítások képernyőn látható ikonok az EPG által az Kerékpáros edzés módban kiadott hangjelzéseket és rezgéseket szabályozzák. Az Edzési beállítások képernyőn látható ikonok az EPG által az edzés módban kiadott hangjelzéseket és rezgéseket szabályozzák.

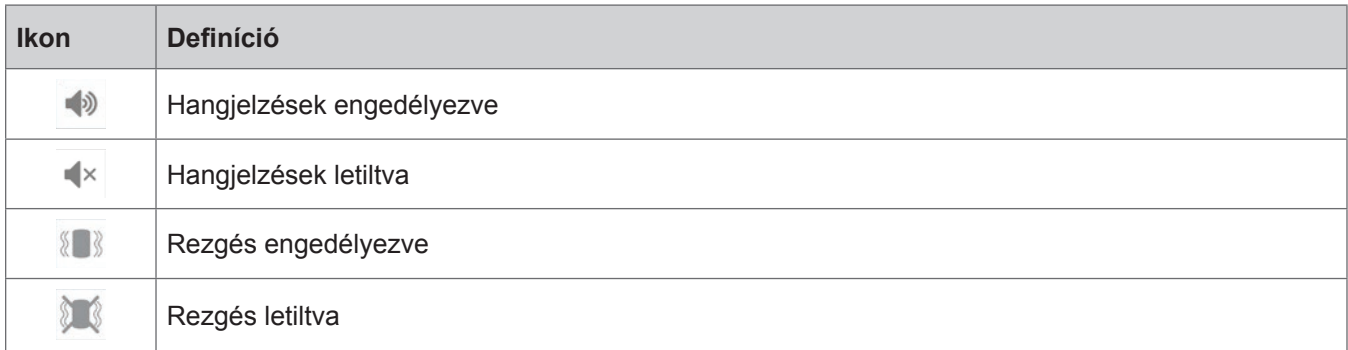

# **10. Fejezet**

## **A páciens betanítása**

Az orvosnak és a páciensnek egyaránt tisztában kell lennie az L300 Go rendszer korlátjaival, figyelmeztetéseivel és a rendszer használata esetén betartandó elővigyázatossági intézkedésekkel. Az orvos köteles alaposan átvenni a biztonsági információkat a pácienssel, és megtanítani a pácienst a rendszer beállítására, kezelésére és karbantartására. A páciensnek ismernie kell a rendszer kijelzőjének elemeit, jelzéseit és a hibaelhárítás módszereit. Az orvosnak és a páciensnek tisztában kell lennie vele, hogy kihez fordulhatnak, ha klinikai vagy műszaki segítségre van szükségük.

#### **A betanítás során ki kell térni az alábbi témakörökre. Ezeket a jelen útmutató és az L300 Go felhasználói útmutatója teljességgel lefedi.**

- Általános biztonsági információk, ideértve a bőrápolási útmutatásokat
- Az L300 Go rendszer áttekintése
- A mandzsetta le- és felvétele
- Az elektródák és az elektródacsatlakozók cseréje
- A lábérzékelő behelyezése a cipőbe (amennyiben a páciens használja ezt az opcionális eszközt)
- A vezérlőegység vagy a myBioness™ alkalmazás használata
- A rendszert alkotó komponensek gombjai, kijelzői és hangjelzései: ezek definíciója és funkciói
- Paraméter, Járás, Kerékpáros edzés és Edzés üzemmódok
- A karbantartásra és a tisztításra vonatkozó utasítások
- Az alapvető hibaelhárítási lehetőségek
- Kapcsolatfelvétel a műszaki támogatással

# **11. Fejezet**

## **Karbantartás és tisztítás**

## **Töltés**

Töltse fel naponta a Bioness klinikai programozóegységet. Töltse fel naponta a lábszári EPG és a combi EPG akkumulátorát. Az EPG töltésére vonatkozó utasításokat az útmutató "Az L300 Go rendszer töltése" című fejezetben találja.

## **A lábérzékelő elemének cseréje**

A lábérzékelő eleme nem tölthető, ezért körülbelül hathavonta le kell cserélni. A lábérzékelő tápellátását egy lítiumionos gombelem (CR2032) biztosítja.

Ha a rendszer alacsony akkumulátortöltöttséget észlel, a lábérzékelő piros jelzőfénye öt másodpercen át villog. Ilyenkor a vezérlőegységen látható lábérzékelő ikon is villog.

**Vigyázat!** Csak lítiumionos gombelemet (CR2032) helyezzen be az eszközbe. Ha nem megfelelő elemet helyez be, azzal kárt okozhat az L300 Go rendszerben.

#### **A lábérzékelő elemének cseréje:**

1. A lábérzékelő hátsó részén lévő süllyesztett rész segítségével pattintsa ki az elemfedelet. Lásd a 11-1. ábrát.

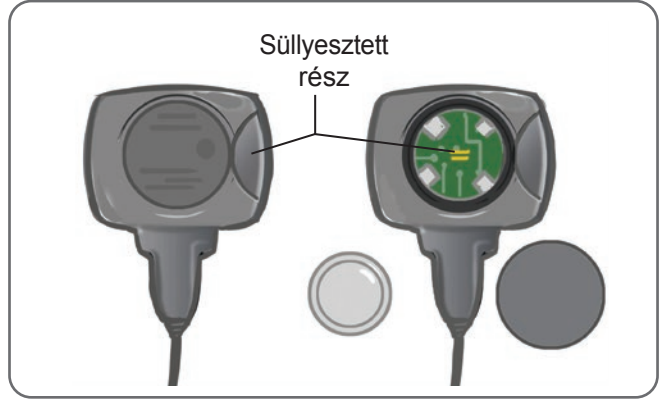

11-1. ábra: A lábérzékelő elemének cseréje

- 2. Figyelje meg, hogy az eredeti elem "+" pólusa melyik irányba néz.
- 3. Vegye ki a régi elemet.
- 4. Várjon legalább 120 másodpercet (2 percet), majd helyezze be az új elemet. A "+" pólusnak felfelé kell néznie.
- 5. Helyezze vissza az elemfedelet a lábérzékelő hátsó részére: nyomja meg határozottan a fedelet, hogy az a helyére pattanjon.
- 6. Az érzékelő aktiválásához nyomja meg a lábérzékelő nyomásérzékelőjét.
- 7. Ha a lábérzékelő ekkor nem kapcsol be, okozzon zárlatot az elem csatlakozóin: helyezzen be egy pénzérmét vagy magát az elemet a lábérzékelő pozitív és a negatív érintkezője közé. Ismételje meg a 5–6. lépéseket.

Távolítsa el a régi elemet, majd a helyi környezetvédelmi előírásoknak megfelelően ártalmatlanítsa.

## **Az EPG akkumulátorának karbantartása**

A lábszári EPG és a combi EPG tölthető akkumulátort tartalmaz, amelyek nem távolíthatók el. Ne próbálkozzon az akkumulátor cseréjével. Napi rendszerességgel töltse a rendszert, ha rendszeresen használja, illetve legalább havonta, ha nem használja. Az akkumulátor élettartama megrövidülésének elkerüléséhez ne hagyja az EPG-t hosszabb ideig töltés nélkül. A megfelelő működési és tárolási körülmények a jelen kézikönyv Műszaki adatok című fejezetében találhatók. Az EPG akkumulátora várhatóan több évig működik, ha megfelelően karbantartják. Akészülékkel kapcsolatos segítségért forduljon a Bioness ügyfélszolgálatához a 800-211-9136-os telefonszámon (3. menüpont) (az Amerikai Egyesült Államokból vagy Kanadából) vagy a Bioness helyi forgalmazójához.

## **A vezérlőegység elemének cseréje**

A vezérlőegység eleme nem tölthető, ezért (a használat intenzitásától függően) körülbelül hathavonta le kell cserélni. A vezérlőegység tápellátását egy lítiumionos gombelem (CR2032) biztosítja.

Az akkumulátor vezérlőegységen megjelenő ikonja az indításkor öt másodpercen át villog, ha a vezérlőegység eleme merülőben van.

**Vigyázat!** Csak lítiumionos gombelemet (CR2032) helyezzen be az eszközbe. Ha nem megfelelő elemet helyez be, azzal kárt okozhat az L300 Go rendszerben.

#### **A vezérlőegység elemének cseréje:**

1. A vezérlőegység hátsó részén lévő süllyesztett rész segítségével pattintsa ki az elemfedelet. Ha nehézséget okoz a fedél eltávolítása, vegye igénybe egy pénzérme segítségét. Lásd a 11-2. ábrát.

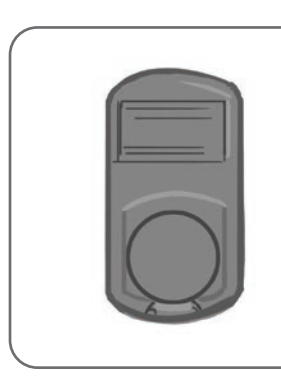

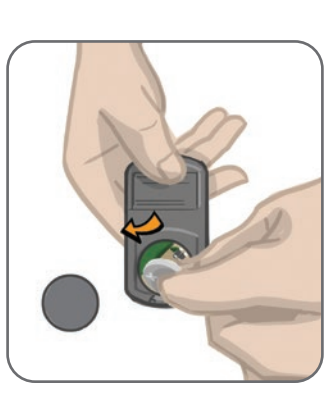

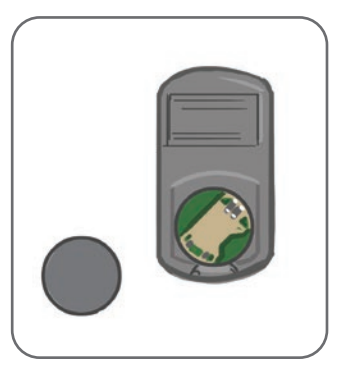

11-2. ábra: A vezérlőegység elemének cseréje

- 2. Figyelje meg, hogy az eredeti elem "+" pólusa melyik irányba néz.
- 3. Vegye ki a régi elemet.
- 4. Helyezze be az új elemet: először a hátsó részhez közelebb helyezze el az elemet, majd óvatosan nyomja le. A "+" pólusnak felfelé kell néznie.
- 5. Helyezze vissza az elemfedelet a vezérlőegység hátsó részére: nyomja meg határozottan a fedelet, hogy az a helyére pattanjon.

Távolítsa el a régi elemet, majd a helyi környezetvédelmi előírásoknak megfelelően ártalmatlanítsa.

## **A gyors rögzítésű elektródák cseréje**

A gyors rögzítésű elektródákat legalább kéthetente, de ha kopásuk miatt szükséges, gyakrabban kell cserélni.

- **Figyelem!** Kizárólag a Bioness által biztosított elektródákat használjon.
- **Figyelem!** Az elektródák nélkül ne használja az L300 Go rendszert.
- **Figyelem!** Ne hajtsa össze és ne csavarja meg a gyors rögzítésű elektródát.

#### **A gyors rögzítésű elektródák cseréje: (Lásd: 11-3. ábra)**

- 1. Ellenőrizze, hogy a lábszári EPG ki van kapcsolva.
- 2. Óvatosan távolítsa el a használt gyors rögzítésű elektródát a lábszármandzsettáról.
- 3. Itassa át vízzel a gyors rögzítésű elektródákat.
- 4. Egy ruhadarab segítségével törölje le a felesleges vizet az elektródáról, vagy facsarja ki az elektródát.
- 5. Igazítsa össze a gyors rögzítésű elektróda narancssárga és kék patentjait a lábszármandzsetta narancssárga és kék patentlyukaival.
- 6. Határozott nyomással pattintsa rá a gyors rögzítésű elektródát a lábszármandzsettára.

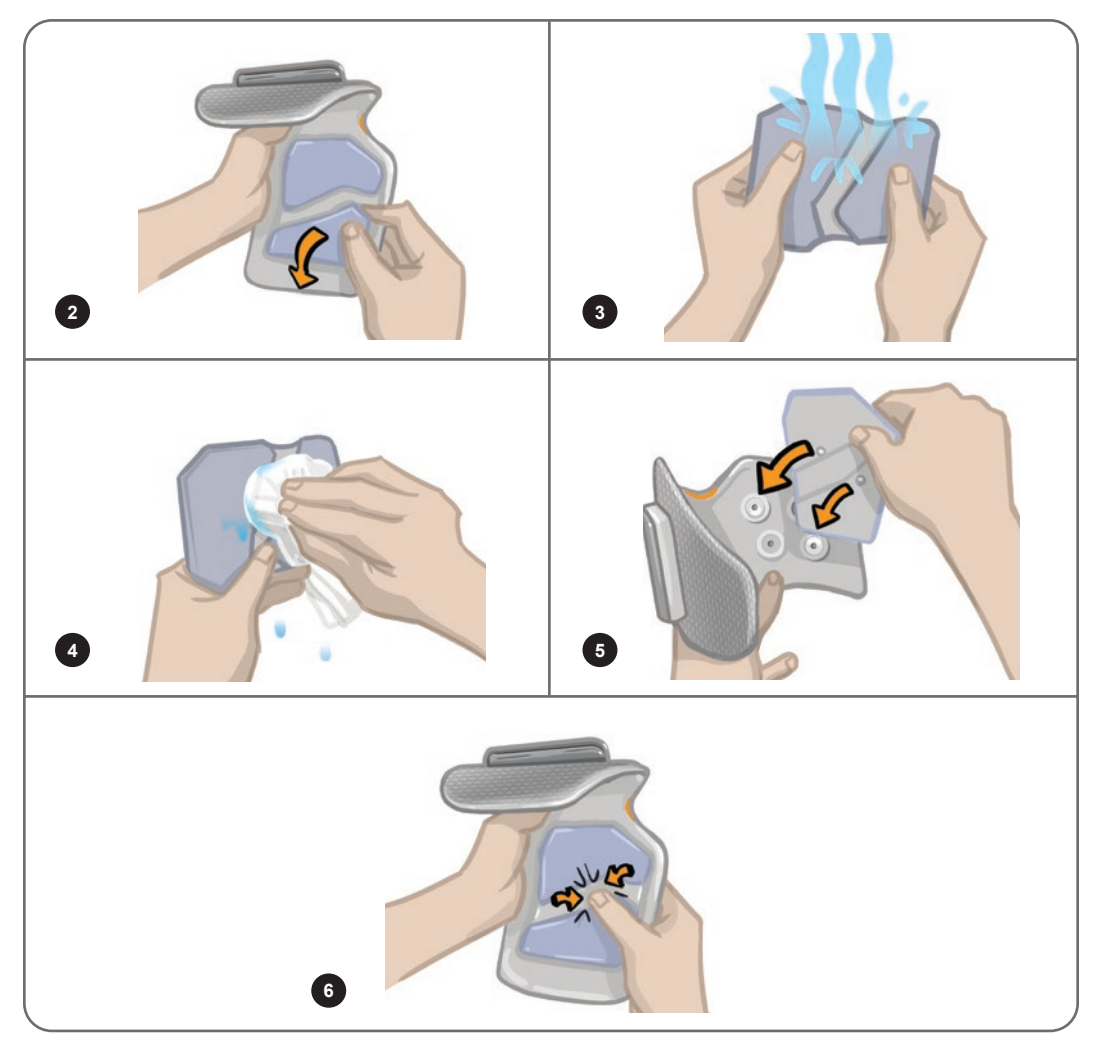

11-3. ábra: A gyors rögzítésű elektróda cseréje

Hívja fel a páciens figyelmét, hogy ha egy óránál hosszabb időre eltávolítja a lábszármandzsettát, valamint három-négy órányi használat után távolítsa el, majd ismét nedvesítse meg a teljes gyors rögzítésű elektródát. A gyors rögzítésű elektróda nedvesítésekor mindig távolítsa el azt a lábszármandzsettáról.

A gyors rögzítésű elektródák kiszáradása esetén a szervezet máshogy reagálhat a stimulációra. Ha a páciensnek a megszokottnál gyakrabban kell módosítani a stimuláció intenzitását, próbálja meg újra benedvesíteni vagy lecserélni az elektródát.

**Megjegyzés:** Ha nincs használatban, a gyors rögzítésű elektródát olyan helyen tárolja, ahol van rá lehetőség, hogy a levegőn megszáradjon.

## **Az irányítási elektródák cseréje**

Az irányítási elektródákat legalább kéthetente, de ha kopásuk miatt szükséges, gyakrabban kell cserélni.

**Figyelem!** Kizárólag a Bioness által biztosított elektródákat használjon.

**Figyelem!** Az elektródák nélkül ne használja az L300 Go rendszert.

**Figyelem!** Ne hajtsa össze és ne csavarja meg az irányítási elektródát.

#### **Az irányítási elektródák cseréje: (Lásd: 11-4. ábra)**

- 1. Ellenőrizze, hogy a lábszári EPG ki van kapcsolva.
- 2. Óvatosan távolítsa el a használt irányítási elektródát a lábszármandzsettáról.
- 3. Itassa át vízzel az elektródát.
- 4. Egy ruhadarab segítségével törölje le a felesleges vizet az elektródáról, vagy facsarja ki az elektródát.
- 5. Igazítsa össze az irányítási elektródán található négy patentet a lábszármandzsettán található másik részükkel.
- 6. Határozott nyomással pattintsa rá az irányítási elektródát a lábszármandzsettára.

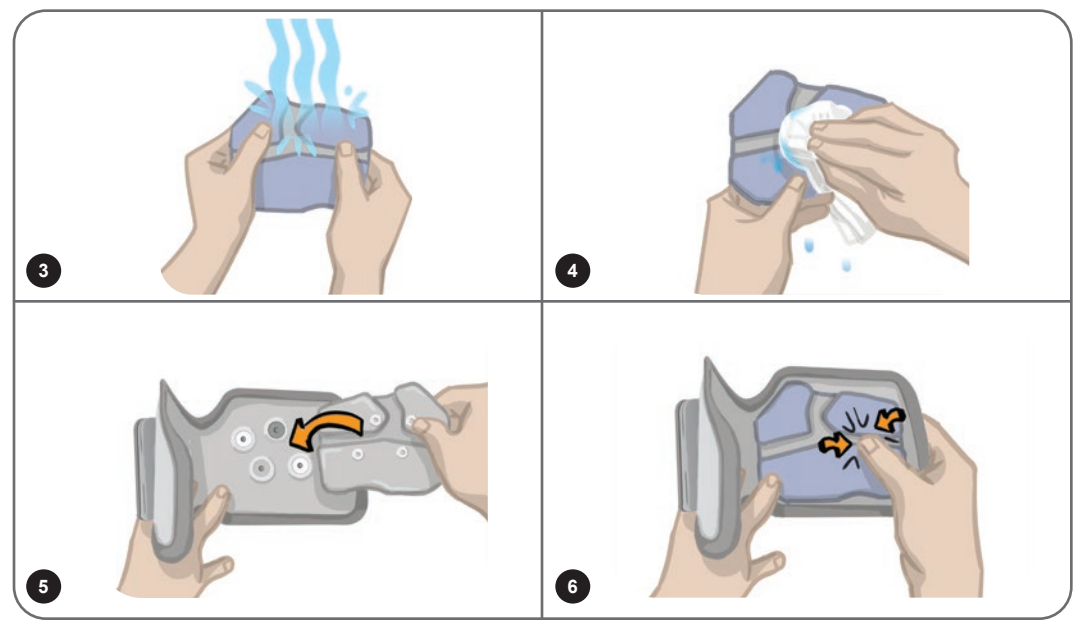

11-4. ábra: Az irányítási elektróda cseréje

Hívja fel a páciens figyelmét, hogy ha egy óránál hosszabb időre eltávolítja a lábszármandzsettát, valamint három‑négy órányi használat után távolítsa el, majd ismét nedvesítse meg a teljes irányítási elektródát. Az irányítási elektróda nedvesítésekor mindig távolítsa el azt a lábszármandzsettáról.

Az irányítási elektródák kiszáradása esetén a szervezet máshogy reagálhat a stimulációra. Ha a páciensnek a megszokottnál gyakrabban kell módosítani a stimuláció intenzitását, próbálja meg újra benedvesíteni vagy lecserélni az elektródát.

**Megjegyzés:** Ha nincs használatban, az irányítási elektródát olyan helyen tárolja, ahol van rá lehetőség, hogy a levegőn megszáradjon.

## **A kerek szövetelektródák cseréje**

A szövetelektródákat legalább kéthetente, de ha kopásuk miatt szükséges, gyakrabban kell cserélni.

**Figyelem!** Kizárólag a Bioness által biztosított szövetelektródákat használjon.

**Figyelem!** Az elektródák nélkül ne használja az L300 Go rendszert.

#### **A kerek szövetelektródák cseréje:**

- 1. Ellenőrizze, hogy a lábszári EPG ki van kapcsolva.
- 2. Óvatosan húzza le a használt kerek szövetelektródákat a szövetelektróda-csatlakozókról. Ügyeljen rá, hogy ne válassza le az elektródacsatlakozókat a lábszármandzsettáról.
- 3. Ha szükséges, egy nedves ronggyal tisztítsa meg az elektródacsatlakozókat. Az elektródacsatlakozókat 70%-os izopropil-alkohollal (IPA) tisztíthatja meg és fertőtlenítheti.
- 4. Itassa át vízzel a kerek szövetelektródákat. Lásd a 11-5. ábrát.
- 5. Egy ruhadarab segítségével óvatosan törölje le vagy itassa fel a felesleges vizet az elektródák hátsó részéről (amelyen a patent található). Lásd a 11-5. ábrát.

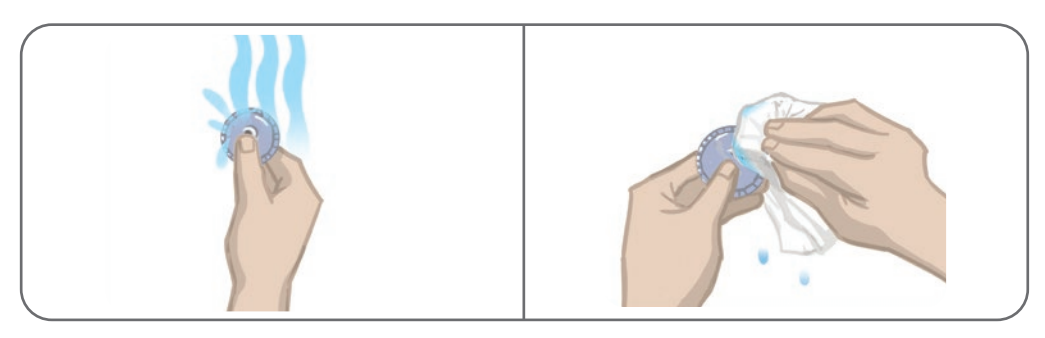

11-5. ábra: Nedvesítés és a felesleges víz eltávolítása

6. Rögzítse az elektródacsatlakozókhoz a kerek szövetelektródákat. Lásd a 11-6. ábrát.

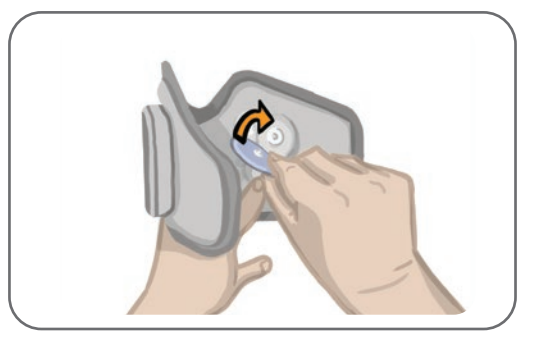

11-6. ábra: A kerek szövetelektródák csatlakoztatása

Hívja fel a páciens figyelmét, hogy ha egy óránál hosszabb időre eltávolítja a lábszármandzsettát, valamint három-négy órányi használat után távolítsa el, majd ismét nedvesítse meg a kerek szövetelektródát. Az elektródák nedvesítésekor mindig távolítsa el őket a lábszármandzsettáról.

A kerek szövetelektródák kiszáradása esetén a szervezet máshogy reagálhat a stimulációra. Ha a páciensnek a megszokottnál gyakrabban kell módosítani a stimuláció intenzitását, próbálja meg újra benedvesíteni vagy lecserélni az elektródát. Ha nincs használatban, a szövetelektródákat olyan helyen tárolja, ahol lehetőségük van megszáradni a levegőn.

## **A hidrogél elektródák cseréje**

A hidrogél elektródákat legalább kéthetente kell cserélni.

**Figyelem!** Kizárólag a Bioness által biztosított hidrogél elektródákat használjon.

**Figyelem!** Az elektródák nélkül ne használja az L300 Go rendszert.

#### **Az L300 hidrogél elektródák cseréje: (Lásd: 11-7. ábra)**

- 1. Ellenőrizze, hogy a lábszári EPG ki van kapcsolva.
- 2. Óvatosan húzza le a használt hidrogél elektródákat az elektródacsatlakozókról. Ügyeljen rá, hogy ne válassza le az elektródacsatlakozókat a lábszármandzsettáról.
- 3. Ha szükséges, egy nedves ronggyal tisztítsa meg az elektródacsatlakozókat. Az elektródacsatlakozókat 70%-os izopropil-alkohollal (IPA) tisztíthatja meg és fertőtlenítheti.
- 4. Válassza le a két új elektródát a perforációnál.
- 5. Vegye le az új elektródákról a kétrészes védőfóliát, és dobja ki.
- 6. Csatlakoztassa az elektródák rácsozott részét az elektródacsatlakozókhoz, majd nyomja rá határozottan.
- 7. Távolítsa el az elektródák burkolatát.

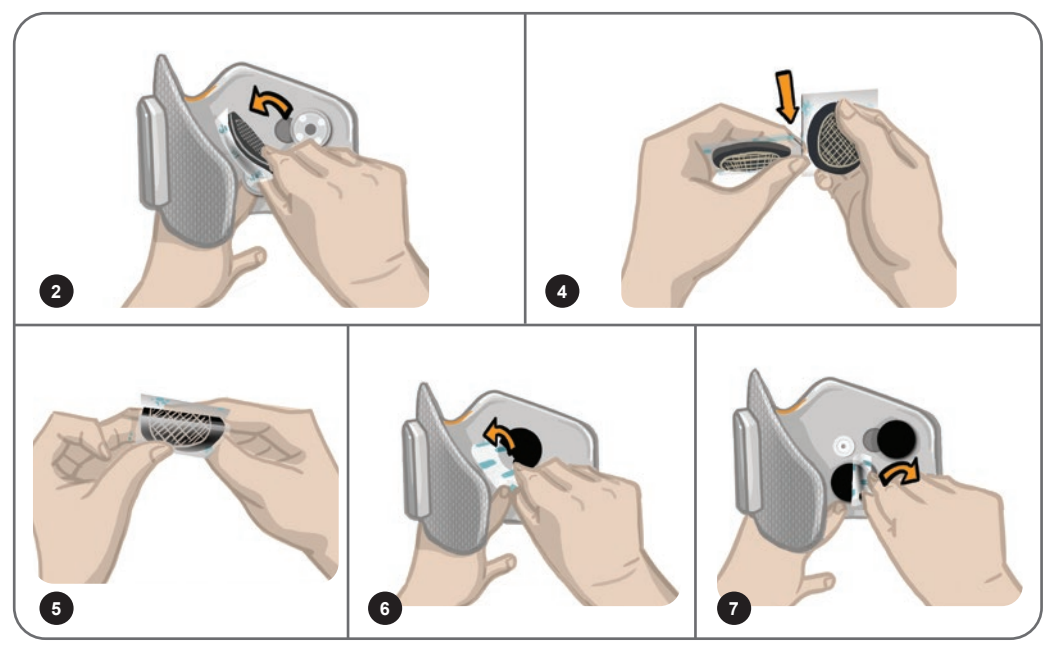

11-7. ábra: A hidrogél elektródák cseréje

Ne dobja ki a burkolatot, mivel azok védelmet nyújtanak az elektródák számára két használat közben. Amikor visszahelyezi a burkolatot, ügyeljen rá, hogy a Bioness logója felfelé nézzen. Ha az elektródán kiszárad a gél, kezdjen el új elektródakészletet használni.

## **Az elektródacsatlakozók cseréje**

A használat intenzitásától függően előfordulhat, hogy egy év után le kell cserélni az elektródacsatlakozókat.

#### **Az elektródacsatlakozók cseréje:**

- 1. Vegye le a vezetéktakarókat, és egy alkoholos filccel jelölje meg a használt elektródacsatlakozók helyét a mandzsetta védőfóliáján. Lásd a 11-8. ábrát.
- 2. Kapcsolja ki az elektródacsatlakozók patentjait. Lásd a 11-8. ábrát.

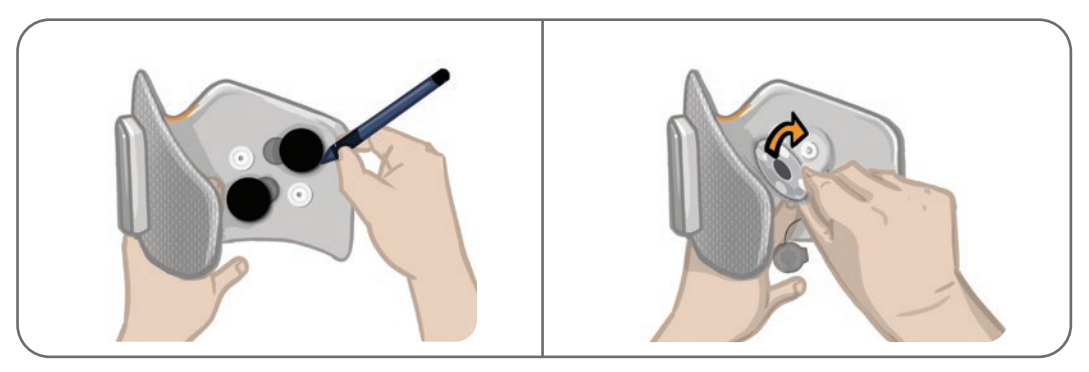

11-8. ábra: Az elektródacsatlakozók helyének megjelölése (bal oldal) Az elektródacsatlakozók patentjának kigombolása (jobb oldal)

- 3. Távolítsa el a használt elektródacsatlakozókat a mandzsettáról. Lásd a 11-9. ábrát.
- 4. Csatlakoztassa az új elektródacsatlakozókat az eltávolított elektródacsatlakozók helyére. Lásd a 11‑10. ábrát.
- 5. Kapcsolja be az elektródacsatlakozók patentjait. Lásd a 11-10. ábrát.
- 6. Ha szükséges, fedje be a vezetékeket és a patentokat a vezetéktakarókkal.

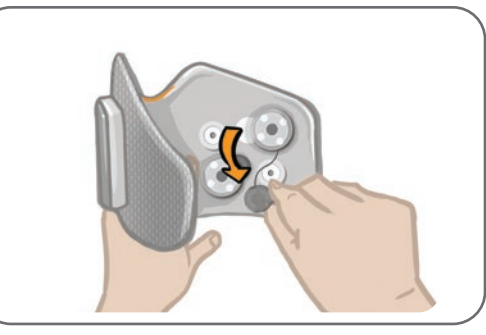

11-9. ábra: A használt elektródacsatlakozók eltávolítása

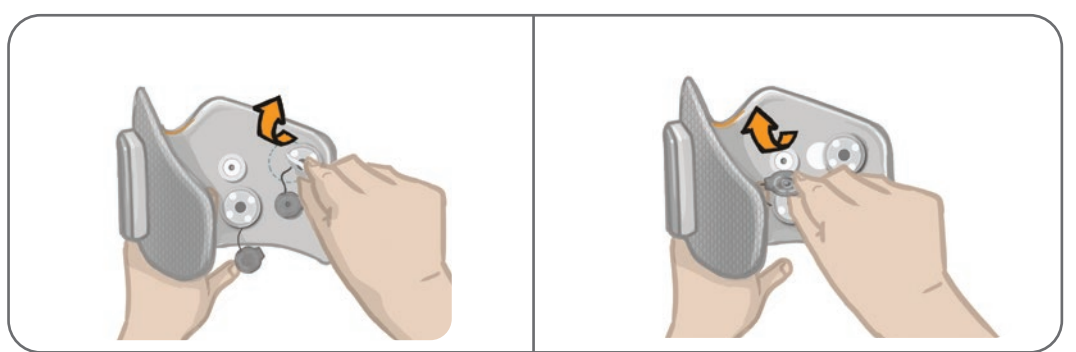

11-10. ábra: Az új elektródacsatlakozók csatlakoztatása (bal oldal) Az elektródacsatlakozók patentjainak bekapcsolása (jobb oldal)

## **A combi szövetelektródák cseréje**

A combi szövetelektródákat legalább kéthetente, de ha sérülésük miatt szükséges, gyakrabban kell cserélni.

**Figyelem!** Kizárólag a Bioness által biztosított elektródákat használjon.

**Figyelem!** Az elektródák felhelyezése nélkül ne használja az L300 Go rendszert.

#### **A combi szövetelektródák cseréje: (Lásd: 11-11. ábra)**

- 1. Ellenőrizze, hogy a combi EPG ki van-e kapcsolva.
- 2. Óvatosan távolítsa el a combelektródákat a combmandzsettáról.
- 3. Víz segítségével nedvesítse meg a combi szövetelektródákat. Óvatosan szorítsa egymáshoz a combi szövetelektródákat.
- 4. Egy ruhadarab segítségével távolítsa el a combi szövetelektródák patentos oldalán lévő felesleges vizet.
- 5. Igazítsa össze a combi szövetelektródákon lévő patenteket a combmandzsettán lévő másik részükkel.
- 6. Egy határozott mozdulattal pattintsa rá a combi szövetelektródát a combmandzsetta alsó paneljére. Egy határozott mozdulattal pattintsa rá a nagy méretű combi szövetelektródát a combmandzsetta felső paneljére.

Hívja fel a páciens figyelmét, hogy ha egy óránál hosszabb időre eltávolítja a combmandzsettát, valamint három-négy órányi használat után távolítsa el, majd ismét nedvesítse meg a combi szövetelektródákat. A combi szövetelektródák nedvesítésekor mindig távolítsa el őket a combmandzsettáról.

A combi szövetelektródák kiszáradása esetén a szervezet máshogy reagálhat a stimulációra. Ha a páciensnek a megszokottnál gyakrabban kell módosítani a stimuláció intenzitását, próbálja meg újra benedvesíteni vagy lecserélni az elektródát. Ha nincs használatban, a combi szövetelektródáka olyan helyen tárolja, ahol van rá lehetőség, hogy a levegőn megszáradjanak.

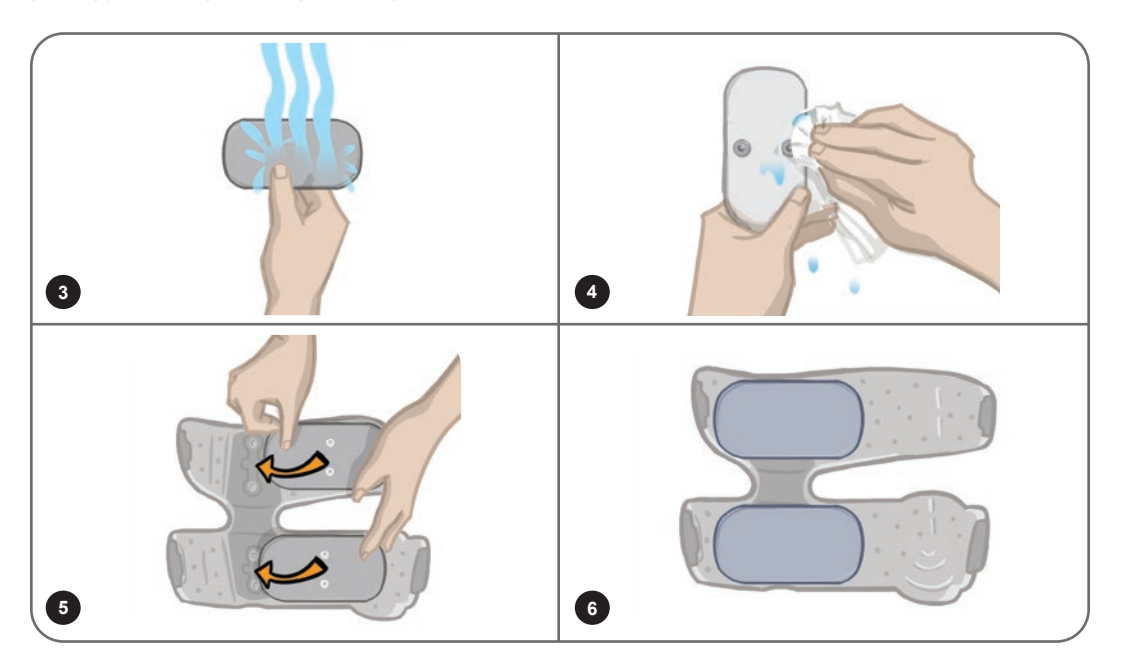

11-11. ábra: A combi szövetelektródák cseréje

## **Az EPG eltávolítása**

A lábszári és a combi EPG-t csak karbantartás céljából, valamint a lábszármandzsetta és/vagy a combmandzsetta tisztításához szabad eltávolítani.

#### **Az EPG eltávolítása:**

- 1. Ellenőrizze, hogy az EPG ki van-e kapcsolva.
- 2. Húzza el az EPG felső részét a tartóelemtől.
- 3. Távolítsa el az EPG felső részét a tartóelemből.

#### **Az EPG visszahelyezése:**

1. Helyezze be az EPG felső részét a tartóelembe. Ezt követően nyomja meg az EPG felső részét, amíg az bele nem pattan a tartóelembe.

## **A combmandzsetta szíjainak eltávolítása**

A combszíjak csak a tisztítás és a szíj cseréje érdekében távolítható el a combmandzsettáról.

#### **A combszíjak eltávolítása:**

- 1. Csavaró mozdulattal nyomja a combszíj csatját a combmandzsetta felé. Lásd a 11-12. ábrát.
- 2. A leválasztáshoz csúsztassa a combmandzsettával ellentétes irányba a combszíjat.

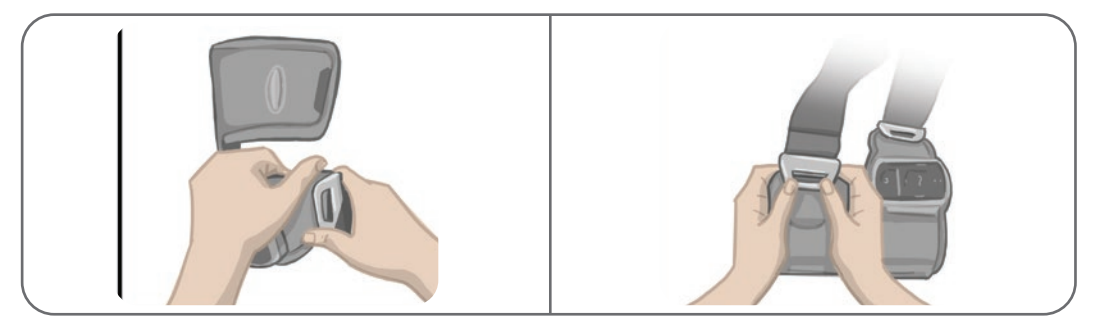

11-12. ábra: A combszíjak eltávolítása

#### **A combszíjak visszahelyezése:**

- 1. Igazítsa össze a szíj csatját és a combmandzsetta panelein található akasztóval.
- 2. Hüvelykujjaival tolja a szíj csatját a szíj felé (a combmandzsettával ellentétes irányba). Lásd a 11-13. ábrát. A szíj csatja ekkor rögzül a combmandzsetta panelén lévő akasztóba.

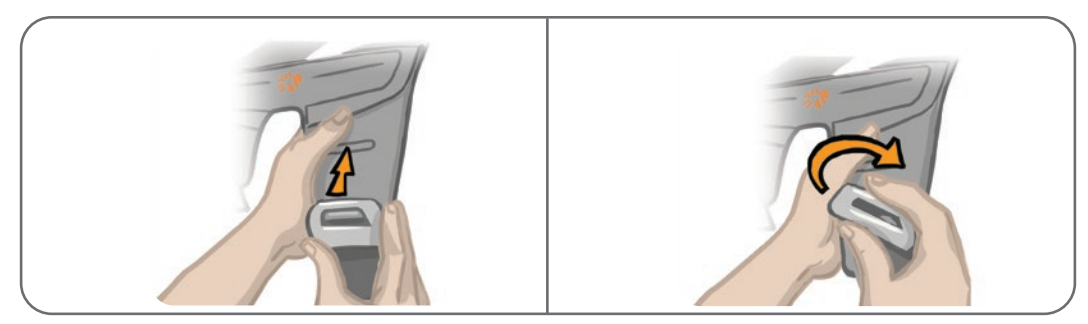

11-13. ábra: A combszíjak visszahelyezése

A rendszer mechanikus és elektronikus részegységekből áll. Az alkatrészek nem megfelelő kezelése egészségügyi veszélyhelyzetet teremthet. A rendszert a helyi szabályozásoknak megfelelően selejtezze le.

### **Az L300 Go rendszer komponenseinek tisztítása**

Törölje át óvatosan az L300 Go rendszer komponenseit egy nedves ruhadarabbal. Az elektromos alkatrészek nem vízállók. **Ne merítse vízbe őket.**

#### **A lábszármandzsetta tisztítása**

A lábszármandzsetta az egyetlen olyan komponens, amely vízbe merítve is tisztítható. A Bioness javasolja, hogy amikor lecseréli az elektródákat, mindig tisztítsa meg a lábszármandzsettát.

#### **A lábszármandzsetta tisztítása:**

- 1. Távolítsa el a lábszári EPG-t a tartóelemből.
- 2. Óvatosan távolítsa el az elektródákat az elektródacsatlakozókról. Az elektródacsatlakozókat és a patentos védőborításokat hagyja rajta a lábszármandzsettán. Hidrogél elektródák esetében helyezze vissza az elektródák burkolatát.

**Megjegyzés:** Az irányítási elektródát vagy gyors rögzítésű elektródát használó páciensek közvetlenül a lábszármandzsetta nyílásain keresztül távolítsák el az elektródát.

- 3. Merítse 30 percre langyos, enyhén szappanos vízbe a lábszármandzsettát. Ne mossa mosógépben.
- 4. Folyó víz alatt alaposan öblítse át a lábszármandzsettát.
- 5. Merítse további 15 percre tiszta, langyos tiszta vízbe a lábszármandzsettát.
- 6. Folyó víz alatt ismét öblítse át a lábszármandzsettát.
- 7. Egy törölköző segítségével finoman itassa fel a felesleges nedvességet a lábszármandzsettáról. Ne csavarja ki a mandzsettát. Fektesse le vízszintes helyzetben a mandzsettát egy olyan helyre, ahol a szabad levegőn, de árnyékben tud száradni. (Ne akassza fel a száradáshoz.) A szárításhoz a hőmérséklettől és a páratartalomtól 4–12 óra szükséges. Ha gyorsabban szeretné megszárítani a mandzsettát, helyezze egy keringető hideg levegős ventilátor elé. Ne használjon forró levegővel működő szárítót, sem más hőforrást a szárításhoz.
- 8. Ha a lábszármandzsetta teljesen megszáradt, illessze be a lábszármandzsettát a tartóelembe, majd csatlakoztassa az elektródákat.

#### **A combszíjak tisztítása**

- 1. Ne felejtse el eltávolítani a combszíjakat a combmandzsettáról.
- 2. Merítse 30 percre langyos, enyhén szappanos vízbe a combszíjakat. Ne mossa mosógépben.
- 3. Folyó víz alatt alaposan öblítse át a szíjakat.
- 4. Merítse további 15 percre langyos, tiszta vízbe a szíjakat.
- 5. Folyó víz alatt alaposan öblítse át ismét a szíjakat.
- 6. Fektesse egy árnyékos helyre a szíjakat, ahol meg tudnak száradni. Ha szükséges, helyezze az elemeket egy keringető hideg levegős ventilátor elé. Ne használjon forró levegővel működő szárítót, sem más hőforrást a szárításhoz.

## **Az L300 Go rendszer komponenseinek fertőtlenítése**

#### **A combmandzsetta fertőtlenítése**

A combmandzsetta műanyagból készült elemei CaviWipes™ kendőkkel (lásd a gyártó utasításait) és 70%-os etanollal átitatott törlőkendőkkel fertőtleníthetők.

#### **A combmandzsetta fertőtlenítése:**

- 1. Távolítsa el a combi EPG-t az EPG tartóeleméből.
- 2. Nedves CaviWipes fertőtlenítő kendőkkel törölje át a combmandzsetta műanyag felületét (a bőrrel érintkező oldalát). A combmandzsetta minden panelénél külön CaviWipes kendőt használjon.

**Megjegyzés:** Olvassa el a gyártó által biztosított használati utasítást, és szükség esetén végezze el a személyvédelmi elővigyázatossági intézkedéseket.

- 3. Egy vagy több CaviWipes kendő segítségével 1 percig törölje át ismét a teljes felületet. A felületnek láthatóan nedvesnek kell lennie. Ismételje meg a műveletet még háromszor. Minden alkalommal vegyen elő új kendőt.
- 4. Helyezzen a combmandzsetta minden panelére (a bőrrel érintkező oldalra) egy 70%-os etanollal átitatott kendőt. A kendők fedjék be a panelek teljes felületét. Hagyja legalább öt percre az átitatott kendőket a combmandzsettán.
- 5. Öt perc elteltével törölje át a combmandzsetta paneleit a 70%-os etanollal átitatott kendőkkel, majd távolítsa el őket, hogy a műanyag felület meg tudjon száradni.

#### **Ellenőrizze az EPG-t és a vezérlőegységet.**

A lábszári EPG-t, a combi EPG-t és a vezérlőegységet 70%-os izopropil-alkohollal (IPA) átitatott (de attól nem csöpögő) törlőkendővel vagy ruhadarabbal tisztíthatja meg és fertőtlenítheti. Kövesse az alábbi utasításokat:

- 1. Egy fertőtlenítővel átitatott kendővel vagy ruhadarabbal alaposan nedvesítse meg a komponensek felületét.
- 2. Egy második fertőtlenítővel átitatott kendővel vagy ruhadarabbal távolítsa el a szennyezőanyagokat a felületről. Ha nem távolítja el a felületre tapadt földet, az csökkenteni fogja a fertőtlenítő hatékonyságát.

3. Ha szükséges, további fertőtlenítővel átitatott kendőkkel vagy ruhadarabokkal nedvesítse meg és tartsa három percig nedvesen a felületet.

**Megjegyzés:** A baktériumok hatékony elpusztítása érdekében tartsa be a Bioness által előírt nedvesítési időtartamot.

#### **A rendszer és a klinikai készlet táskájának fertőtlenítése**

Az L300 Go rendszer készletét (opcionális elem, külön kapható) és a klinikai készlet táskáját 70%-os izopropilalkohollal (IPA) tisztíthatja meg és fertőtlenítheti. Kövesse az alábbi utasításokat:

- 1. Törölje át a készlet táskájának teljes felületét egy 70%-os izopropil-alkohollal átitatott törlőkendővel vagy ruhadarabbal.
- 2. Egy másik, 70%-os izopropil-alkohollal átitatott törlőkendővel vagy ruhadarabbal távolítsa el a szennyezőanyagokat a felületről. Ha nem távolítja el a felületre tapadt földet, az csökkenteni fogja a fertőtlenítő hatékonyságát.
- 3. Törölje át ismét a készlet táskájának teljes felületét egy másik, 70%-os izopropil-alkohollal átitatott törlőkendővel vagy ruhadarabbal.
- 4. További 70%-os izopropil-alkohollal átitatott törlőkendőkkel vagy ruhadarabokkal tartsa nedvesen a táska teljes felületét 10 percen át.

**Megjegyzés:** A baktériumok hatékony elpusztítása érdekében tartsa be a Bioness által előírt nedvesítési időtartamot.

Ne használjon más tisztítószereket/fertőtlenítőket, például hígított hipókeveréket vagy más típusú fertőtlenítőkendőket. A Bioness nem tesztelte, hogy a fenti termékek mennyire hatékonyan használhatók az L300 Go komponenseinek tisztítására.

# **12. Fejezet**

## **A cserealkatrészek párosítása**

Az L300 Go rendszer alkatrészeit párosítani kell egymással, hogy képesek legyenek a vezeték nélküli kommunikációra. A rendszerhez kapott EPG és vezérlőegység párosítása gyárilag megtörtént. Az opcionális lábérzékelőt a felhelyezési eljárás során párosítani kell a többi komponenssel. Ha lecseréli a vezérlőegységet, az EPG-t vagy a lábérzékelőt, az új cserealkatrészt párosítani kell a meglévő komponensekkel.

**Megjegyzés:** A párosítás során ügyeljen rá, hogy a komponensek néhány centiméternyire legyenek egymástól.

## **A párosítás előkészítése**

- 1. Ha a cserealkatrész egy EPG, ellenőrizze, hogy az új EPG teljesen fel van-e töltve. További információkért lásd az útmutató "Az L300 Go rendszer töltése" című részét.
- 2. Ellenőrizze, hogy az EPG be van-e helyezve a mandzsettán található tartóelemébe.
- 3. Az EPG-n található bekapcsológomb megnyomásával kapcsolja be az EPG-t.

## **A lábszári EPG és a combi EPG párosítása**

- 1. Ellenőrizze, hogy mind a két EPG be van-e kapcsolva.
- 2. Helyezze egymástól néhány centiméterre az EPG-vel ellátott lábszármandzsettát és combmandzsettát.
- 3. Tartsa nyomva egyszerre a lábszári EPG plusz és mínusz gombját. Az EPG párosítás módba lép, és az EPG állapotjelző fénye váltakozva zölden, sárgán és pirosan világít.
- 4. Azonnal nyomja meg, majd tartsa lenyomva a combi EPG plusz és mínusz gombját. Az EPG párosítás módba lép, és az EPG állapotjelző fénye váltakozva zölden, sárgán és pirosan világít.
- 5. A párosítást követően mind a két EPG állapotjelző fénye zölden villog.

## **Az új vezérlőegység és az EPG párosítása**

- 1. A lábszármandzsettát használó páciensek ellenőrizzék, hogy a lábszári EPG be van-e kapcsolva. Ha Ön a Thigh Stand-Alone típusú mandzsettát használja, ellenőrizze, hogy a combi EPG be van-e kapcsolva.
- 2. Helyezze egymástól néhány centiméterre az EPG-vel ellátott mandzsettát és a vezérlőegységet.
- 3. Kapcsolja be a vezérlőegységet. Ehhez bármelyik gombot megnyomhatja. A kijelzőn megjelenik egy villogó "P" betű. Ha nem, nyomia be, majd tartsa egyszerre lenyomya a plusz és a mínusz gombot, amíg a villogó "P" meg nem jelenik.
- 4. Ha Ön a lábszármandzsettát használja, nyomja meg, majd tartsa lenyomva a lábszári EPG plusz és mínusz gombját. Az EPG párosítás módba lép, és az EPG állapotjelző fénye váltakozva zölden, sárgán és pirosan világít.
- 5. Ha Ön a Thigh Stand-Alone típusú mandzsettát használja, nyomja meg, majd tartsa lenyomva a combi EPG plusz és mínusz gombját. Az EPG párosítás módba lép, és az EPG állapotjelző fénye váltakozva zölden, sárgán és pirosan világít.
- 6. Ha megtörtént a párosítás, az EPG állapotjelző fénye zölden villog. A csatlakoztatott EPG-k megjelennek a vezérlőegység kijelzőjén.

## **A meglévő vezérlőegység és egy másik EPG párosítása**

**Megjegyzés:** Ha egy eltérő páciens-paraméterekkel ellátott EPG-vel szeretne párosítást végezni, előtte törölje a vezérlőegység korábbi párosítását, ellenkező esetben a rendszer az előző páciens adatait fogja az új EPG-re írni.

- 1. A lábszármandzsettát használó páciensek ellenőrizzék, hogy a lábszári EPG be van-e kapcsolva. Ha Ön a Thigh Stand-Alone típusú mandzsettát használja, ellenőrizze, hogy a combi EPG be van-e kapcsolva.
- 2. Helyezze egymástól néhány centiméterre az EPG-vel ellátott mandzsettát és a vezérlőegységet.
- 3. Kapcsolja be a vezérlőegységet. Ehhez bármelyik gombot megnyomhatja. Nyomja meg, majd tartsa egyszerre lenyomva a vezérlőegység plusz és mínusz gombját.
- 4. Azonnal nyomja meg, majd tartsa lenyomva a lábszári EPG vagy a Thigh Stand-Alone EPG plusz és mínusz gombját. Az EPG párosítás módba lép, és az EPG állapotjelző fénye váltakozva zölden, sárgán és pirosan világít.
- 5. Ha megtörtént a párosítás, az EPG állapotjelző fénye zölden villog. A csatlakoztatott EPG megjelenik a vezérlőegység kijelzőjén.
- 6. A páciens vezérlőegységen tárolt paraméterei bekerülnek az új EPG-re (kivéve, ha előzőleg törölték a vezérlőegység párosítását).

## **Az új lábérzékelő és az EPG párosítása**

- 1. A lábszármandzsettát használó páciensek ellenőrizzék, hogy a lábszári EPG be van-e kapcsolva. Ha Ön a Thigh Stand-Alone típusú mandzsettát használja, ellenőrizze, hogy a combi EPG be van-e kapcsolva.
- 2. Helyezze egymástól néhány centiméterre az EPG-vel ellátott mandzsettát és a lábérzékelőt.
- 3. Vegye ki az elemet a lábérzékelőből, várjon 120 másodpercet, majd helyezze vissza az elemet a lábérzékelőbe. Nyomja meg határozottan az elemfedelet, hogy az biztosan a helyére pattanjon.
- 4. Az érzékelő aktiválásához nyomja meg a lábérzékelő nyomásérzékelőjét.
- 5. Ha Ön a lábszármandzsettát használja, nyomja meg, majd tartsa lenyomva a lábszári EPG plusz és mínusz gombját. Az EPG párosítás módba lép, és az EPG állapotjelző fénye váltakozva zölden, sárgán és pirosan világít.
- 6. Ha Ön a Thigh Stand-Alone típusú mandzsettát használja, nyomja meg, majd tartsa lenyomva a combi EPG plusz és mínusz gombját. Az EPG párosítás módba lép, és az EPG állapotjelző fénye váltakozva zölden, sárgán és pirosan világít.
- 7. Ha megtörtént a párosítás, az EPG állapotjelző fénye és a lábérzékelő jelzőfénye zölden villog.

**Megjegyzés:** Miután elvégezte az új lábérzékelő és a meglévő EPG párosítását, a vezérlőegység automatikusan fel fogja ismerni a párosított lábérzékelőt.

# **13. Fejezet**

## **Hibaelhárítás**

## **A tesztelőeszköz használata**

Az elektródák helyett használt tesztelőeszköz segítségével lehet ellenőrizni, hogy nem szakadt-e meg a kapcsolat az lábszármandzsettával, az combmandzsettával vagy az EPG-vel. A tesztelőeszköz hangjelzést ad ki, amikor a combmandzsettához vagy a lábszármandzsettához kapcsolódik. A hangos visszajelzés akkor hallható, amikor a Bioness klinikai programozási alkalmazás, az EPG, a lábérzékelő vagy a vezérlőegység stimulációt alkalmaz. Lásd a 13-1. ábrát és a 13-2. ábráz a tesztelőeszköz elhelyezését illetően.

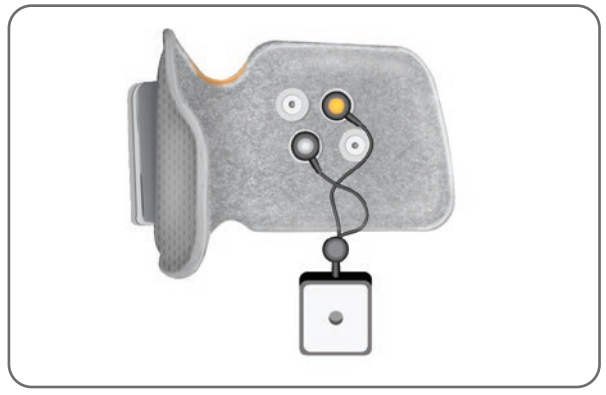

13-1. ábra: A tesztelőeszköz a lábszármandzsettához csatlakoztatva

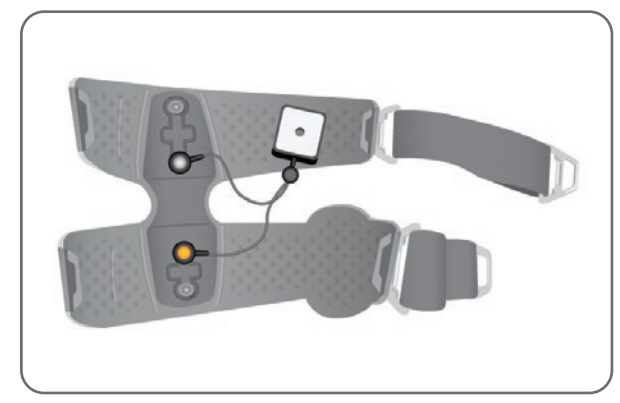

13-2. ábra: A tesztelőeszköz a combmandzsettához csatlakoztatva

### **A hibakódok leírása**

Ha hiba lép fel az L300 Go rendszerben, az EPG hangjelzést ad, és állapotjelző fénye pirosan villog. Avezérlőegység LCD-kijelzőjén megjelenik a villogó hibajelzés ikon, valamint a hibakód villogó száma. A hibakódok leírását, valamint a kapcsolódó megoldásokat a 13-1. táblázatban találja.

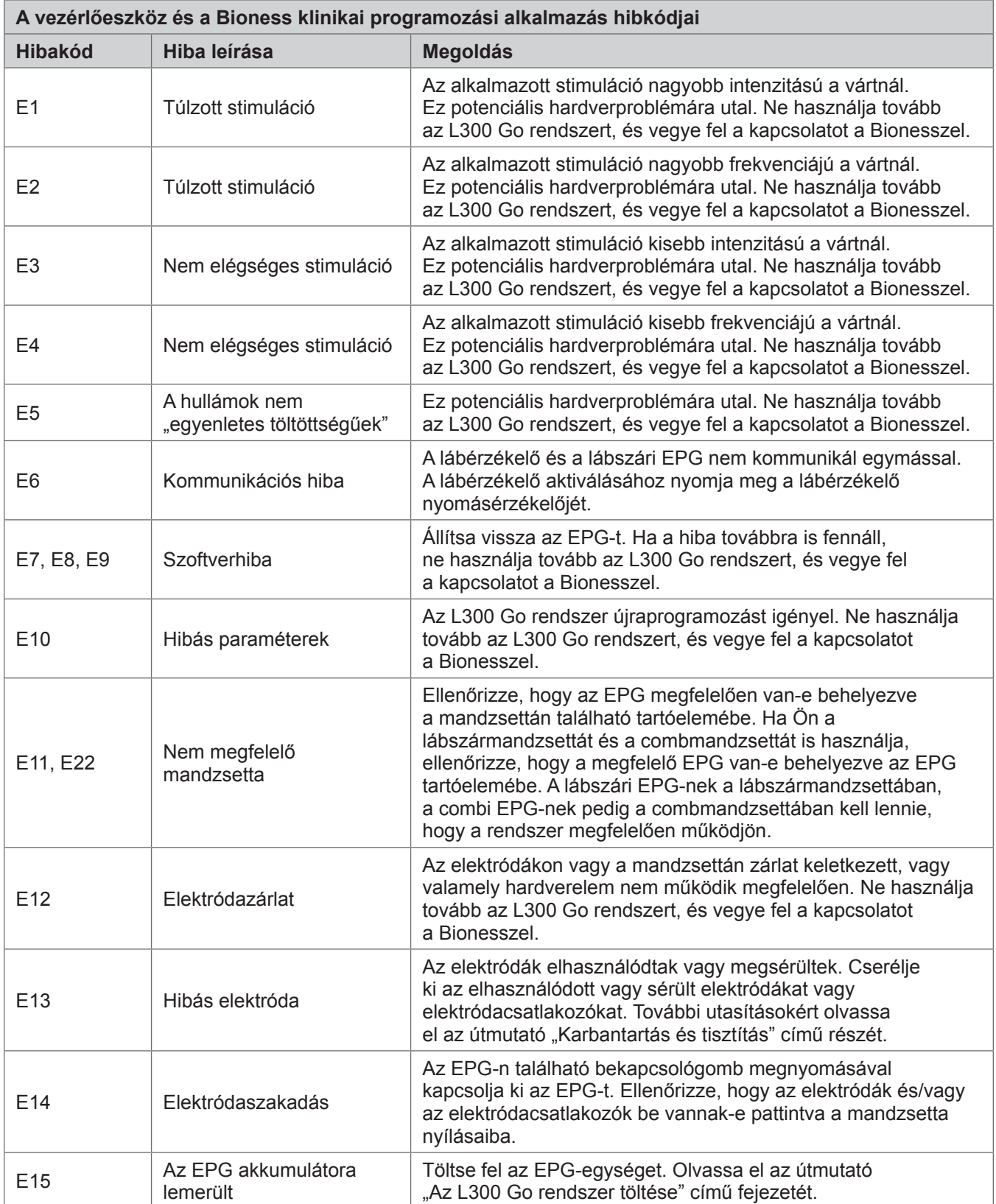

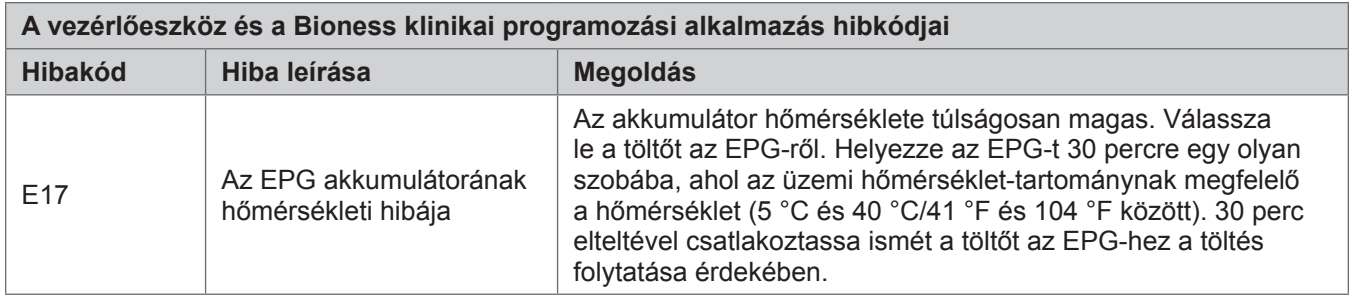

13-1. táblázat: A vezérlőeszköz és a Bioness klinikai programozási alkalmazás hibkódjai

## **Gyakran felmerülő kérdések**

Ha bármilyen kérdése vagy aggálya merül fel, forduljon a Bioness műszaki ügyfélszolgálatához a 800-211-9136-os telefonszámon (3. menüpont) (az Amerikai Egyesült Államokból vagy Kanadából) vagy a Bioness helyi forgalmazójához. Emellett ellátogathat a [www.bioness.com](http://www.bioness.com) weboldalra is.

#### **Az EPG töltésekor honnan fogom tudni, hogy mikor töltődtek fel teljesen az akkumulátorok?**

Az EPG akkumulátorának jelzőfénye folyamatos zöld színnel világít, röviden a bekapcsoláskor, valamint amikor az EPG akkumulátora teljesen fel van töltve. Ez körülbelül három órát vesz igénybe. Ha az EPG teljesen lemerült, akár hat órát is igénybe vehet az EPG akkumulátorának feltöltése.

#### **Kárt okozok azzal az akkumulátorban, ha naponta feltöltöm az EPG-t?**

Nem, a napi csere nem befolyásolja az EPG akkumulátorának élettartamát vagy működését. Javasoljuk, hogy töltse fel naponta az EPG-t.

#### **Honnan tudhatom, hogy az EPG akkumulátora hamarosan lemerül?**

Az EPG akkumulátorának jelzőfénye folyamatos sárgán világít, és az állapot jelzőfénye pirosan villog. Ha az akkumulátor hamarosan lemerül, az EPG az alacsony töltöttség jelzőfényei mellett hangjelzést is kiad, és ezeket a jelzéseket egészen addig fenntartja, amíg teljesen le nem merül, vagy nem csatlakoztatják egy áramforráshoz.

#### **Honnan tudhatom, hogy a lábérzékelő eleme hamarosan lemerül?**

A lábérzékelő eleme körülbelül hat hónapig működik, ezt követően le kell cserélni. Ha alacsony a lábérzékelő elemének töltöttsége, a lábérzékelő piros jelzőfénye öt másodpercen át villog.

#### **Mit tegyek, ha az elektródák vagy az elektródacsatlakozók kirojtosodtak, hámlanak, megsérültek vagy leesnek a mandzsettáról?**

Cserélje ki az elhasználódott vagy sérült elektródákat vagy elektródacsatlakozókat. Olvassa el az útmutató "Karbantartás és tisztítás" című fejezetét.

#### **Mi a teendő, ha a páciens bokája nem mozog (vagy a lábfeje nem emelkedik megfelelően), és az L300 Go rendszer nem jelez hibát?**

- Ellenőrizze, hogy az EPG(-k) ki van(nak)-e kapcsolva.
- Helyezze át a mandzsettát.
- Ellenőrizze, hogy a szíj és a lábszármandzsetta megfelelően illeszkedik-e.
- Az EPG-n található bekapcsológomb megnyomásával kapcsolja be a lábszári EPG-t.
- Ellenőrizze, hogy a lábszármandzsetta a megfelelő helyen van: nyomja meg, majd tartsa lenyomva legalább öt másodpercen át az EPG-n található Stim gombot. Az EPG egészen addig alkalmazza a stimulációt, amíg fel nem engedi a Stim gombot.

#### **A páciens térde nem mozog megfelelően, de az L300 Go rendszer nem jelez hibát. Miért van ez?**

- Ellenőrizze, hogy az EPG(-k) ki van(nak)-e kapcsolva.
- Helyezze át a combmandzsettát.
- Ellenőrizze, hogy a szíjak megfelelően illeszkednek-e.
- Az EPG-n található bekapcsológomb megnyomásával kapcsolja be a combi EPG-t.
- Ellenőrizze, hogy a combmandzsetta a megfelelő helyen van-e: nyomja meg, majd tartsa lenyomva legalább öt másodpercen át az EPG-n található Stim gombot. Az EPG egészen addig alkalmazza a stimulációt, amíg fel nem engedi a Stim gombot.

#### **Az L300 Go rendszer járás közben nem konzisztensen alkalmazza a stimulációt, de nem jelez hibát. Miért van ez?**

A páciens álljon meg, és helyezze át testsúlyát egyik oldalról a másikra.

Ha a páciens a lábérzékelőt is használja:

- Ellenőrizze a nyomásérzékelő megfelelő elhelyezkedését, helyezze egy kevéssel előrébb a nyomásérzékelőt a cipőben, vagy lazítsa meg a cipőfűzőt.
- Ellenőrizze, hogy nem kopott-e el vagy nem rojtosodott-e ki a lábérzékelő vezetéke, valamint ellenőrizze, hogy nem sérült-e meg a jeladó és a nyomásérzékelő.
- Ha igen, kérjen cserealkatrészt a Bionesstől.

#### **Mi a teendő, ha a páciens bőrén, a mandzsetta helyén irritáció jelei vagy allergiás tünetek jelentkeznek?**

A páciens ne használja tovább az L300 Go rendszert, és azonnal vegye fel a kapcsolatot a Bionesszel. A páciens csak akkor folytassa a készülék használatát, ha a bőre teljesen meggyógyult. Adja át a páciensnek az L300 Go bőrápolási útmutatóját, és ismertesse vele a bőrápolásra vonatkozó előírásokat.

#### **Hogyan tudom ellenőrizni, hogy az L300 Go rendszer kap-e áramot?**

Csatlakoztassa a tesztelőeszközt a mandzsettához. Ha a stimuláció intenzitása legalább 10 mA, a tesztelőeszköz rezgő jelzést ad.

#### **Mire használható még a tesztelőeszköz?**

A tesztelőeszköz oktatási célokra is használható, mivel segítségével bemutatható, hogy mikor van bekapcsolva a stimuláció a különböző stimulációs módokban.

# **14. Fejezet**

## **Műszaki adatok**

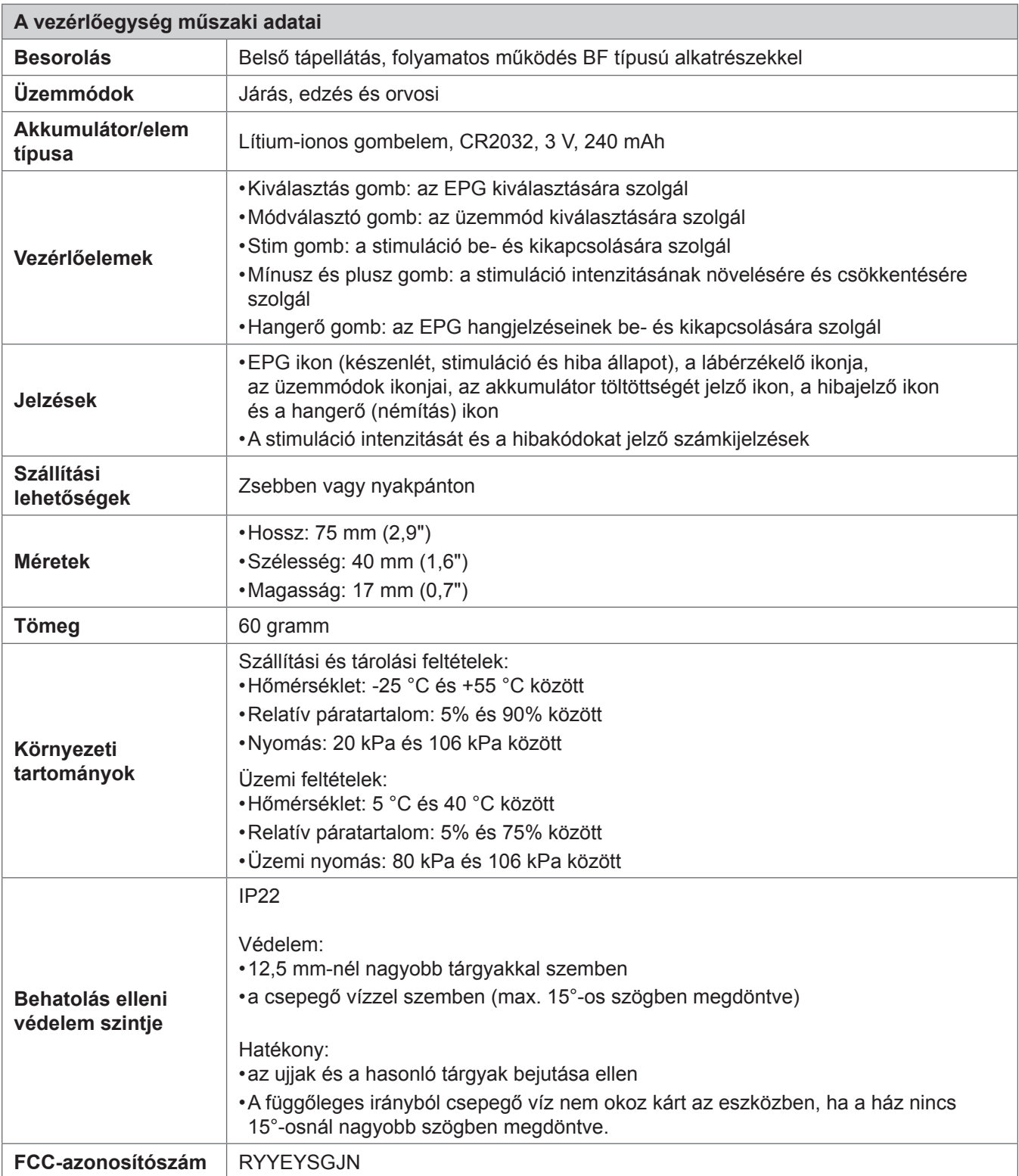

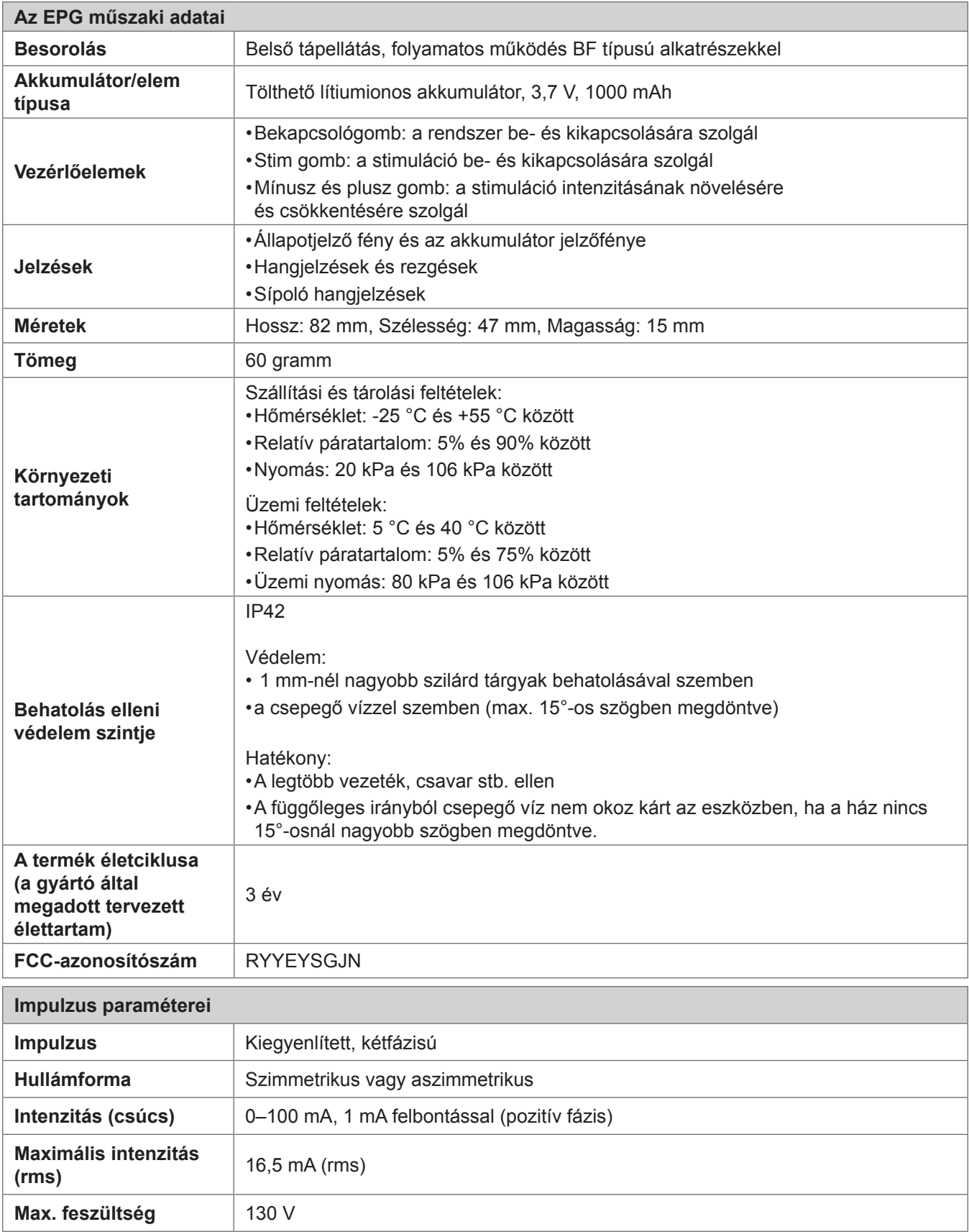

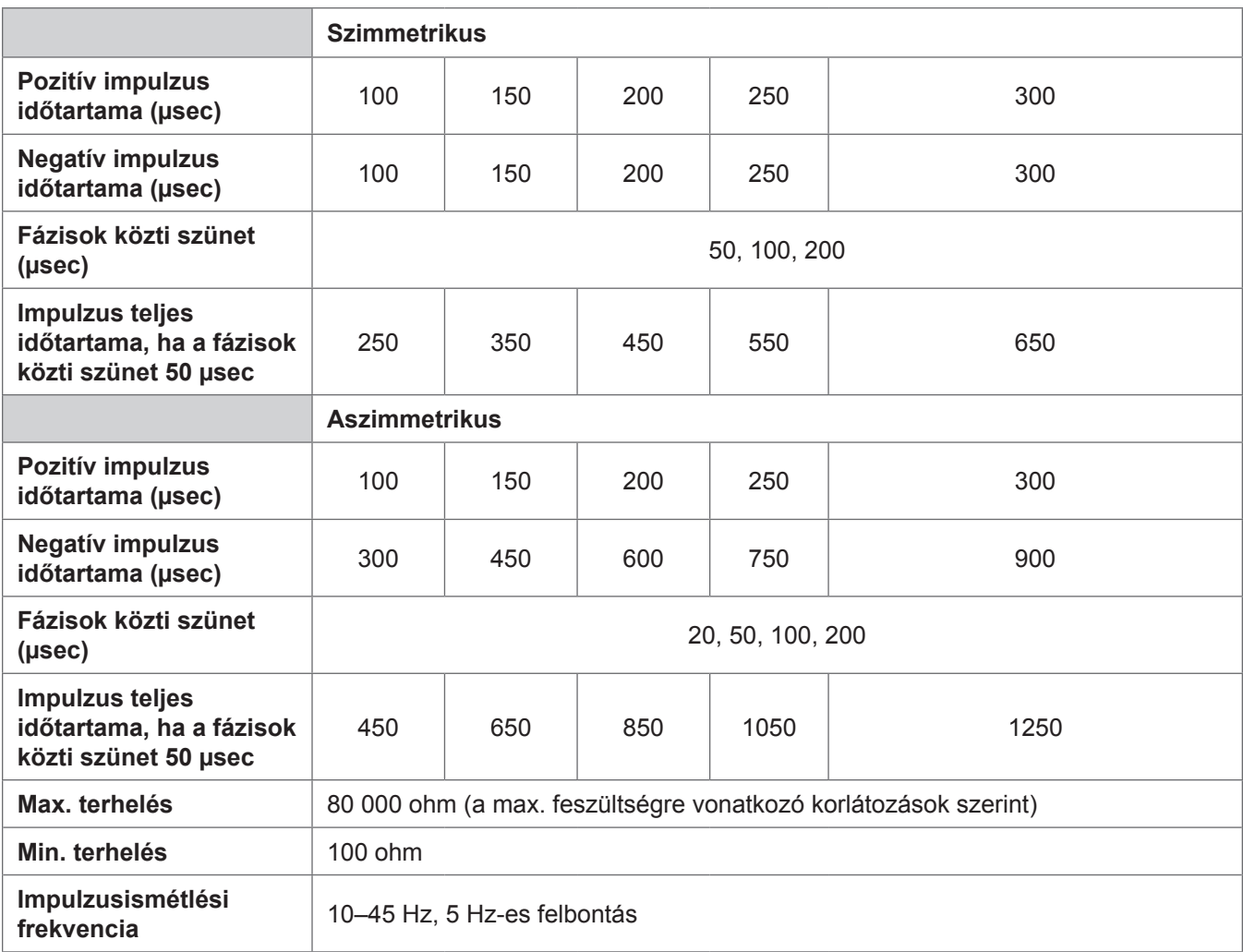

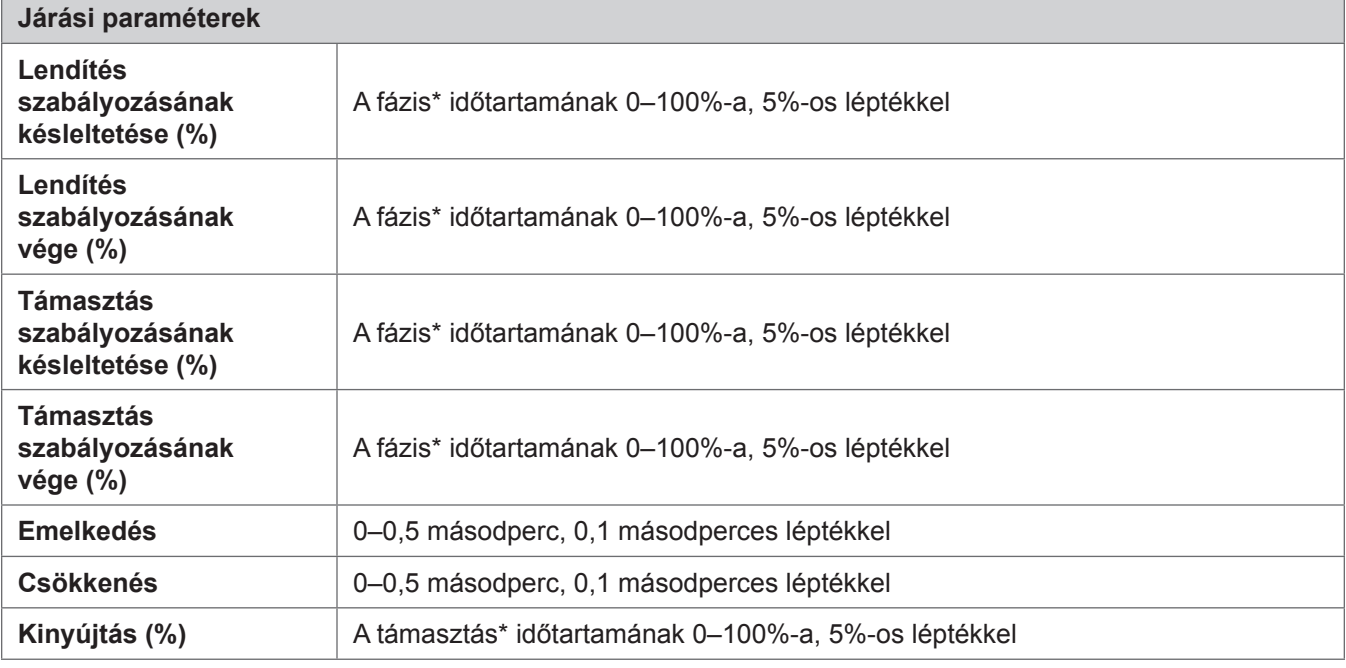

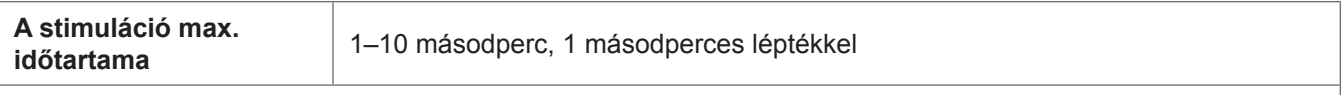

\* A stimuláció gyors sorozata a lendítési és a támasztási fázisban is elindulhat.

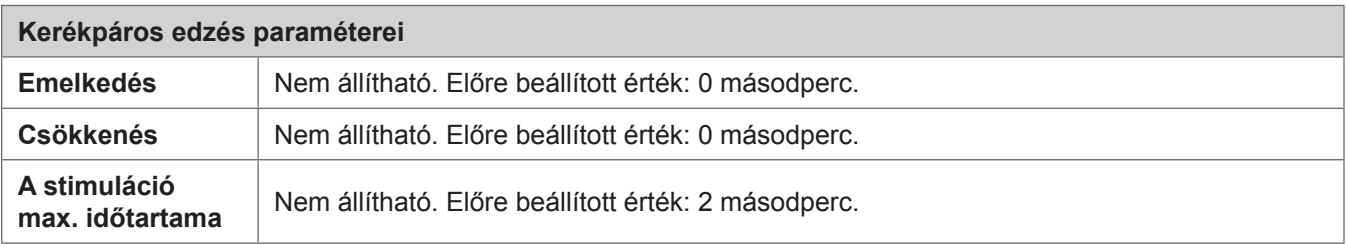

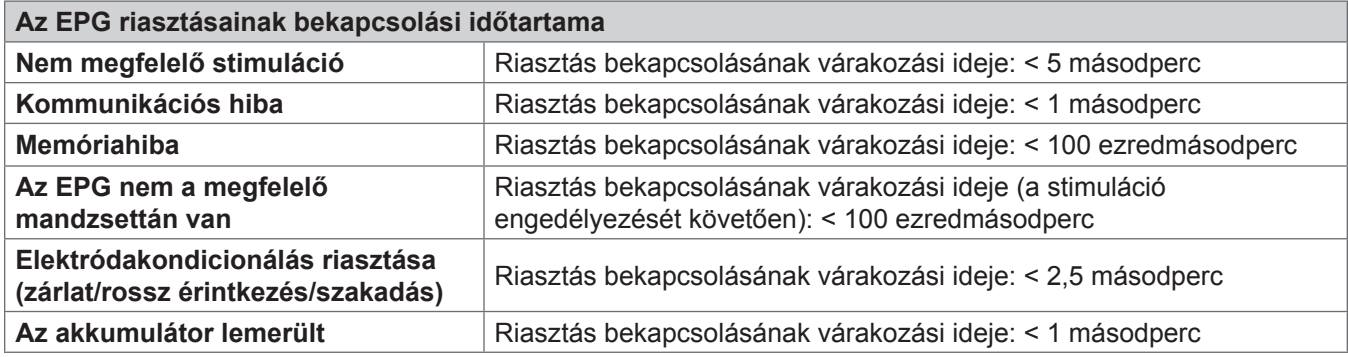

**Megjegyzés:** A riasztási jel tartománya 39–51 dBA.

A riasztások során létrejövő naplókat a rendszer az EEPROM memóriában tárolja. Ha az EPG a riasztás aktiválását követően még néhány másodpercig kap áramot, a naplók nem vesznek el. Ha a naplók felhalmozódnak, és elérik a maximális tárolókapacitást, a rendszer elkezdi felülírni a legrégebbi naplókat.

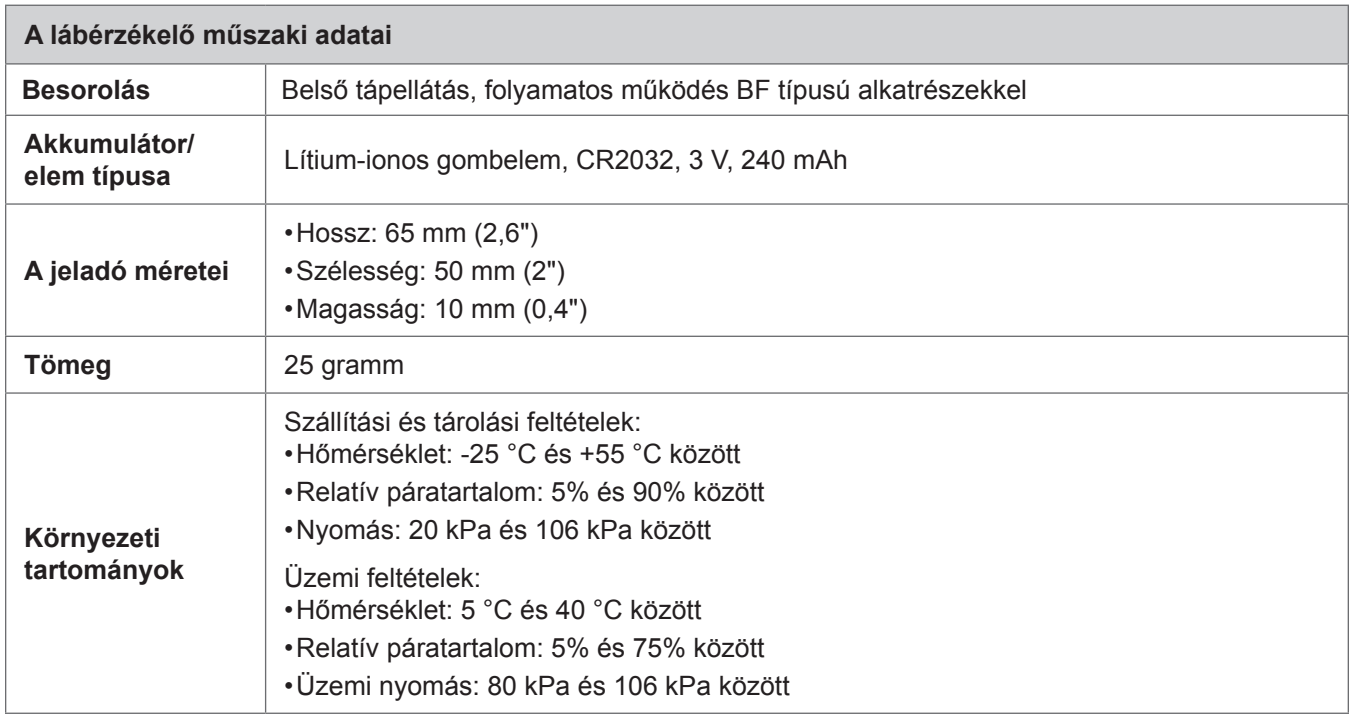

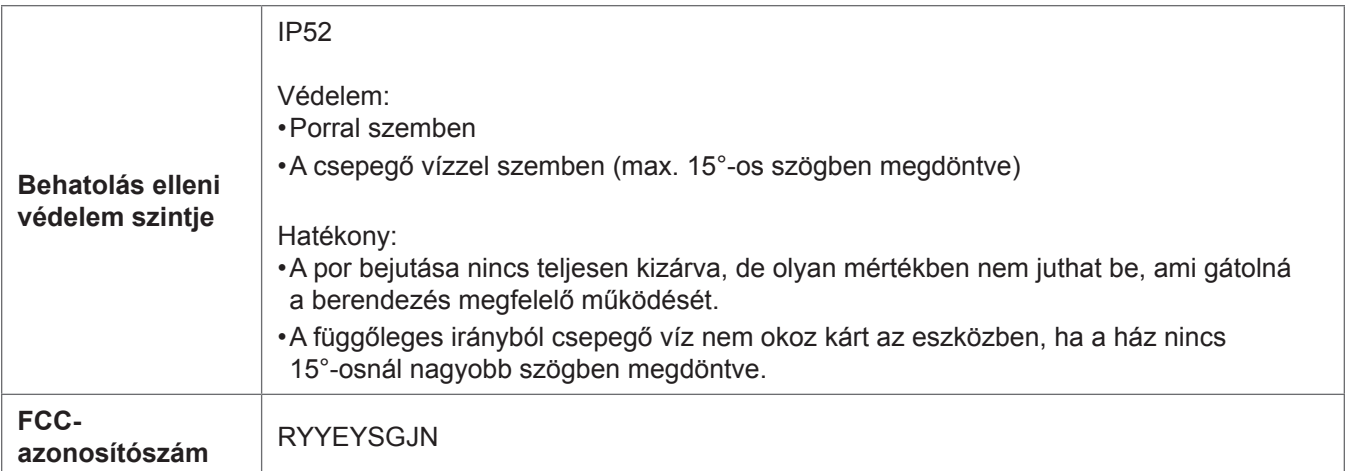

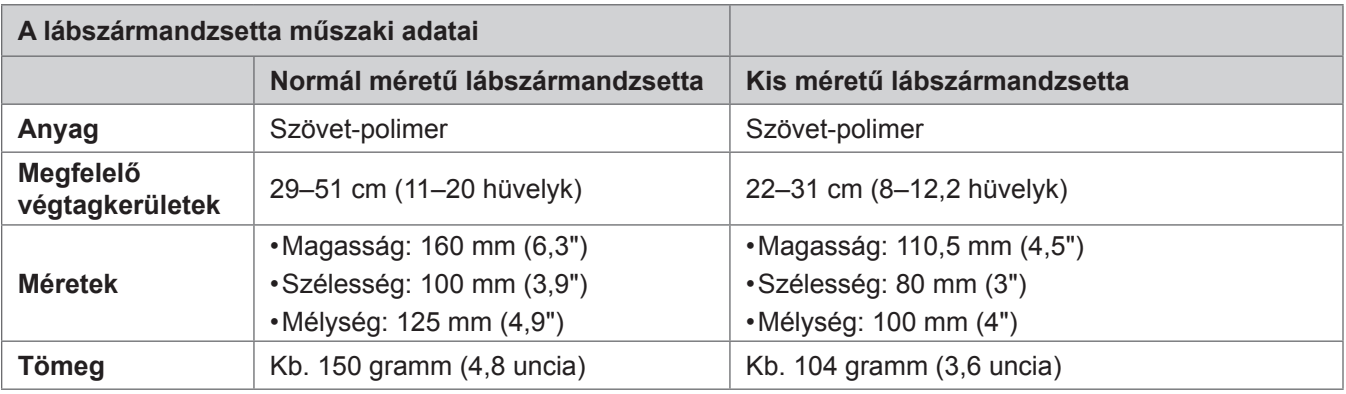

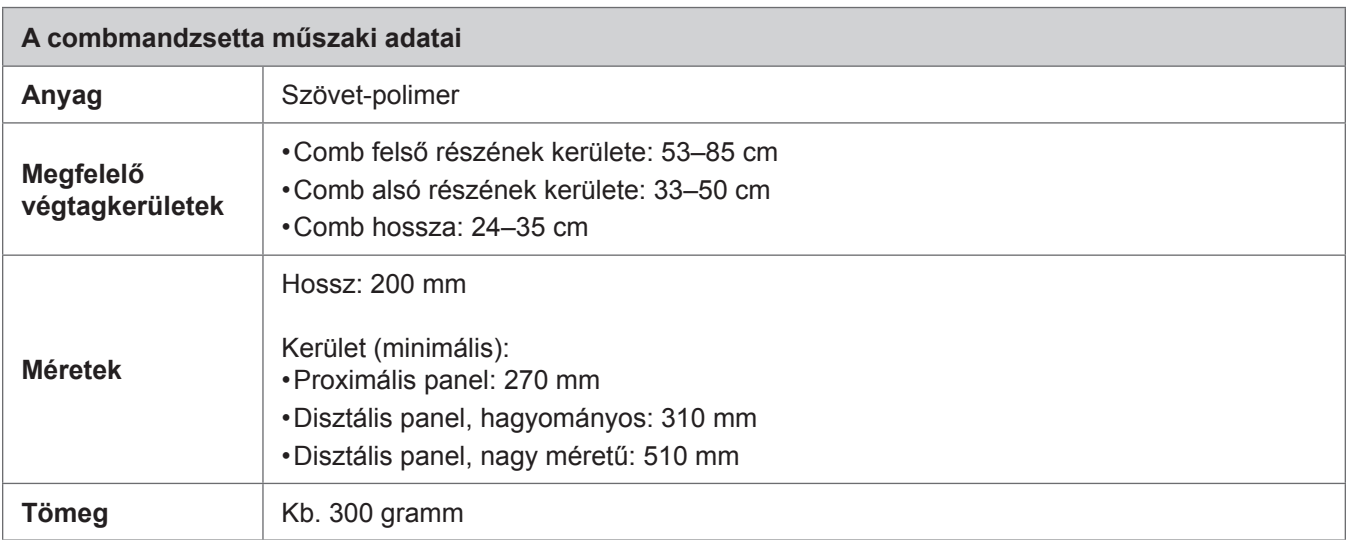

#### **Rendszertöltő műszaki adatai**

A Bioness által biztosított/jóváhagyott, a II. orvosi osztályba tartozó tápegységet használjon. A tápegységnek az alábbi névleges értékekkel kell rendelkeznie:

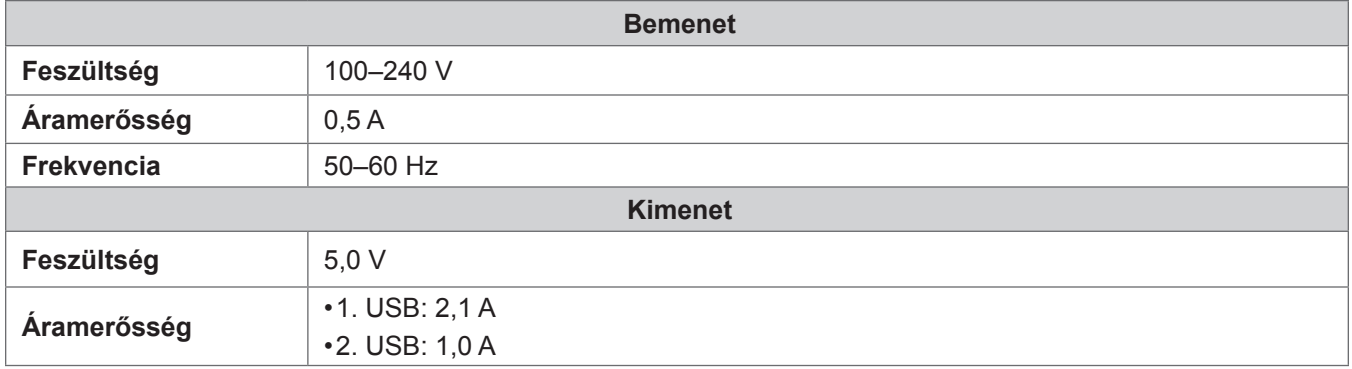

**Megjegyzés:** Töltés közben ne használja az L300 Go rendszert. Töltés közben ne használja a lábszármandzsettát és a combmandzsettát.

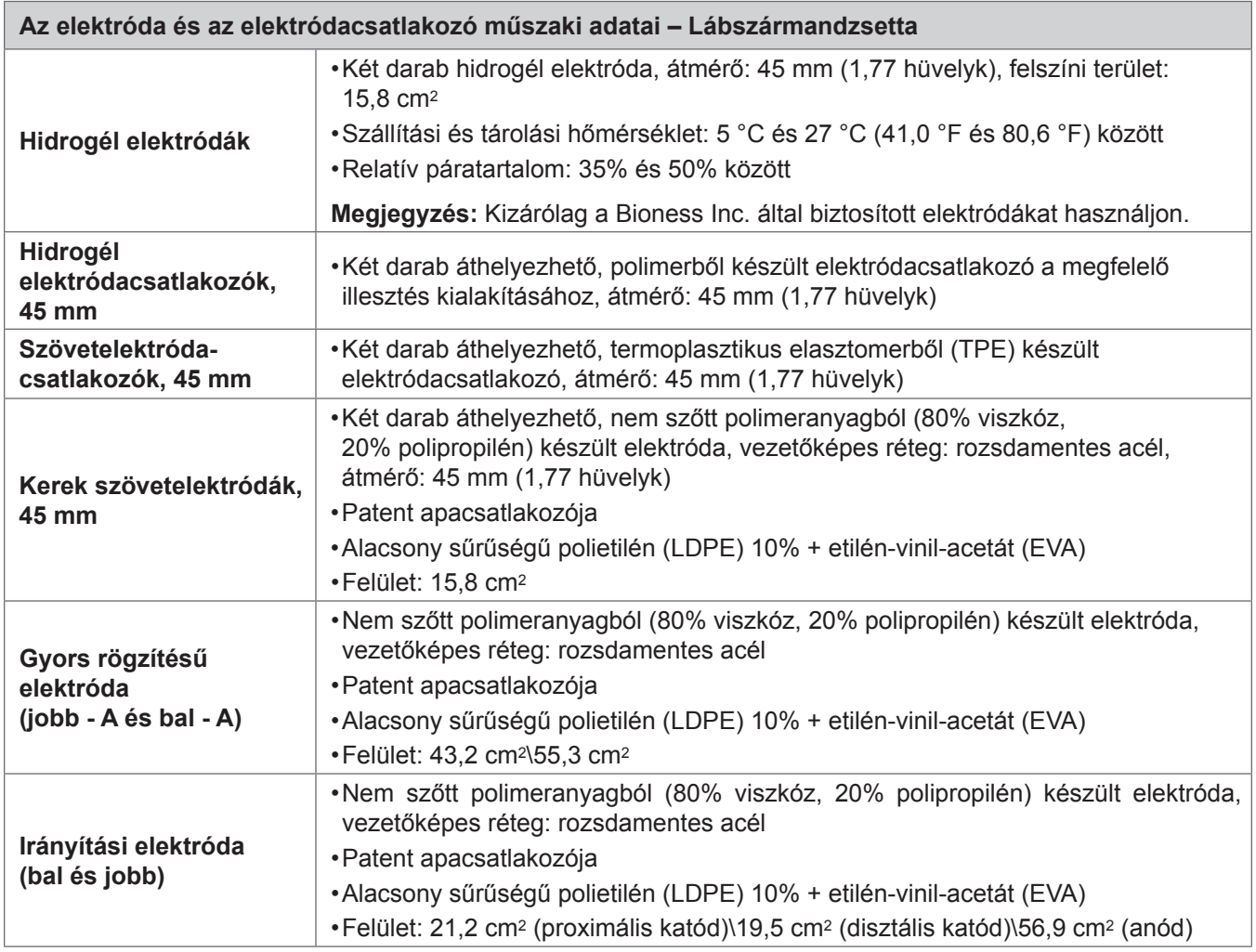

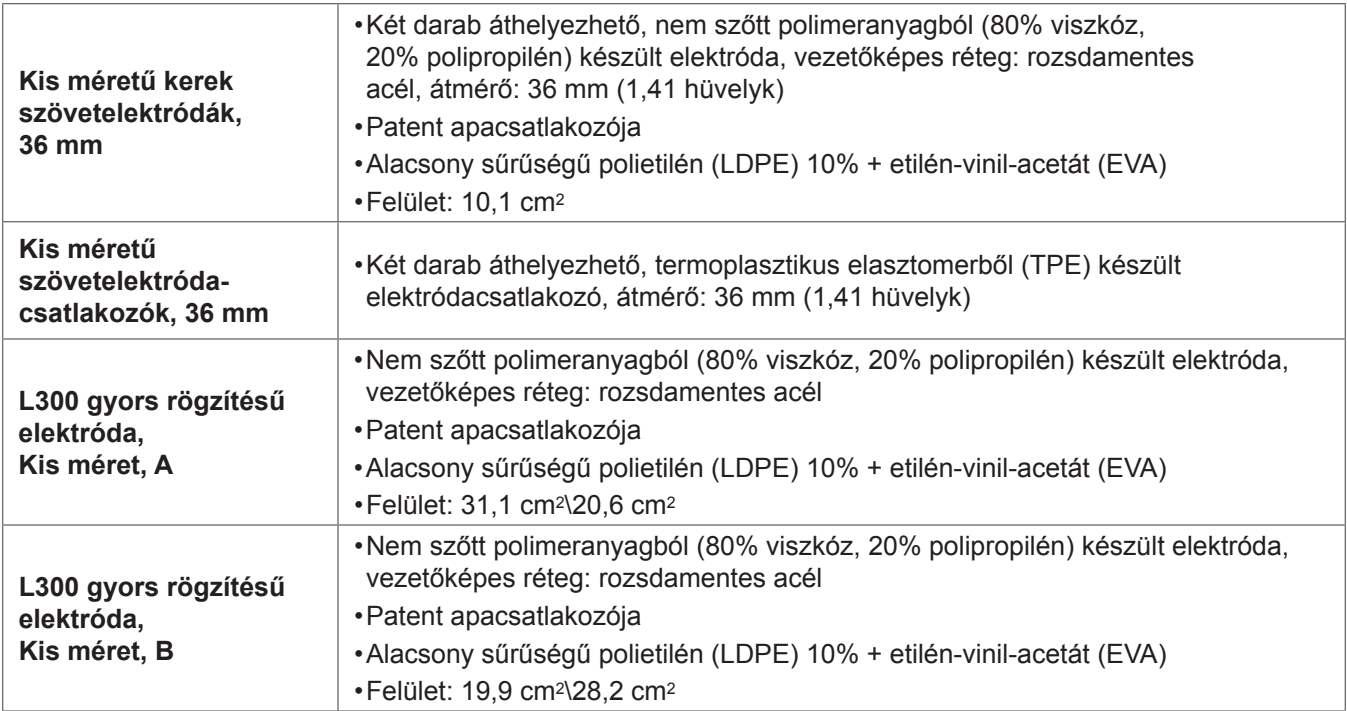

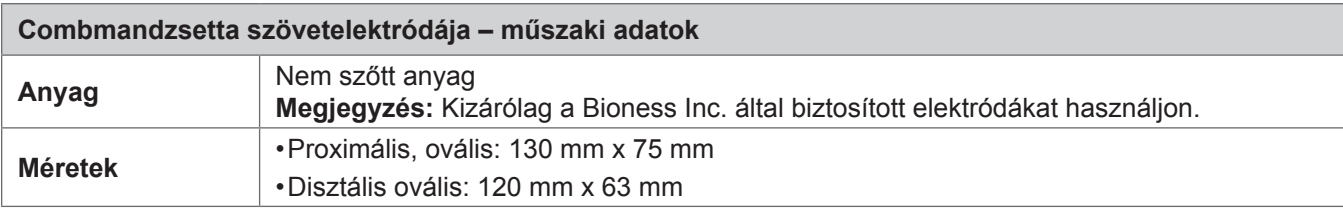
# **15. Fejezet**

## **Vezeték nélküli információk**

## **A rendszer jellemzői**

Az L300 Go rendszer komponensei között vezeték nélküli kapcsolat áll fenn.

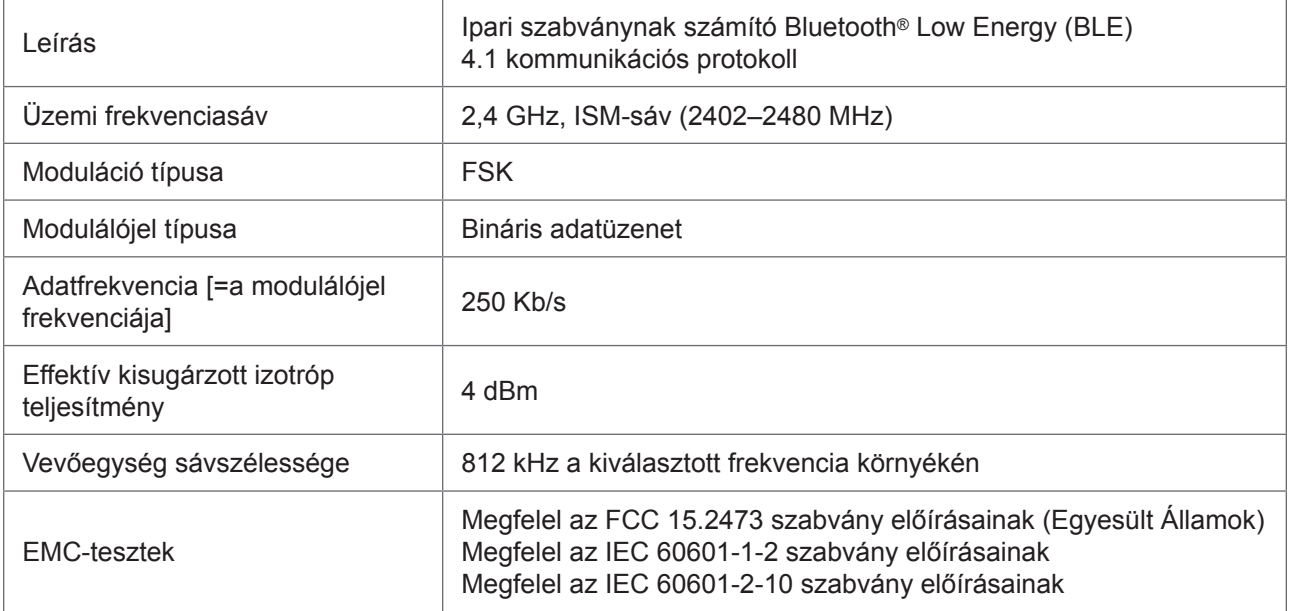

- **• Szolgáltatásminőség (QoS):** Az L300 Go rendszert úgy tervezték, hogy a rendszer konfigurációjától függően a sarok leérését/felemelkedésének észlelését követően a válasz 10–100 ms késéssel érkezzen, és ezt tesztek is bizonyították.
- **• Vezeték nélküli interferencia:** Az L300 Go rendszert úgy tervezték, hogy a többi rádiófrekvenciát kibocsátó eszköz (például más L300 Go rendszerek, Wi-Fi-hálózatok, mobileszközök, mikrohullámú sütők és más Bluetooth®-eszközök) ne okozzon számára interferenciát, és ezt tesztek is bizonyították.

Az L300 Go rendszer működését nem befolyásolják a használati környezetben várhatóan előforduló, elektromágneses interferenciát okozó eszközök, például az elektronikus árufigyelő (EAS) rendszerek, a rádiófrekvenciás azonosítórendszerek (RFID), a címkehatástalanítók és a fémérzékelők. Nem garantálható azonban, hogy a készüléket semmilyen helyzetben nem fogja interferencia érni.

**Figyelem!** Ha a felhasználó észleli, hogy az L300 Go rendszer teljesítményét más berendezések befolyásolják, kapcsolja ki az L300 Go rendszert, és hagyja el az interferenciát okozó berendezés környezetét.

**Figyelem!** Ha a páciensre felhelyezett L300 Go rendszert a Bioness klinikai programozási alkalmazással kezeli, mindig ügyeljen rá, hogy a páciens a Bioness klinikai programozási alkalmazás látómezőjében legyen. Ha hiba lép fel a Bioness klinikai programozási alkalmazás és a páciens L300 Go rendszere közötti kommunikációban, vigye közelebb az Bioness klinikai programozási alkalmazást a páciensre felhelyezett L300 Go rendszerhez.

## **Az elektromágneses kompatibilitásra (EMC) vonatkozó információk**

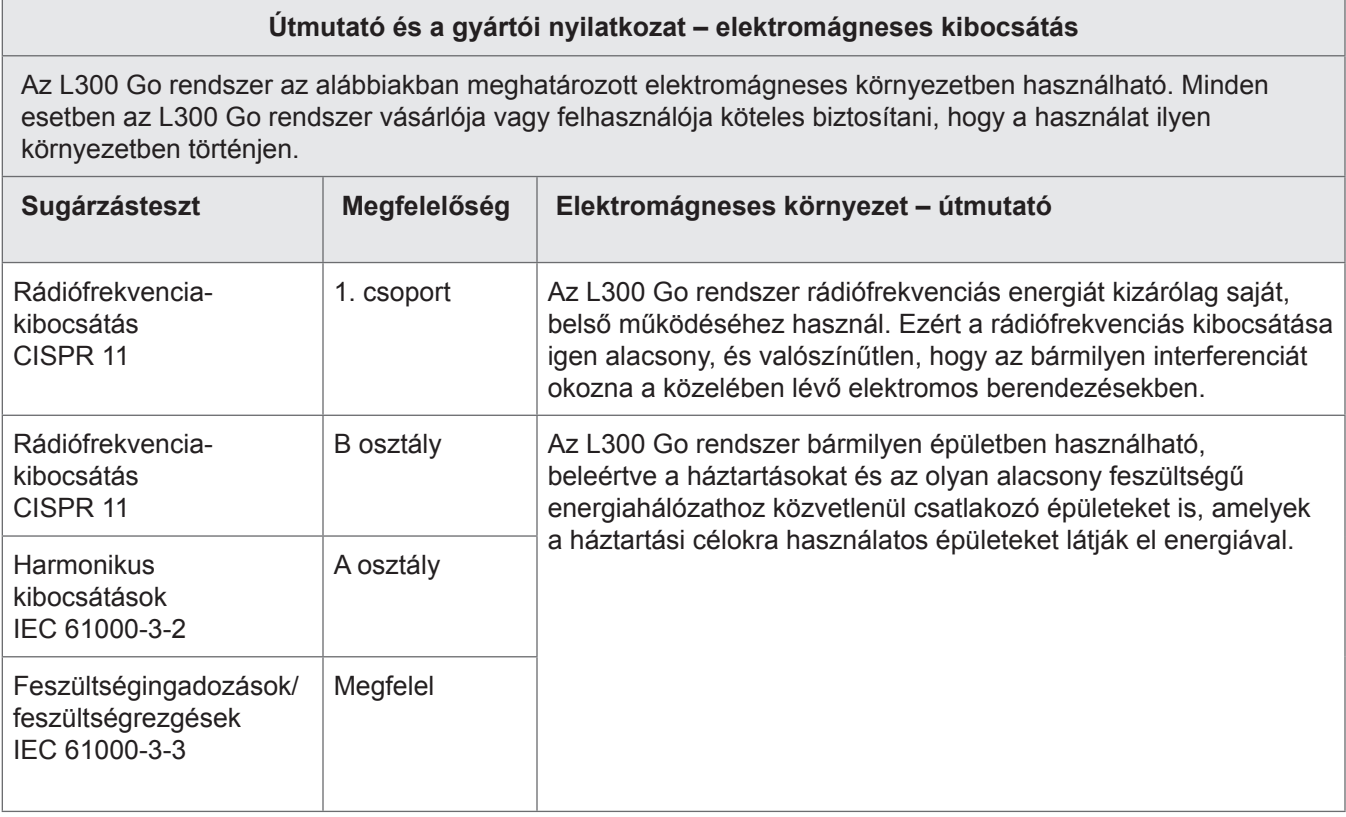

#### **Útmutató és a gyártói nyilatkozat – a berendezések és a rendszerek elektromos zavartűrése**

Az L300 Go rendszer az alábbiakban meghatározott elektromágneses környezetben használható. Minden esetben az L300 Go rendszer vásárlója vagy felhasználója köteles biztosítani, hogy a használat ilyen környezetben történjen.

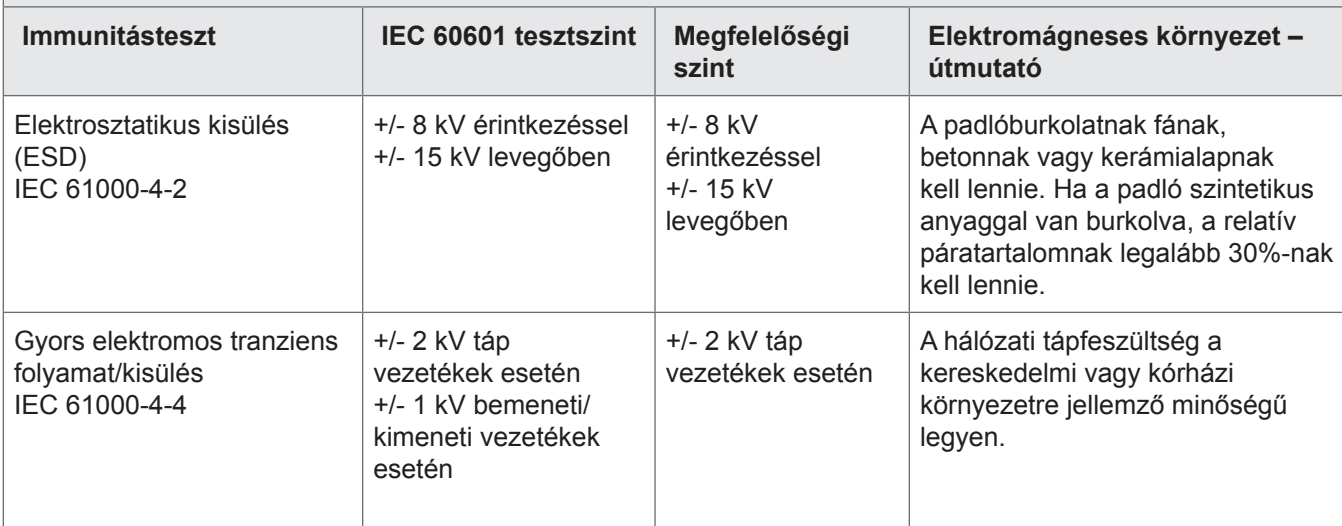

#### **Útmutató és a gyártói nyilatkozat – a berendezések és a rendszerek elektromos zavartűrése**

Az L300 Go rendszer az alábbiakban meghatározott elektromágneses környezetben használható. Minden esetben az L300 Go rendszer vásárlója vagy felhasználója köteles biztosítani, hogy a használat ilyen környezetben történjen.

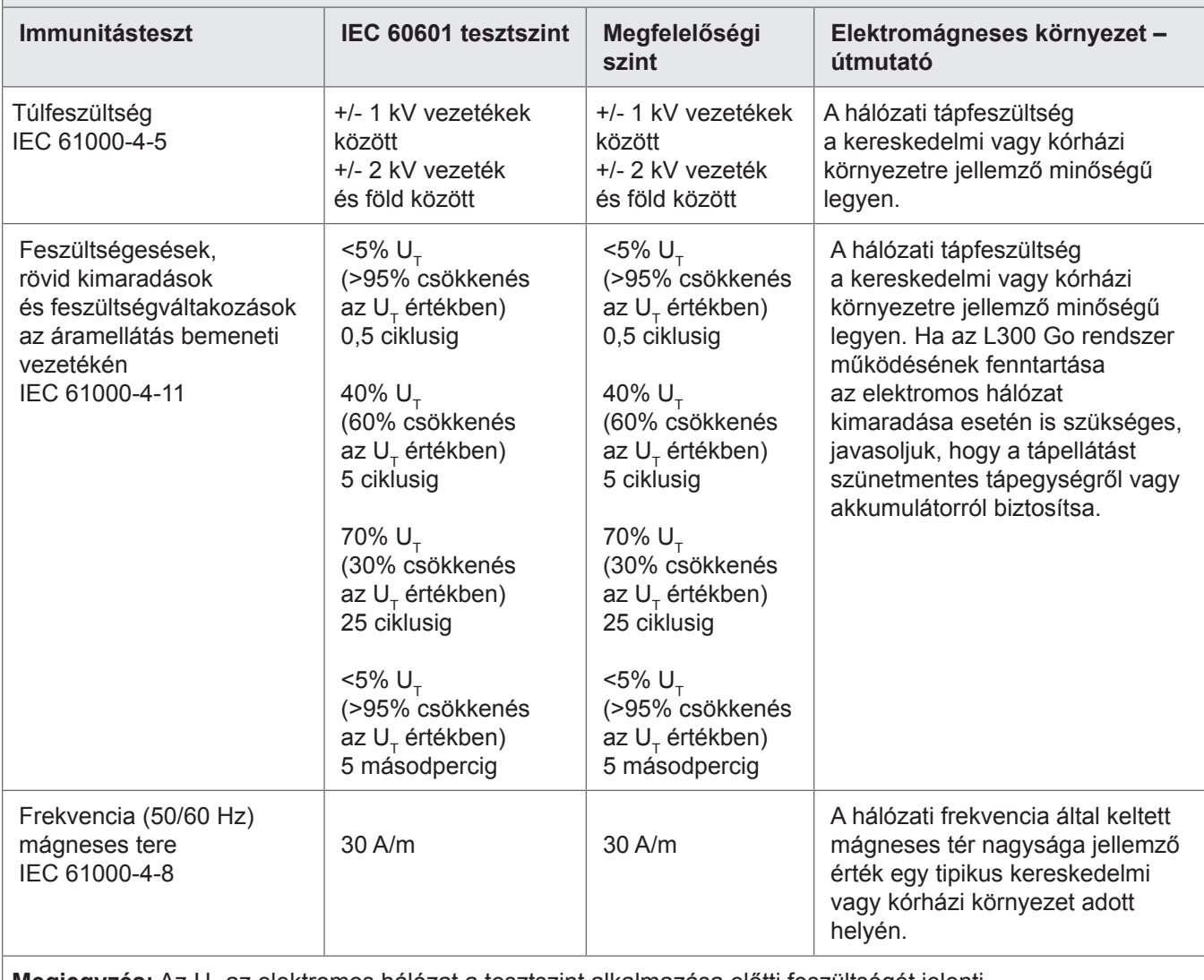

**Megjegyzés:** Az U<sub>T</sub> az elektromos hálózat a tesztszint alkalmazása előtti feszültségét jelenti.

#### **Útmutató és a gyártói nyilatkozat – elektromágneses zavartűrés**

Az L300 Go rendszer az alábbiakban meghatározott elektromágneses környezetben használható. Minden esetben az L300 Go rendszer vásárlója vagy felhasználója köteles biztosítani, hogy a használat ilyen környezetben történjen.

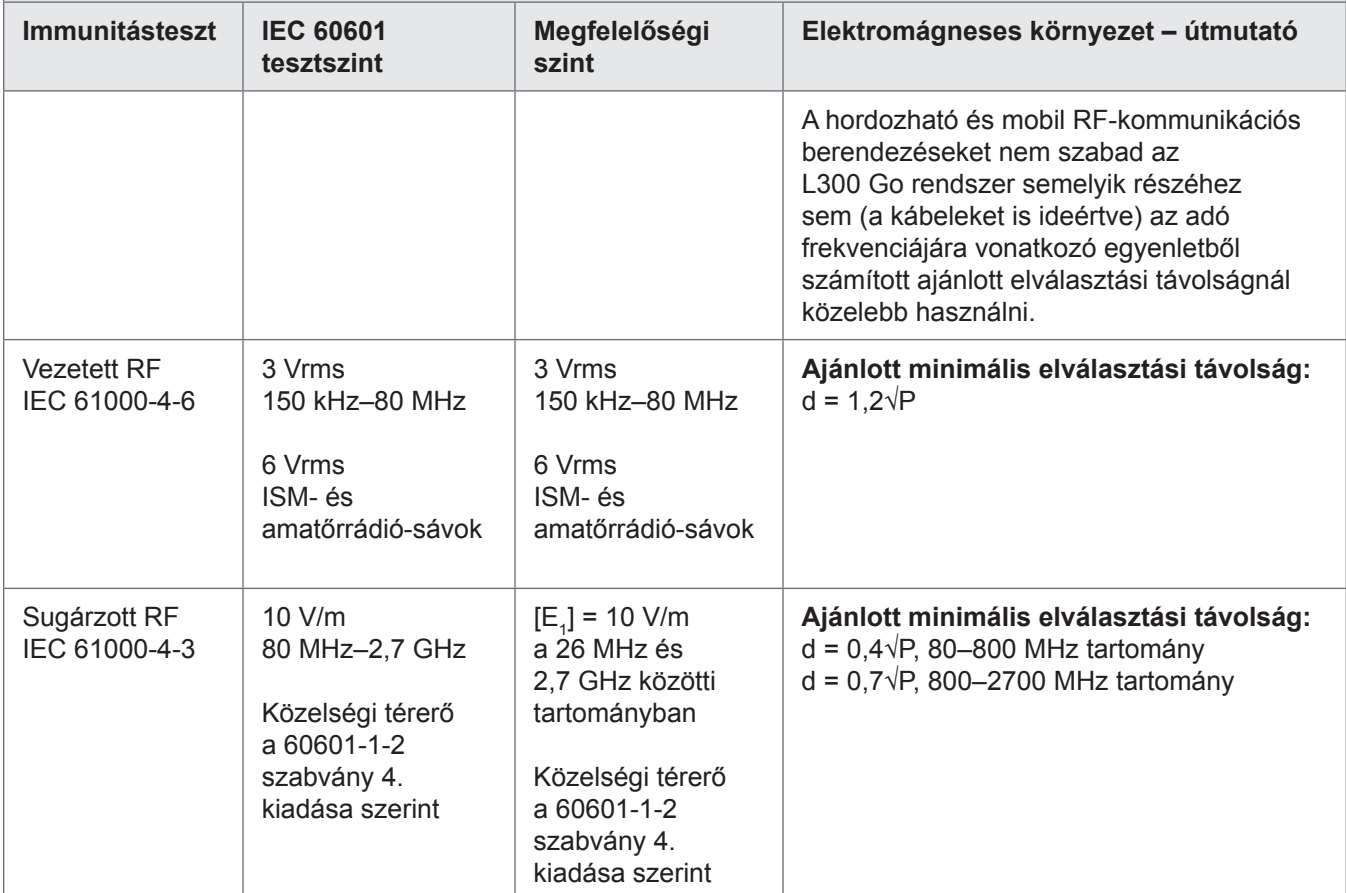

1. MEGJEGYZÉS: 80 MHz és 800 MHz esetében a magasabb frekvenciatartomány érvényes.

2. MEGJEGYZÉS: Ezek az útmutatások nem feltétlenül érvényesek minden helyzetre. Az elektromágneses hullámok terjedését az épületek, tárgyak és személyek általi elnyelés és reflexió is befolyásolja.

3. MEGJEGYZÉS: a P az adó maximális kimeneti teljesítménye wattban (W) az adó gyártója szerint, a d pedig az ajánlott elválasztási távolság méterben (m).

4. MEGJEGYZÉS: A rögzített RF-adók térerősségének – a helyszíni elektromágneses felmérés általi meghatározás szerint<sup>a</sup> – kisebbnek kell lennie a megfelelőségi szintnél minden egyes frekvenciatartomány esetén.<sup>b</sup>

5. MEGJEGYZÉS: A következő szimbólummal megjelölt berendezések közelében interferencia jelentkezhet: (((•))

<sup>a</sup> A rögzített adók, például a rádiótelefonok (mobil vagy vezeték nélküli) és a földi mobilrádiók bázisállomásai,

az amatőr rádiók, az AM- és FM-rádióadások és a tévéadások térerőssége elméletben nem számíthatók ki pontosan. A rögzített RF-adók által keltett elektromágneses környezet felméréséhez érdemes fontolóra venni a helyszíni elektromágneses vizsgálatot. Ha az L300 Go rendszer használati helyén mért térerősség túllépi a fenti megfelelő RF-megfelelési szintet, a megfelelő működés ellenőrzése érdekében figyelni kell az L300 Go rendszert. Ha helytelen működést észlel, további intézkedésekre lehet szükség, például az L300 Go rendszer elforgatására vagy áthelyezésére. b A 150 kHz–80 MHz frekvenciatartományon túl a térerősségnek kisebbnek kell lennie mint 3 V/m.

# **16. Fejezet**

## **Hálózati biztonság, biztonság és adatvédelem**

A Bioness termékek biztonsága fontos tényező az információvédelemben, valamint a rendszert kívülről és beülről érő fenyegetésekkel szemben. Az ügyfeleknek ezért felelősséget kell vállalniuk az IT-környezet biztonságának megteremtése ügyében, ami megfelel az általános informatikai szabványoknak. A Bioness arra ösztönti az ügyfeleit, hogy a következő, iparági szabványnak tekinthető szakorlatokat léptessék életbe:

- Fizikai biztonsági korlátozások (pl. engedéllyel nem rendelkező személyek nem használhatják a Bioness klinikai programozóegység táblagépét és az alkalmazást)
- Működést érintő biztonsági intézkedések (pl. ne hagyjanak a Bioness klinikai programozóegység tabletjén érzékeny információkat, például exportált fájlokat, és ne hagyják felügeyelet nélkül a tabletet, amelyre korábban bejelentkeztek, a tablettel ne kapcsolódjanak az internetre, valamint legyenek óvatosan a tablethez kapcsolat Flash-meghajtó használatával, ne engedélyezzék, hogy a tablet szoftverében bármilyen engedély szoftver, akár vírusirtó is módosítást hajtson végre)
- Eljárásrendet érintű biztonsági intézkedések (pl. figyelemfelhívás a társadalmi kapcolatokkal való visszaélésre, külön bejelentkezési kódok létrehozása a Bioness klinikai programozási alkalmazáshoz, illetve a nem használt fiókok törlése)
- Kockázatkezelés
- Biztonsági irányelvek
- Felkészülés minden eshetőségre

A biztonsági gyakrolatok életbe léptetése telephelyenként eltérő lehet, és kiterjedhet különböző műszaki megoldásokra, például tűzfal, vírusellenőrzés, kémkedés elleni szoftver, stb. alkalmazásával. Annak ellenére, hogy a Bioness klinikai programozóegység online képességei ki vannak kapcsolva, továbbra is létező fenyegetés, hogy a rendszert távolról támadás vagy módosítási kísérlet éri. Ha ilyesmire gyanakszik, hívja fel a Bioness műszaki ügyfélszolgálatát a 800-211-9136-os telefonszámon (3. menüpont) (az Amerikai Egyesült Államokból vagy Kanadából), vagy forduljon a Bioness helyi forgalmazójához. A biztonsággal, adatvédelemmel és az elérhető szoftverfrissítésekkel kapcsolatban további információt ettől a részlegtől kérhet.

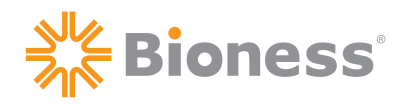

### AAA<mark>.</mark>

**Bioness Inc.** 25103 Rye Canyon Loop Valencia, CA 91355 USA Telefon: (800) 211-9136 E-mail: [info@bioness.com](mailto:info@bioness.com) Weboldal: [www.bioness.com](http://www.bioness.com)

#### $EC$  REP

**EMERGO EUROPE**

Prinsessegracht 20 2514 AP The Hague Hollandia

©2022 Bioness Inc.

612-01018-001 Rev. D 2022/08

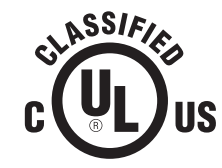